## **EcoStruxure™ EV Charging Expert**

## **User Guide**

01/2023

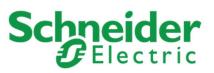

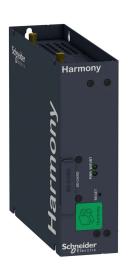

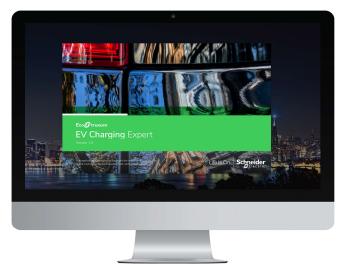

EcoStruxure EV Charging Expert is a **Solar Impulse Efficient Solution**.

Find out more here.

<u>https://solarimpulse.com/efficient-</u> <u>solutions/ecostruxure-ev-charging-expert</u>

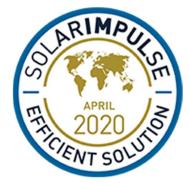

#### Legal information

The Schneider Electric brand and any registered trademarks of Schneider Electric Industries SAS referred to in this guide are the sole property of Schneider Electric SA and its subsidiaries. They may not be used for any purpose without the owner's permission, given in writing. This guide and its content are protected, within the meaning of the French intellectual property code (Code de la propriété intellectuelle français, referred to hereafter as "the Code"), under the laws of copyright covering texts, drawings and models, as well as by trademark law. You agree not to reproduce, other than for your own personal, noncommercial use as defined in the Code, all or part of this guide on any medium whatsoever without Schneider Electric's permission, given in writing. You also agree not to establish any hypertext links to this guide or its content. Schneider Electric does not grant any right or license for the personal and noncommercial use of the guide or its content, except for a non-exclusive license to consult it on an "as is" basis, at your own risk. All other rights are reserved.

Electrical equipment should be installed, operated, serviced and maintained only by qualified personnel. No responsibility is assumed by Schneider Electric for any consequences arising out of the use of this material.

As standards, specifications and designs change from time to time, please ask for confirmation of the information given in this publication.

## About this guide

### **Document scope**

The purpose of this guide is to provide installers, maintenance personnel and users with the technical information necessary to install, commission and use the EcoStruxure EV Charging Expert.

#### Introduction

- EcoStruxure EV Charging Expert main features:
  - allocate a current setpoint to the charging stations in operation
  - see in real time the status of the charging stations through the dashboard
  - manage user authentication for charging authorization
  - get the charging sessions history and data from the charging stations in the network
- EcoStruxure EV Charging Expert is compatible with remote supervision from a Charge Point Operator in OCPP 1.6 Json.
- EcoStruxure EV Charging Expert allows two access profiles:

**Admin**: Access to all configuration parameters and features, dashboard operation and RFID cards management.

User: Dashboard operation and RFID cards management.

#### Related documents

| Title of documentation                                                           | Reference number |
|----------------------------------------------------------------------------------|------------------|
| EVlink Parking - EVlink Smart Wallbox - EVlink City - Charging station           | DOCA0060EN       |
| Commissioning Guide (English)                                                    |                  |
| EVlink Parking - EVlink City - EVlink Smart Wallbox - Charging Stations -        | DOCA0117EN       |
| Troubleshooting Guide (English)                                                  |                  |
| Instructions sheet - EVP2MM - Modem                                              | QGH5298301       |
| (English, French)                                                                |                  |
| Instructions sheet for Acti9 Smartlink SI D gateway A9XMWA20                     | NVE60007         |
| (English, Dutch, French, German, Italian, Portuguese, Spanish, Chinese, Russian) |                  |
| Instructions sheet for power meter METSEPM5320                                   | HRB69887         |
| (English, Dutch, French, German, Italian, Portuguese, Spanish, Chinese, Russian) |                  |
| Instructions sheet for power meter A9MEM3250                                     | NHA15795         |
| (English, Dutch, French, German, Italian, Portuguese, Spanish, Chinese, Russian) |                  |
| Instructions sheet for Enerlin'X IFE gateway LV434002                            | DOCA0084         |
| (English, French)                                                                |                  |
| Instructions sheet Enerlin'X EIFE communication module LV851001                  | DOCA0106         |
| (English, French)                                                                |                  |
| Installation guide for EcoStruxure EV Charging Expert                            | DOCA0164EN       |
| (English)                                                                        |                  |

You can download these technical publications and other technical information from our website at <u>https://www.se/en/download</u>

## **Safety information**

Important information

Read these instructions carefully and look at the equipment to become familiar with the device before trying to install, operate, service, or maintain it. The following special messages may appear throughout this manual or on the equipment to warn of potential hazards or to call attention to information that clarifies or simplifies a procedure.

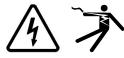

The addition of either symbol to a "Danger" or "Warning" safety label indicates that an electrical hazard exists which will result in personal injury if the instructions are not followed.

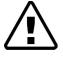

This is the safety alert symbol. It is used to alert you to potential personal injury hazards. Obey all safety messages that follow this symbol to avoid possible injury or death.

## 

**DANGER** indicates a hazardous situation which, if not avoided, **will result in** death or serious injury.

## 

**WARNING** indicates a hazardous situation which, if not avoided, **could result in** death or serious injury.

## 

**CAUTION** indicates a hazardous situation which, if not avoided, **could result in** minor or moderate injury.

## NOTICE

**NOTICE** is used to address practices not related to physical injury.

#### **PLEASE NOTE**

Electrical equipment should be installed, operated, serviced, and maintained only by qualified personnel. No responsibility is assumed by Schneider Electric for any consequences arising out of the use of this material.

A qualified person is one who has skills and knowledge related to the construction and operation of electrical equipment and its installation and has received safety training to recognize and avoid the hazards involved.

## **Table of contents**

| Chapter | 1. SY                                              | STEM ENVIRONMENT                                                                                                    | 9                    |
|---------|----------------------------------------------------|----------------------------------------------------------------------------------------------------|----------------------|
| 1.1     | EcoStr                                             | uxure EV Charging Expert                                                                                                    | 10                   |
|         | 1.1.1<br>1.1.2<br>1.1.3                            | Overview<br>EcoStruxure EV Charging Expert communication devices<br>EcoStruxure EV Charging Expert network architecture                                                   | 15                   |
| 1.2     | EcoStr                                             | uxure EV Charging Expert characteristics                                                                                                    | 19                   |
|         | 1.2.1<br>1.2.2<br>1.2.3<br>1.2.4                   | General characteristics<br>Environmental characteristics<br>Power supply characteristics<br>Communication modules                                                         | 19<br>19             |
| 1.3     | Set up                                             | of EcoStruxure EV Charging Expert system environment                                                                                                    | 21                   |
|         | 1.3.1                                              | EcoStruxure EV Charging Expert installation                                                                                                    | 21                   |
| 1.4     | Zone d                                             | lefinition                                                                                                    | 23                   |
| 1.5     | Comm<br>26                                         | issioning of remote connection to EcoStruxure EV Charging Ex                                                                                                    | ¢pert                |
|         | 1.5.1                                              | Initial condition                                                                                                    |                      |
|         | 1.5.2<br>1.5.3                                     | Example of selection of the modem port:<br>Commissioning of the EVlink modem (EVP3MM)                                                                                     |                      |
|         |                                                    | oStruxure EV Charging Expert COMMISSIONNING                                                                                                    |                      |
| 2.1     |                                                    | g started with EcoStruxure EV Charging Expert                                                                                                    |                      |
|         | 2.1.1                                              | Computer configuration                                                                                                    |                      |
|         | 2.1.2                                              | Login to the EcoStruxure EV Charging Expert (Wizard)                                                                                                    |                      |
| 2.2     | EcoStr                                             | uxure EV Charging Expert commissioning                                                                                                    | 34                   |
|         | 2.2.1<br>2.2.2<br>2.2.3                            | Firmware update<br>Administration and User password configuration<br>Log in the EcoStruxure EV Charging Expert                                                            | 35                   |
| 2.3     | Networ                                             | rk configuration                                                                                                    | 37                   |
|         | 2.3.1<br>2.3.2<br>2.3.3                            | EcoStruxure EV Charging Expert name<br>Ethernet configuration<br>DHCP server configuration                                                                                | 37                   |
| 2.4     | Chargi                                             | ng stations commissioning                                                                                                    | 39                   |
|         | 2.4.1<br>2.4.2<br>2.4.3<br>2.4.4<br>2.4.5<br>2.4.6 | Prerequisites<br>Charging station landing page<br>Description<br>Filter Charging Stations<br>Charging station configuration<br>Get the serialNumber of a charging station | 39<br>39<br>39<br>40 |
| 2.5     | Power                                              | meter configuration                                                                                                    | 44                   |
|         | 2.5.1<br>2.5.2<br>2.5.3<br>2.5.4                   | Prerequisites<br>Power meter landing page<br>Power meter setting<br>Power meter models                                                                                    | 44<br>45<br>46       |
| 2.6     | Zone c                                             | configuration                                                                                                    |                      |
|         | 2.6.1<br>2.6.2<br>2.6.3<br>2.6.4<br>2.6.5          | Prerequisites<br>Zone configuration<br>Zone creation<br>Degraded Mode<br>Zone settings                                                                                    | 49<br>50<br>50       |

|                          | Charg                                                                                                    | ing stations assignment to zone                                                                                                    | . 53                                                                                                    |
|--------------------------|----------------------------------------------------------------------------------------------------|----------------------------------------------------------------------------------------------------|----------------------------------------------------------------------------------------------------|
| 2.8                      | Remo                                                                                                    | te supervision configuration                                                                                                    | . 54                                                                                                    |
|                          | 2.8.1                                                                                                    | Remote supervision configuration                                                                                                    | 54                                                                                                    |
| 2.9                      | Load s                                                                                                    | hedding strategy and degraded mode                                                                                                    | . 56                                                                                                    |
|                          | 2.9.1                                                                                                    | Definition                                                                                                    |                                                                                                    |
|                          | 2.9.2                                                                                                    | Prerequisites                                                                                                    |                                                                                                    |
|                          | 2.9.3                                                                                                    | Degraded mode configuration page                                                                                                    |                                                                                                    |
| 2.1                      |                                                                                                    | entication mode configuration                                                                                                    |                                                                                                    |
| 2.1                      |                                                                                                    | card management                                                                                                    |                                                                                                    |
|                          | 2.11.1<br>2.11.2                                                                                                    | Prerequisites<br>RFID card management configuration page                                                                                                    |                                                                                                    |
|                          | 2.11.2                                                                                                    | RFID card addition                                                                                                    |                                                                                                    |
|                          | 2.11.4                                                                                                    | RFID card file export                                                                                                    |                                                                                                    |
|                          | 2.11.5                                                                                                    | RFID card removal                                                                                                    |                                                                                                    |
|                          | 2.11.6                                                                                                    | RFID card update                                                                                                    |                                                                                                    |
|                          | 2.11.7<br>2.11.8                                                                                                    | Bulk modification<br>RFID cards filters                                                                                                    |                                                                                                    |
|                          |                                                                                                    |                                                                                                    |                                                                                                    |
| Chapte                   |                                                                                                    | PERATION INTERFACE                                                                                                    |                                                                                                    |
| 3.1                      | -                                                                                                    | to the EcoStruxure EV Charging Expert (Webserver)                                                                                                    |                                                                                                    |
| 3.2                      |                                                                                                    | and status bar                                                                                                    |                                                                                                    |
|                          | 3.2.1                                                                                                    | Bar items                                                                                                    | 63                                                                                                    |
| 3.3                      | B Dashb                                                                                                    | oard                                                                                                    | . 64                                                                                                    |
|                          | 3.3.1                                                                                                    | Global view                                                                                                    |                                                                                                    |
|                          | 3.3.2                                                                                                    | Zone view                                                                                                    |                                                                                                    |
|                          | 3.3.3<br>3.3.4                                                                                                    | Charging station view<br>Charging station view – EVlink Pro AC firmware update                                                                                                    |                                                                                                    |
|                          |                                                                                                    |                                                                                                    |                                                                                                    |
| 3/                       | REID /                                                                                                    | rard management                                                                                                    |                                                                                                    |
| 3.4                      |                                                                                                    | card management                                                                                                    |                                                                                                    |
| 3.4                      | 3.4.1                                                                                                    | Prerequisites                                                                                                    | 69                                                                                                    |
| 3.4                      |                                                                                                    | <b>C</b>                                                                                                    | 69<br>69                                                                                                    |
| 3.4                      | 3.4.1<br>3.4.2                                                                                                    | Prerequisites<br>RFID card management configuration page                                                                                                    | 69<br>69<br>69                                                                                                    |
| 3.4                      | 3.4.1<br>3.4.2<br>3.4.3<br>3.4.4<br>3.4.5                                                                                                    | Prerequisites<br>RFID card management configuration page<br>RFID card addition<br>RFID card file export<br>RFID card removal                                                                                                    | 69<br>69<br>69<br>70<br>70                                                                                           |
| 3.4                      | 3.4.1<br>3.4.2<br>3.4.3<br>3.4.4<br>3.4.5<br>3.4.6                                                                                                    | Prerequisites<br>RFID card management configuration page<br>RFID card addition<br>RFID card file export<br>RFID card removal<br>RFID card update                                                                                                    | 69<br>69<br>70<br>70<br>71                                                                                           |
|                          | 3.4.1<br>3.4.2<br>3.4.3<br>3.4.4<br>3.4.5<br>3.4.6<br>3.4.7                                                                                                    | Prerequisites<br>RFID card management configuration page<br>RFID card addition<br>RFID card file export<br>RFID card removal<br>RFID card update<br>Bulk Modification                                                                                                    | 69<br>69<br>70<br>70<br>71<br>71                                                                                     |
| 3.4                      | 3.4.1<br>3.4.2<br>3.4.3<br>3.4.4<br>3.4.5<br>3.4.6<br>3.4.7<br>5 Netwo                                                                                                    | Prerequisites<br>RFID card management configuration page<br>RFID card addition<br>RFID card file export<br>RFID card removal<br>RFID card update<br>Bulk Modification<br>rk configuration                                                                                                    | 69<br>69<br>70<br>70<br>71<br>71                                                                                     |
|                          | 3.4.1<br>3.4.2<br>3.4.3<br>3.4.4<br>3.4.5<br>3.4.6<br>3.4.7<br>5 Netwo<br>3.5.1                                                                                                    | Prerequisites<br>RFID card management configuration page<br>RFID card addition<br>RFID card file export<br>RFID card removal<br>RFID card update<br>Bulk Modification<br>rk configuration<br>Ethernet configuration                                                                                                    | 69<br>69<br>70<br>70<br>71<br>71<br>71                                                                               |
|                          | 3.4.1<br>3.4.2<br>3.4.3<br>3.4.4<br>3.4.5<br>3.4.6<br>3.4.7<br>5 Netwo<br>3.5.1<br>3.5.2                                                                                                    | Prerequisites<br>RFID card management configuration page<br>RFID card addition<br>RFID card file export<br>RFID card removal<br>RFID card update<br>Bulk Modification<br>rk configuration<br>Ethernet configuration<br>Proxy configuration                                                                                                    | 69<br>69<br>70<br>71<br>71<br>71<br>72<br>72                                                                         |
| 3.5                      | 3.4.1<br>3.4.2<br>3.4.3<br>3.4.4<br>3.4.5<br>3.4.6<br>3.4.7<br>5<br>Netwo<br>3.5.1<br>3.5.2<br>3.5.3                                                                                                    | Prerequisites<br>RFID card management configuration page<br>RFID card addition<br>RFID card file export<br>RFID card removal<br>RFID card update<br>Bulk Modification<br>rk configuration<br>Ethernet configuration<br>Proxy configuration<br>DHCP server configuration                                                                                                    | 69<br>69<br>70<br>71<br>71<br>71<br>72<br>72<br>72<br>72                                                             |
|                          | 3.4.1<br>3.4.2<br>3.4.3<br>3.4.4<br>3.4.5<br>3.4.6<br>3.4.7<br>5 Netwo<br>3.5.1<br>3.5.2<br>3.5.3<br>6 Remot                                                                                                    | Prerequisites<br>RFID card management configuration page<br>RFID card addition<br>RFID card file export<br>RFID card removal<br>RFID card update<br>Bulk Modification<br>rk configuration<br>Ethernet configuration<br>Proxy configuration<br>DHCP server configuration<br>te supervision configuration                                                                                                    | 69<br>69<br>70<br>71<br>71<br>72<br>72<br>72<br>72                                                                   |
| 3.5<br>3.6               | 3.4.1<br>3.4.2<br>3.4.3<br>3.4.4<br>3.4.5<br>3.4.6<br>3.4.7<br>5<br>Netwo<br>3.5.1<br>3.5.2<br>3.5.3<br>5<br>Remot                                                                                                    | Prerequisites<br>RFID card management configuration page<br>RFID card addition<br>RFID card file export<br>RFID card removal<br>RFID card update<br>Bulk Modification<br>rk configuration<br>Ethernet configuration<br>Proxy configuration<br>DHCP server configuration<br>te supervision configuration<br>Remote supervision configuration                                                                                                    | 69<br>69<br>70<br>71<br>71<br>72<br>72<br>72<br>72<br>73<br>73                                                       |
| 3.5<br>3.6               | 3.4.1<br>3.4.2<br>3.4.3<br>3.4.4<br>3.4.5<br>3.4.6<br>3.4.7<br>5<br>Netwo<br>3.5.1<br>3.5.2<br>3.5.3<br>6<br>Remote<br>3.6.1<br>7<br>Zone of                                                                                                    | Prerequisites<br>RFID card management configuration page<br>RFID card addition<br>RFID card file export<br>RFID card removal<br>RFID card update<br>Bulk Modification<br>rk configuration<br>Ethernet configuration<br>Proxy configuration<br>DHCP server configuration<br>te supervision configuration<br>Remote supervision configuration<br>configuration                                                                                                    | 69<br>69<br>70<br>71<br>71<br>72<br>72<br>72<br>72<br>73<br>73<br>75                                                 |
| 3.5<br>3.6               | 3.4.1<br>3.4.2<br>3.4.3<br>3.4.4<br>3.4.5<br>3.4.6<br>3.4.7<br>5<br>Netwo<br>3.5.1<br>3.5.2<br>3.5.3<br>6<br>Remote<br>3.6.1<br>7<br>Zone of<br>3.7.1                                                                                           | Prerequisites<br>RFID card management configuration page<br>RFID card addition<br>RFID card file export<br>RFID card removal<br>RFID card update<br>Bulk Modification<br>rk configuration<br>Ethernet configuration<br>Proxy configuration<br>DHCP server configuration<br>te supervision configuration<br>Remote supervision configuration<br>Prerequisites                                                                                                    | 69<br>69<br>70<br>71<br>71<br>72<br>72<br>72<br>72<br>73<br>73<br>75                                                 |
| 3.5<br>3.6               | 3.4.1<br>3.4.2<br>3.4.3<br>3.4.4<br>3.4.5<br>3.4.6<br>3.4.7<br>5 Netwo<br>3.5.1<br>3.5.2<br>3.5.3<br>6 Remot<br>3.6.1<br>7 Zone of<br>3.7.1<br>3.7.2                                                                                            | Prerequisites<br>RFID card management configuration page<br>RFID card addition<br>RFID card file export<br>RFID card removal<br>RFID card update<br>Bulk Modification<br>rk configuration<br>Ethernet configuration<br>Proxy configuration<br>DHCP server configuration<br>te supervision configuration<br>Remote supervision configuration<br>Prerequisites<br>Zone landing page                                                                                                    | 69<br>69<br>70<br>70<br>71<br>71<br>72<br>72<br>72<br>72<br>73<br>73<br>75<br>75                                     |
| 3.5<br>3.6               | 3.4.1<br>3.4.2<br>3.4.3<br>3.4.4<br>3.4.5<br>3.4.6<br>3.4.7<br>5 Netwo<br>3.5.1<br>3.5.2<br>3.5.3<br>6 Remot<br>3.6.1<br>7 Zone of<br>3.7.1<br>3.7.2<br>3.7.3                                                                                   | Prerequisites<br>RFID card management configuration page<br>RFID card addition<br>RFID card file export<br>RFID card removal<br>RFID card update<br>Bulk Modification<br>rk configuration<br>Ethernet configuration<br>Proxy configuration<br>DHCP server configuration<br>te supervision configuration<br>Remote supervision configuration<br>configuration<br>Prerequisites<br>Zone landing page<br>Description                                                                                                    | 69<br>69<br>70<br>71<br>71<br>72<br>72<br>72<br>72<br>73<br>73<br>75<br>75<br>75                                     |
| 3.5<br>3.6               | 3.4.1<br>3.4.2<br>3.4.3<br>3.4.4<br>3.4.5<br>3.4.6<br>3.4.7<br>5 Netwo<br>3.5.1<br>3.5.2<br>3.5.3<br>6 Remot<br>3.6.1<br>7 Zone of<br>3.7.1<br>3.7.2                                                                                            | Prerequisites<br>RFID card management configuration page<br>RFID card addition<br>RFID card file export<br>RFID card removal<br>RFID card update<br>Bulk Modification<br>rk configuration<br>Ethernet configuration<br>Proxy configuration<br>DHCP server configuration<br>te supervision configuration<br>Remote supervision configuration<br>configuration<br>Prerequisites<br>Zone landing page<br>Degraded mode                                                                                                    | 69<br>69<br>70<br>71<br>71<br>71<br>72<br>72<br>72<br>72<br>73<br>75<br>75<br>75<br>76<br>76                         |
| 3.5<br>3.6               | 3.4.1<br>3.4.2<br>3.4.3<br>3.4.4<br>3.4.5<br>3.4.6<br>3.4.7<br>5<br>Netwo<br>3.5.1<br>3.5.2<br>3.5.3<br>5<br>Remot<br>3.6.1<br>7<br>Zone o<br>3.7.1<br>3.7.2<br>3.7.3<br>3.7.4                                                                  | Prerequisites<br>RFID card management configuration page<br>RFID card addition<br>RFID card file export<br>RFID card removal<br>RFID card update<br>Bulk Modification<br>rk configuration<br>Ethernet configuration<br>Proxy configuration<br>DHCP server configuration<br>te supervision configuration<br>Remote supervision configuration<br>configuration<br>Prerequisites<br>Zone landing page<br>Description                                                                                                    | 69<br>69<br>70<br>71<br>71<br>72<br>72<br>72<br>72<br>73<br>75<br>75<br>75<br>76<br>76<br>76                         |
| 3.5<br>3.6               | 3.4.1<br>3.4.2<br>3.4.3<br>3.4.4<br>3.4.5<br>3.4.6<br>3.4.7<br>5 Netwo<br>3.5.1<br>3.5.2<br>3.5.3<br>6 Remote<br>3.6.1<br>7 Zone of<br>3.7.1<br>3.7.2<br>3.7.3<br>3.7.4<br>3.7.5<br>3.7.6                                                       | Prerequisites<br>RFID card management configuration page<br>RFID card addition<br>RFID card file export<br>RFID card removal<br>RFID card update<br>Bulk Modification<br>rk configuration<br>Ethernet configuration<br>Proxy configuration<br>DHCP server configuration<br>te supervision configuration<br>Remote supervision configuration<br>configuration<br>Prerequisites<br>Zone landing page<br>Degraded mode<br>Zone settings                                                                                                   | 69<br>69<br>70<br>71<br>71<br>72<br>72<br>72<br>72<br>72<br>72                                                       |
| 3.5<br>3.6<br>3.7        | 3.4.1<br>3.4.2<br>3.4.3<br>3.4.4<br>3.4.5<br>3.4.6<br>3.4.7<br>5 Netwo<br>3.5.1<br>3.5.2<br>3.5.3<br>5 Remote<br>3.6.1<br>7 Zone of<br>3.7.1<br>3.7.2<br>3.7.3<br>3.7.4<br>3.7.5<br>3.7.6<br>8 Power                                            | Prerequisites<br>RFID card management configuration page<br>RFID card addition<br>RFID card file export<br>RFID card removal<br>RFID card update<br>Bulk Modification<br>rk configuration<br>Ethernet configuration<br>Proxy configuration<br>DHCP server configuration<br>te supervision configuration<br>Remote supervision configuration<br>configuration<br>Prerequisites<br>Zone landing page<br>Degraded mode<br>Zone settings<br>Authentication mode by zone                                                                    | 69<br>69<br>70<br>71<br>71<br>72<br>72<br>72<br>72<br>72<br>72<br>73<br>75<br>75<br>75<br>76<br>76<br>77<br>77<br>77 |
| 3.5<br>3.6<br>3.7<br>3.8 | 3.4.1<br>3.4.2<br>3.4.3<br>3.4.4<br>3.4.5<br>3.4.6<br>3.4.7<br>5 Netwo<br>3.5.1<br>3.5.2<br>3.5.3<br>6 Remot<br>3.6.1<br>7 Zone of<br>3.6.1<br>7 Zone of<br>3.7.1<br>3.7.2<br>3.7.3<br>3.7.4<br>3.7.5<br>3.7.6<br>8 Power<br>7 Time-of          | Prerequisites<br>RFID card management configuration page<br>RFID card addition<br>RFID card file export<br>RFID card removal<br>RFID card update<br>Bulk Modification<br>rk configuration<br>Ethernet configuration<br>Proxy configuration<br>DHCP server configuration<br>te supervision configuration<br>configuration<br>Prerequisites<br>Zone landing page<br>Description<br>Degraded mode<br>Zone settings<br>Authentication mode by zone<br>of-use (TOU)                                                                         | 69<br>69<br>70<br>71<br>71<br>72<br>72<br>72<br>72<br>72<br>72                                                       |
| 3.5<br>3.6<br>3.7<br>3.8 | 3.4.1<br>3.4.2<br>3.4.3<br>3.4.4<br>3.4.5<br>3.4.6<br>3.4.7<br>5 Netwo<br>3.5.1<br>3.5.2<br>3.5.3<br>5 Remote<br>3.6.1<br>7 Zone of<br>3.7.1<br>3.7.2<br>3.7.3<br>3.7.4<br>3.7.5<br>3.7.6<br>8 Power                                            | Prerequisites<br>RFID card management configuration page<br>RFID card addition<br>RFID card file export<br>RFID card removal<br>RFID card update<br>Bulk Modification<br>rk configuration<br>Ethernet configuration<br>Proxy configuration<br>DHCP server configuration<br>te supervision configuration<br>Remote supervision configuration<br>configuration<br>Prerequisites<br>Zone landing page<br>Description<br>Degraded mode<br>Zone settings<br>Authentication mode by zone<br>meter configuration                              | 69<br>69<br>70<br>71<br>71<br>72<br>72<br>72<br>72<br>72<br>72                                                       |
| 3.5<br>3.6<br>3.7<br>3.8 | 3.4.1<br>3.4.2<br>3.4.3<br>3.4.4<br>3.4.5<br>3.4.6<br>3.4.7<br>5 Netwo<br>3.5.1<br>3.5.2<br>3.5.3<br>6 Remot<br>3.6.1<br>7 Zone of<br>3.6.1<br>7 Zone of<br>3.7.1<br>3.7.2<br>3.7.3<br>3.7.4<br>3.7.5<br>3.7.6<br>8 Power<br>5 Time-of<br>3.9.1 | Prerequisites<br>RFID card management configuration page<br>RFID card addition<br>RFID card file export<br>RFID card removal<br>RFID card update<br>Bulk Modification<br>rk configuration<br>thernet configuration<br>Proxy configuration<br>DHCP server configuration<br>te supervision configuration<br>Remote supervision configuration<br>configuration<br>Prerequisites<br>Zone landing page<br>Description<br>Degraded mode<br>Zone settings<br>Authentication mode by zone<br>meter configuration<br>of-use (TOU)<br>Definition | 69<br>69<br>70<br>71<br>71<br>72<br>72<br>72<br>72<br>72<br>72                                                       |

|     |                                      |                                                                                                    | 9.4<br>9.5                                                                                                    | Zone configuration tab<br>Summary tab                                                                                                    |                                                                                                    |
|-----|--------------------------------------|----------------------------------------------------------------------------------------------------|----------------------------------------------------------------------------------------------------|----------------------------------------------------------------------------------------------------|----------------------------------------------------------------------------------------------------|
|     |                                      |                                                                                                    | 9.6                                                                                                    | Disable TOU feature                                                                                                    | .82                                                                                                    |
|     | 3.1                                  | 0                                                                                                    | Energ                                                                                                    | gy Management through Digital inputs                                                                                                    | .83                                                                                                    |
|     |                                      |                                                                                                    | 10.1                                                                                                    | Definition                                                                                                    |                                                                                                    |
|     |                                      |                                                                                                    | 10.2<br>10.3                                                                                                    | Prerequisites                                                                                                    |                                                                                                    |
|     |                                      | 3.                                                                                                    | 10.4                                                                                                    | Electrical connection                                                                                                    | .85                                                                                                    |
|     |                                      |                                                                                                    | 10.5                                                                                                    | Maximum setpoint management                                                                                                    |                                                                                                    |
|     | 3.1                                  |                                                                                                    |                                                                                                    | nced configuration                                                                                                    |                                                                                                    |
|     |                                      |                                                                                                    | 11.1<br>11.1                                                                                                    | Definition<br>Cybersecurity                                                                                                    |                                                                                                    |
|     |                                      |                                                                                                    | 11.2                                                                                                    | Power meter                                                                                                    |                                                                                                    |
|     |                                      |                                                                                                    | 11.3                                                                                                    | Consumption Optimisation                                                                                                    |                                                                                                    |
|     |                                      |                                                                                                    | 11.4<br>11.5                                                                                                    | Webservice configuration                                                                                                    |                                                                                                    |
|     | 3.1                                  | 2                                                                                                    | User                                                                                                    | management                                                                                                    | .88                                                                                                    |
|     |                                      | 3.                                                                                                    | 12.1                                                                                                    | User management landing page                                                                                                    | .88                                                                                                    |
|     |                                      |                                                                                                    | 12.2                                                                                                    | Add a user<br>Change the user password                                                                                                    | .88                                                                                                    |
|     |                                      |                                                                                                    | 12.3<br>12.4                                                                                                    | Delete a user                                                                                                    |                                                                                                    |
|     | 3.1                                  | 3                                                                                                    | Charg                                                                                                    | ging station commissioning                                                                                                    | .90                                                                                                    |
|     |                                      | 3.                                                                                                    | 13.1                                                                                                    | Prerequisites                                                                                                    |                                                                                                    |
|     |                                      |                                                                                                    | 13.2                                                                                                    | Charging station landing page                                                                                                    |                                                                                                    |
|     |                                      |                                                                                                    | 13.3<br>13.4                                                                                                    | Description<br>Update charging station discovery                                                                                                    |                                                                                                    |
|     |                                      |                                                                                                    | 13.5                                                                                                    | Definition of authentication mode                                                                                                    | .92                                                                                                    |
|     |                                      | 3.                                                                                                    | 13.6                                                                                                    | Filter your charging stations                                                                                                    | .92                                                                                                    |
|     | 3 1                                  | 1                                                                                                    | Lood                                                                                                    |                                                                                                    | 03                                                                                                    |
|     | 3.14                                 |                                                                                                    |                                                                                                    | shedding strategy and degraded mode                                                                                                    |                                                                                                    |
|     | 3.14                                 | 3.                                                                                                    | Load<br>14.1<br>14.2                                                                                                    |                                                                                                    | .93                                                                                                    |
|     | 3.14                                 | 3.<br>3.                                                                                                    | 14.1<br>14.2<br>14.3                                                                                                    | shedding strategy and degraded mode<br>Definition<br>Prerequisites<br>Degraded mode configuration page                                                                                                    | .93<br>.93<br>.93                                                                                                    |
|     | 3.14<br>3.14                         | 3.<br>3.<br>3.                                                                                                    | 14.1<br>14.2<br>14.3                                                                                                    | shedding strategy and degraded mode<br>Definition<br>Prerequisites<br>Degraded mode configuration page<br>tenance                                                                                                    | .93<br>.93<br>.93<br>.95                                                                                                    |
|     |                                      | 3.<br>3.<br>3.<br>5<br>3.                                                                                                    | 14.1<br>14.2<br>14.3<br>Maint<br>15.1                                                                                                    | shedding strategy and degraded mode<br>Definition<br>Prerequisites<br>Degraded mode configuration page<br>tenance<br>Read EcoStruxure EV Charging Expert Logs                                                                                                    | .93<br>.93<br>.93<br>.95<br>.95                                                                                                    |
|     |                                      | 3.<br>3.<br>3.<br>5<br>3.                                                                                                    | 14.1<br>14.2<br>14.3<br>Maint<br>15.1<br>15.2                                                                                                    | shedding strategy and degraded mode<br>Definition<br>Prerequisites<br>Degraded mode configuration page<br>tenance                                                                                                    | .93<br>.93<br>.93<br>.95<br>.95                                                                                                    |
|     |                                      | 3.<br>3.<br>3.<br>5<br>3.<br>3.<br>3.                                                                                                    | 14.1<br>14.2<br>14.3<br>Maint<br>15.1<br>15.2<br>15.3                                                                                                   | shedding strategy and degraded mode<br>Definition<br>Prerequisites<br>Degraded mode configuration page<br>tenance<br>Read EcoStruxure EV Charging Expert Logs<br>Download the maintenance report                                                                                                    | .93<br>.93<br>.93<br>.95<br>.95<br>.95                                                                                                    |
|     | 3.1                                  | 3.<br>3.<br>5<br>3.<br>3.<br>3.<br>3.<br>3.<br>3.                                                                                                    | 14.1<br>14.2<br>14.3<br>Maint<br>15.1<br>15.2<br>15.3<br>EcoS                                                                                           | shedding strategy and degraded mode<br>Definition<br>Prerequisites<br>Degraded mode configuration page<br>tenance<br>Read EcoStruxure EV Charging Expert Logs<br>Download the maintenance report<br>Download the Charging Stations maintenance report Logs                                                                                                    | .93<br>.93<br>.93<br>.95<br>.95<br>.95<br>.96                                                                                                    |
|     | 3.1<br>3.1                           | 3.<br>3.<br>5<br>3.<br>3.<br>3.<br>3.<br>3.<br>7<br>3.                                                                                                    | 14.1<br>14.2<br>14.3<br>Maint<br>15.1<br>15.2<br>15.3<br>EcoS                                                                                           | shedding strategy and degraded mode<br>Definition<br>Prerequisites<br>Degraded mode configuration page<br>tenance<br>Read EcoStruxure EV Charging Expert Logs<br>Download the maintenance report<br>Download the Charging Stations maintenance report Logs<br>truxure EV Charging Expert firmware update                                                                                                    | .93<br>.93<br>.93<br>.95<br>.95<br>.95<br>.96<br>.97<br>.98                                                                                                   |
|     | 3.1<br>3.1                           | 3.<br>3.<br>5<br>3.<br>3.<br>3.<br>3.<br>3.<br>6<br>7<br>3.<br>3.                                                                                                    | 14.1<br>14.2<br>14.3<br>Maint<br>15.1<br>15.2<br>15.3<br>EcoS<br>EcoS<br>17.1<br>17.2                                                                   | shedding strategy and degraded mode<br>Definition<br>Prerequisites<br>Degraded mode configuration page<br>tenance<br>Read EcoStruxure EV Charging Expert Logs<br>Download the maintenance report<br>Download the Charging Stations maintenance report Logs<br>truxure EV Charging Expert firmware update<br>truxure EV Charging Expert License upgrade<br>Get your EcoStruxure EV Charging Expert unique Identifier                                                                                                    | .93<br>.93<br>.93<br>.95<br>.95<br>.95<br>.95<br>.96<br>.97<br>.98<br>.98                                                                                     |
|     | 3.1<br>3.1<br>3.1                    | 3.<br>3.<br>5<br>3.<br>3.<br>3.<br>3.<br>3.<br>7<br>3.<br>3.<br>3.<br>3.<br>3.<br>3.<br>3.<br>3.<br>3.<br>3.<br>3.<br>3.<br>3.                                                                                                    | 14.1<br>14.2<br>14.3<br>Maint<br>15.1<br>15.2<br>15.3<br>EcoS<br>EcoS<br>17.1<br>17.2                                                                   | shedding strategy and degraded mode<br>Definition<br>Prerequisites<br>Degraded mode configuration page<br>tenance<br>Read EcoStruxure EV Charging Expert Logs<br>Download the maintenance report<br>Download the Charging Stations maintenance report Logs<br>truxure EV Charging Expert firmware update<br>truxure EV Charging Expert firmware update<br>Get your EcoStruxure EV Charging Expert unique Identifier<br>Import the EcoStruxure EV Charging Expert upgrade package                                                                                                    | .93<br>.93<br>.93<br>.95<br>.95<br>.95<br>.95<br>.96<br>.97<br>.98<br>.98<br>.98<br>.98                                                                       |
|     | 3.1<br>3.1<br>3.1                    | 3.<br>3.<br>5<br>3.<br>3.<br>3.<br>3.<br>3.<br>3.<br>3.<br>3.<br>3.<br>3.<br>3.<br>3.<br>3.                                                                                                    | 14.1<br>14.2<br>14.3<br>Maint<br>15.1<br>15.3<br>EcoS<br>EcoS<br>17.1<br>17.2<br>Rebo<br>18.1<br>18.2                                                   | shedding strategy and degraded mode<br>Definition<br>Prerequisites<br>Degraded mode configuration page<br>tenance<br>Read EcoStruxure EV Charging Expert Logs<br>Download the maintenance report<br>Download the Charging Stations maintenance report Logs<br>truxure EV Charging Expert firmware update<br>truxure EV Charging Expert firmware update<br>Get your EcoStruxure EV Charging Expert unique Identifier<br>Import the EcoStruxure EV Charging Expert unique Identifier<br>mport the EcoStruxure EV Charging Expert upgrade package<br>ot and back to factory settings from the webserver                                                                            | .93<br>.93<br>.93<br>.95<br>.95<br>.95<br>.96<br>.97<br>.98<br>.98<br>.98<br>.98<br>.99<br>.99                                                                |
|     | 3.1<br>3.1<br>3.1<br>3.1             | 3.<br>3.<br>5.<br>3.<br>3.<br>3.<br>3.<br>3.<br>3.<br>3.<br>3.<br>3.<br>3                                                                                                    | 14.1<br>14.2<br>14.3<br>Maint<br>15.1<br>15.2<br>15.3<br>EcoS<br>17.1<br>17.2<br>Rebo<br>18.1<br>18.2<br>Save<br>19.1                                   | shedding strategy and degraded mode<br>Definition<br>Prerequisites<br>Degraded mode configuration page<br>Degraded mode configuration page<br>Degraded mode configuration page<br>Read EcoStruxure EV Charging Expert Logs<br>Download the maintenance report<br>Download the Charging Stations maintenance report Logs<br>truxure EV Charging Expert firmware update<br>truxure EV Charging Expert License upgrade<br>Get your EcoStruxure EV Charging Expert unique Identifier<br>Import the EcoStruxure EV Charging Expert upgrade package<br>ot and back to factory settings<br>Reboot and back to factory settings from the webserver<br>Hardware back to factory settings | .93<br>.93<br>.95<br>.95<br>.95<br>.95<br>.96<br>.97<br>.98<br>.98<br>.98<br>.99<br>.99<br>.99<br>.00                                                         |
|     | 3.1<br>3.1<br>3.1<br>3.1             | 3.<br>3.<br>5<br>3.<br>3.<br>3.<br>3.<br>3.<br>3.<br>3.<br>3.<br>3.<br>3.                                                                                                    | 14.1<br>14.2<br>14.3<br>Maint<br>15.1<br>15.2<br>15.3<br>EcoS<br>17.1<br>17.2<br>Rebo<br>18.1<br>18.2<br>Save                                           | shedding strategy and degraded mode<br>Definition<br>Prerequisites<br>Degraded mode configuration page<br>Degraded mode configuration page<br>Degraded mode configuration page<br>tenance<br>Read EcoStruxure EV Charging Expert Logs<br>Download the maintenance report<br>Download the Charging Stations maintenance report Logs<br>truxure EV Charging Expert firmware update<br>truxure EV Charging Expert firmware update<br>Get your EcoStruxure EV Charging Expert unique Identifier<br>Import the EcoStruxure EV Charging Expert upgrade package<br>ot and back to factory settings from the webserver<br>Hardware back to factory settings                             | .93<br>.93<br>.95<br>.95<br>.95<br>.95<br>.96<br>.97<br>.98<br>.98<br>.98<br>.98<br>.99<br>.99<br>.00                                                         |
| Cha | 3.1(<br>3.1)<br>3.1)<br>3.1)         | 3.<br>3.<br>5<br>3.<br>3.<br>3.<br>3.<br>3.<br>3.<br>3.<br>3.<br>3.<br>3.                                                                                                    | 14.1<br>14.2<br>14.3<br>Maint<br>15.1<br>15.2<br>15.3<br>EcoS<br>EcoS<br>17.1<br>17.2<br>Rebo<br>18.1<br>18.2<br>Save<br>19.1<br>19.2<br>19.3           | shedding strategy and degraded mode<br>Definition<br>Prerequisites<br>Degraded mode configuration page<br>Degraded mode configuration page<br>Degraded mode configuration page<br>Read EcoStruxure EV Charging Expert Logs<br>Download the maintenance report<br>Download the Charging Stations maintenance report Logs<br>truxure EV Charging Expert firmware update<br>truxure EV Charging Expert License upgrade<br>Get your EcoStruxure EV Charging Expert unique Identifier<br>Import the EcoStruxure EV Charging Expert upgrade package<br>ot and back to factory settings<br>Reboot and back to factory settings from the webserver<br>Hardware back to factory settings | .93<br>.93<br>.95<br>.95<br>.95<br>.95<br>.95<br>.95<br>.95<br>.95<br>.95<br>.95                                                                              |
| Cha | 3.1(<br>3.1)<br>3.1)<br>3.1)         | 3.<br>3.<br>5<br>3.<br>3.<br>3.<br>3.<br>3.<br>3.<br>3.<br>3.<br>3.<br>3.<br>3.<br>3.<br>7<br>3.<br>3.<br>3.<br>7<br>7<br>3.<br>3.<br>3.<br>7<br>7<br>3.<br>3.<br>7<br>7<br>3.<br>3.<br>7<br>7<br>7<br>3.<br>3.<br>7<br>7<br>7<br>7 | 14.1<br>14.2<br>14.3<br>Maint<br>15.1<br>15.2<br>15.3<br>EcoS<br>17.1<br>17.2<br>Rebo<br>18.1<br>18.2<br>Save<br>19.1<br>19.2<br>19.3                   | shedding strategy and degraded mode                                                                                                    | .93<br>.93<br>.93<br>.95<br>.95<br>.95<br>.95<br>.95<br>.95<br>.95<br>.97<br>.98<br>.98<br>.98<br>.99<br>.99<br>.00<br>.00<br>.00<br>.00<br>.00               |
| Cha | 3.1(<br>3.1)<br>3.1)<br>3.1)<br>3.1) | 3.<br>3.<br>5.<br>3.<br>3.<br>3.<br>3.<br>3.<br>3.<br>3.<br>3.<br>3.<br>3                                                                                                    | 14.1<br>14.2<br>14.3<br>Maint<br>15.1<br>15.2<br>15.3<br>EcoS<br>17.1<br>17.2<br>Rebo<br>18.1<br>18.2<br>Save<br>19.1<br>19.3<br>. Eco<br>Hardw<br>1.1  | shedding strategy and degraded mode                                                                                                    | .93<br>.93<br>.93<br>.95<br>.95<br>.95<br>.96<br>.97<br>.98<br>.98<br>.98<br>.98<br>.98<br>.99<br>.00<br>100<br>100<br>101<br>102<br>103                      |
| Cha | 3.1(<br>3.1)<br>3.1)<br>3.1)<br>3.1) | 3.<br>3.<br>5.<br>3.<br>3.<br>3.<br>3.<br>3.<br>3.<br>3.<br>3.<br>3.<br>3                                                                                                    | 14.1<br>14.2<br>14.3<br>Maint<br>15.1<br>15.2<br>15.3<br>EcoS<br>EcoS<br>17.1<br>17.2<br>Rebo<br>18.1<br>18.2<br>Save<br>19.1<br>19.3<br>. Eco<br>Hardw | shedding strategy and degraded mode                                                                                                    | .93<br>.93<br>.93<br>.95<br>.95<br>.95<br>.95<br>.96<br>.97<br>.98<br>.98<br>.98<br>.98<br>.99<br>.99<br>.00<br>.00<br>.00<br>.00<br>.00<br>.00<br>.00<br>.00 |

| 4.2 | Regula | ar cleaning and maintenance | 104  |
|-----|--------|-----------------------------|------|
|     | 4.2.1  | Introduction                | .104 |
|     | 4.2.2  | Cleaning solutions          | .104 |

# Chapter 1. SYSTEM ENVIRONMENT

## 1.1EcoStruxure EV Charging Expert

#### 1.1.1 Overview

#### 1.1.1.1 Power management functions

The power available for the charging stations will be distributed among the vehicles that are charging.

An electric vehicle needs a minimum setpoint to accept charging and, if this minimum is not available, the charge will momentarily be suspended.

The Load Management System allows the Admin profile to choose between two thresholds (floor values):

- 8A by default for single phase charging and 14A by default for three-phase charging (based on EV/ZE ready)
- 6A by default for both single phase and three-phase (based on IEC 61851)

When a new vehicle connects and there is not enough available power, the system will suspend the charging of another vehicle to allow the new vehicle to charge.

Two options of charging prioritization are available during the configuration of the load management system:

· Energy:

The system suspends the charging of vehicles which have already consumed the highest amount of energy.

This option is set by default.

Duration:

The system suspends the charging of vehicles with the longest charging time.

In both options, the EcoStruxure EV Charging Expert checks the values every 15 minutes and updates charging rights accordingly

Only the Admin profile can change this parameter.

According to the EcoStruxure EV Charging Expert reference (only available for commercial references HMIBSCEA53D1ESM, -EDM, -EDL), the EcoStruxure EV Charging Expert can manage:

- VIP RFID cards, that make it possible for the user to get the maximum available\* power at any time no matter the charging station.
- VIP charging stations, that make it possible for any user RFID card to get the maximum available\* power at any time on that specific VIP charging station.

The VIP status (RFID card or charging station) can be added or deleted with the Admin or User profiles.

\*The maximum available power for VIP status may be lower than the charging station rating depending on the number of VIP charging at the same time.

#### 1.1.1.2 Power management: two possible implementations

#### Static mode

The maximum current setpoint for the whole charging infrastructure is a fixed value depending on the subscribed power supply and on the consumed power in the rest of the building. This current is distributed between all connected vehicles to limit the risk of installation tripping.

Consumption profile in static mode:

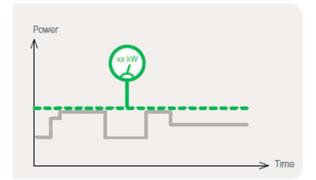

For example, ten 22kVA charging points can be used at the same time with a total consumption not exceeding 100kVA.

#### Dynamic mode

The maximum current setpoint for the whole charging infrastructure dynamically changes according to the building consumption while considering the subscribed power supply. The remaining available current is distributed between all connected vehicles to limit the risk of installation tripping.

Consumption profile in dynamic mode:

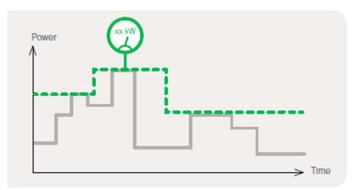

For example, ten 22kVA charging points can be used at the same time within an installation designed to provide 150kVA for both the building and all the charging stations. Depending on the building consumption, the maximum current setpoint for the whole charging infrastructure can theoretically reach 150kVA.

In dynamic mode, the EcoStruxure EV Charging Expert must be connected to power meters measuring the consumption of the building and the charging stations.

#### 1.1.1.3 EcoStruxure EV Charging Expert product range & features

|                                                       |                                                    | EV Charging Expert<br>with Static mode<br>(dynamic load managen<br>current setpoint) | nent with STATIC | EV Charging Expert with Dynamic & Static modes<br>(dynamic load management with DYNAMIC current setpoint, or STATIC current setpoint) |                 |                 |                 |
|-------------------------------------------------------|----------------------------------------------------|--------------------------------------------------------------------------------------|------------------|----------------------------------------------------------------------------------------------------|-----------------|-----------------|-----------------|
| References (2)                                        |                                                    | HMIBSCEA53D1ESS                                                                      | HMIBSCEA53D1ESM  | HMIBSCEA53D1EDB                                                                                                    | HMIBSCEA53D1EDS | HMIBSCEA53D1EDM | HMIBSCEA53D1EDI |
| Features                                              |                                                    |                                                                                      |                  |                                                                                                    |                 |                 |                 |
| Ca                                                    | pacity Number of EVlink<br>charging stations       | 15                                                                                   | 50               | 5                                                                                                    | 15              | 50              | 100             |
| Power management                                      | Dynamic, with a<br>STATIC current<br>setpoint      | STATIC current                                                                       |                  | •                                                                                                    | •               | •               | •               |
|                                                       | Dynamic, with a<br>DYNAMIC current<br>setpoint     |                                                                                      |                  | •                                                                                                    | •               | •               | •               |
|                                                       | Time of use                                        |                                                                                      | •                |                                                                                                    | •               | •               | •               |
| Multi zone                                            | Maximun number of<br>zones                         | 1                                                                                    | 10               | 2                                                                                                    | 2               | 10              | 20              |
|                                                       | Maximun number of<br>zones levels                  | 1                                                                                    | 3                | 2                                                                                                    | 2               | 3               | 3               |
| Other loads                                           | Power consumption<br>reporting on other<br>feeders |                                                                                      | •                |                                                                                                    |                 | •               | •               |
| Badge VIP privileg<br>management user badg            |                                                    |                                                                                      | •                |                                                                                                    |                 | •               |                 |
| Stations VIP privilege<br>management charging station |                                                    |                                                                                      | •                |                                                                                                    |                 | •               | •               |

(1)(2) To upgrade from a current commercial reference to an upper-level one, please consult us

Note: The maximum number of zones includes zones and sub-zones (refer to chapter 2.6 Zones configuration).

Contact your Schneider Electric sales representative if you wish to upgrade from your current EcoStruxure EV Charging Expert software license (commercial reference) to a higher version. See §3.17- EcoStruxure EV Charging Expert License upgrade for more details.

#### 1.1.1.4 User profile features

#### **Operate EcoStruxure EV Charging Expert Dashboard**

At a glance the user can:

- See the status of all charging stations or some of them
- Track the power consumption per phase

| Life Is On Schneider Charging stations Bi                                                                                                    |   |                                                                                                    | EcoStruxure ™ E        | V Charging E                               | kpert              |                                        | Status : 52 9 4 | 💥 English 🚨 🎾 👔  |
|----------------------------------------------------------------------------------------------------|---|----------------------------------------------------------------------------------------------------|------------------------|--------------------------------------------|--------------------|----------------------------------------|-----------------|------------------|
| GLOBAL                                                                                                    | ^ | INFORMATION                                                                                                    |                        |                                            |                    |                                        |                 |                  |
| Zones and outlets                                                                                                    |   | DASHBOARD                                                                                                    |                        |                                            |                    |                                        |                 |                  |
| ZONES                                                                                                    | ^ | 5; Station fleet                                                                                                    | Stations 23            | Cluster pov                                | er repartition     | Setpoint 400 A                         | 1               |                  |
| All zones Ist Floor Ist Floor - North Ist Floor - South Ist Floor - South Ist Floor - South Ist Floor - South Ist Floor - South POWER OUTLETS | ^ | Onceps points         39           If watch         32           If watch         3           Is expended by EV         1           Is expended by typics         1           Is expended by system         1           Is expended by system         1           If not converted         0           CHARGES         0 | 0                      | Charges<br>Optimal<br>Reduced<br>Surgended | 0 L1<br>0 L2<br>L3 | 92 A / 400<br>32 A / 400<br>64 A / 400 |                 |                  |
| All power outlets                                                                                                    |   | STATIONS                                                                                                    |                        |                                            |                    |                                        |                 |                  |
| PowerMeter1                                                                                                    | _ | Name                                                                                                    | Zone                   |                                            | Connector          | Status                                 | Phase           |                  |
| EXPORT TRANSACTIONS                                                                                                    |   | Station 17                                                                                                    | 2nd Floor - North-East |                                            | 1<br>2             | charging<br>available                  | TRI123<br>MONO3 | ± ≠ ⊳ ⊕ © ≘<br>► |
|                                                                                                    |   | Station 18                                                                                                    | 2nd Floor - North-East |                                            | 1                  | available<br>available                 | TRI231<br>MONO3 | ± ≠ ► ⊕ © ≘<br>► |

#### Remote control of charging station and transactions

Remote start, remote stop, remote force stop, reboot (automatic charging resume), reset (charging stopped), access to maintenance report *Access through "Station" tab.* 

#### Add, remove RFID cards in a list

When the EcoStruxure EV Charging Expert is set as the authentication mode, the following features are available: add, remove, update RFID cards and modify credentials (ex: VIP RFID cards).

Access through "RFID cards" page from the dashboard.

#### Export Charging Data Records (CDR)

On the EcoStruxure EV Charging Expert Dashboard, the user can see the ongoing charging sessions or all the sessions since the commissioning of the EcoStruxure EV Charging Expert.

EcoStruxure EV Charging Expert can register over 1 million transactions data, also called charging data records, in its internal memory. The charging data records can also be exported to an external file in CSV format for all the charging stations. It is possible to select the period before exporting the file. *Access through "Export transaction" from the dashboard.* 

#### 1.1.1.5 Admin profile features

In addition to the user profile features, the Admin profile can change the configuration of the charging stations, and upgrade EcoStruxure EV Charging Expert firmware.

#### EcoStruxure EV Charging Expert commissioning

All the parameters are accessible via the Admin page.

The Admin profile sets configuration parameters for:

- Network configuration
- Remote supervision
- Zone operating mode (static or dynamic)
- · Current limitation per zone
- · Charging stations
- Load-shedding strategy and degraded mode (communication lost)
- Time of use
- · Digital inputs

#### EcoStruxure EV Charging Expert maintenance

The Admin profile can:

- Update the EcoStruxure EV Charging Expert firmware
- · Operate a "Back to factory"
- Operate a "Save & restore"
- Manage users accounts and passwords
- Download EcoStruxure EV Charging Expert maintenance report
- · Access the Wizard that is used for initial commissioning

#### 1.1.1.6 EcoStruxure EV Charging Expert hardware features

#### RISK OF BURNS

Do not touch the surface of the heat sink during operation.

During operation, the surface temperature of the heat sink may exceed 70 °C.

Failure to follow these instructions could result in minor or moderate injury

**A** CAUTION

#### Description

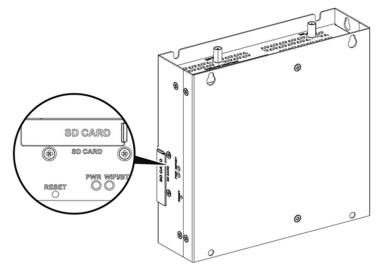

#### Reset button and LEDs

The table below describes the meaning of the status LEDs

| Marking | Color | State | Meaning                              |
|---------|-------|-------|--------------------------------------|
| PWR     | Green | On    | Active (user operates OS) (state SO) |
|         | Off   | Off   | No WiFi/BT data transmission         |
| WiFi/BT | Green | On    | Data transmission                    |

#### Front view

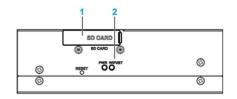

1 - SD card socket (SD card not delivered with the EcoStruxure EV Charging Expert)

2- LEDs and reset button

#### Front view

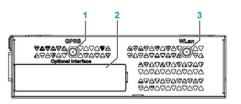

- 1 SMA connector for the GPRS/4G external antenna (function not yet available)
- 2 Optional interface
- 3 SMA connector for the WLan external antenna (function not yet available)

#### **Rear view**

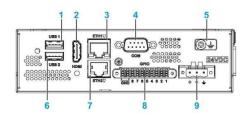

- 1 USB1 (USB 2.0)
- 2 HDMI port
- 3 ETH1 (10/100/1000 Mb/s)
- 4 COM port RS-232/422/485
- 5 Ground connection pin
- 6 USB2 (USB 2.0)
- 7 ETH2 (10/100/1000 Mb/s)
- 8 GPIO
- 9 DC power connector

#### 1.1.2 EcoStruxure EV Charging Expert communication devices

#### 1.1.2.1 EVlink charging stations

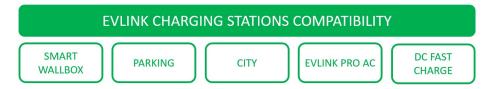

For AC charging stations (SMART WALLBOX, PARKING and CITY), the EcoStruxure EV Charging Expert is compatible with the v**3.3.0.0.1** firmware release or higher. See DOCA0060 "EVInk Charging Stations commissioning guide" to learn how to check the firmware release of the charging stations and update it.

For AC charging stations (EVlink Pro AC and EVlink Pro AC Metal), the EcoStruxure EV Charging Expert is compatible with the v01.00.00firmware release or higher.

For DC FAST CHARGE 24 kW stations, the EcoStruxure EV Charging Expert is compatible with mono and bi-connector stations on **v22PRO017362 V013** firmware release or higher. Please contact your local Schneider Electric representative if you want to configure a DC FAST CHARGE station.

Latest releases are available on se.com/download.

For previous releases, contact Schneider Electric Customer Care Center.

#### 1.1.2.2 Power meters

Note: power metering is only required when the EcoStruxure EV Charging Expert is used in dynamic mode.

The table below lists the power meters compatible with the EcoStruxure EV Charging Expert.

| Name                                                                                                 | Pole<br>description     | Input type                                               | Connection to EcoStruxure<br>EV Charging Expert                                 |
|----------------------------------------------------------------------------------------------------|-------------------------|----------------------------------------------------------|---------------------------------------------------------------------------------|
| A9MEM3250<br>(Link 150 + Acti 9<br>iEM3000)                                                          | 1P + N / 3P /<br>3P + N | External CT:<br>1 A or 5 A<br>CT: Current<br>Transformer | See §2.5 Power meter connection                                                 |
| METSEPM5320<br>(PowerLogic PM5000)                                                                   | 1P + N / 3P /<br>3P + N |                                                          | On the same network where<br>the EcoStruxure EV Charging<br>Expert is connected |
| A9XMWD20<br>(PowerTag Link + Power<br>Tags)                                                          | 1P + N / 3P /<br>3P + N | Wireless<br>energy sensor<br>PowerTag up<br>to 630 A     | On the same network where<br>the EcoStruxure EV Charging<br>Expert is connected |
| Compact NSX circuit<br>breaker with embedded<br>metering (with Enerlin'X IFE<br>gateway)             | 3P / 4P                 | Modbus TCP                                               | On the same network where<br>the EcoStruxure EV Charging<br>Expert is connected |
| Masterpact MTZ circuit<br>breaker with embedded<br>metering (with embedded<br>Enerlin'X EIFE module) | 3P / 4P                 | Modbus TCP                                               | On the same network where<br>the EcoStruxure EV Charging<br>Expert is connected |

#### 1.1.2.2.1 Modbus registers tables

The following tables show the ModBus registers per type of power meter.

| Power meter model | "PM5320, IEM3x5x, Power tag A" |
|-------------------|--------------------------------|
| Register @        | Description                    |
| 3000              | Intensity Ph1                  |
| 3002              | Intensity Ph2                  |
| 3004              | Intensity Ph3                  |
| 3060              | power Total Active             |
| 3204              | energyDeliveredActive          |

| Power meter model | "NSX legacy"          |
|-------------------|-----------------------|
| Register @        | Description           |
| 12016             | Intensity Ph1         |
| 12017             | Intensity Ph2         |
| 12018             | Intensity Ph3         |
| 12041             | power Total Active    |
| 12050             | energyDeliveredActive |

| Power meter model | "NSX"                 |
|-------------------|-----------------------|
| Register @        | Description           |
| 1016              | Intensity Ph1         |
| 1017              | Intensity Ph2         |
| 1018              | Intensity Ph3         |
| 1037              | power Total Active    |
| 2000              | energyDeliveredActive |

| Power meter model | "MTZ"                 |  |
|-------------------|-----------------------|--|
| Register @        | Description           |  |
| 32028             | Intensity Ph1         |  |
| 32030             | Intensity Ph2         |  |
| 32032             | Intensity Ph3         |  |
| 32078             | power Total Active    |  |
| 32096             | energyDeliveredActive |  |

Other power meters than those listed on the table on chapter 1.1.2.2 are compatible with EcoStruxure EV Charging Expert as well, as long as they match one of the four lists of ModBus registers detailed here above. When commissioning the power meter, select from the drop-down list on "Model" field the corresponding model of power meter matching the appropriate registers list.

See chapter 2.5 Power Meters commissioning for more information.

#### 1.1.2.3 Modem

| Name   | Description | Connection to EcoStruxure EV Charging<br>Expert                                 |
|--------|-------------|---------------------------------------------------------------------------------|
| EVP3MM | 3G/4G       | On the same network where the<br>EcoStruxure EV Charging Expert is<br>connected |

Note: Other modems could be used (router function is required).

#### 1.1.3 EcoStruxure EV Charging Expert network architecture

#### 1.1.3.1 Star topology

1.1.3.2 Ring topology

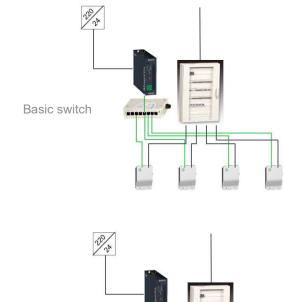

Manageable switch TCSESB083F23F0 or TCSESL043F23F0

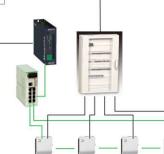

1.1.3.3 Daisy chain topology

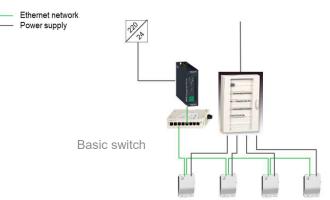

This topology is not recommended as it does not ensure optimum continuity of service

## 1.2EcoStruxure EV Charging Expert characteristics

#### 1.2.1 General characteristics

| Element          | Characteristics  |
|------------------|------------------|
| Operating System | Linux Yocto      |
| Cooling method   | Natural air flow |
| Weight           | 1 kg (2.2 lbs)   |

#### 1.2.1.1 Dimensions

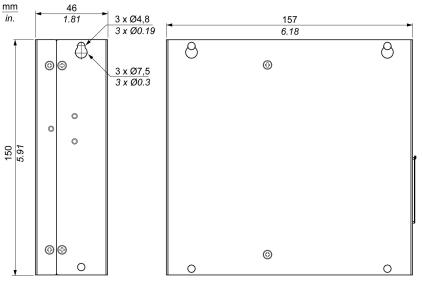

#### 1.2.2 Environmental characteristics

| Characteristics                               | Value                                        |
|-----------------------------------------------|----------------------------------------------|
| Degree of protection                          | IP 40                                        |
| Pollution degree                              | For use in pollution degree 2 environment    |
| Operating temperature                         | 050 °C                                       |
| Operating temperature for horizontal mounting | 050 °C                                       |
| Storage temperature                           | 050 °C                                       |
| Operating altitude                            | 2,000 m (6,560 ft) max                       |
| Random vibration                              | 5500 Hz: 2 G <sub>rms</sub>                  |
| Storage humidity                              | 1095 % RH at 40 °C (104 °F), no condensation |

#### 1.2.3 Power supply characteristics

| Element           | Characteristics |
|-------------------|-----------------|
| Rated voltage     | 24 Vdc          |
| Inrush current    | 1,5 A           |
| Power consumption | 16 W            |

#### 1.2.4 Communication modules

#### 1.2.4.1 USB interface

| Element      | Characteristics |
|--------------|-----------------|
| Туре         | USB 2.0         |
| Current load | Maximum 0.5 A   |
| Connection   | Туре А          |

#### 1.2.4.2 Ethernet interface

| Element | Characteristics         |
|---------|-------------------------|
| Туре    | RJ45                    |
| Speed   | 10/100/1000 Mb/s base-T |

## 1.3Set up of EcoStruxure EV Charging Expert system environment

#### 1.3.1 EcoStruxure EV Charging Expert installation

See DOCA0164EN-02 "EcoStruxure EV Charging Expert installation guide" available on the EcoStruxure EV Charging Expert packaging and on se.com/download

#### 1.3.1.1 Ethernet connection: charging station connection

EcoStruxure EV Charging Expert is connected to the charging station network through Ethernet connector ETH1 (do not use ETH2).

Use an Ethernet straight cable between EcoStruxure EV Charging Expert and the charging station Ethernet network.

#### 1.3.1.2 Power meter connection

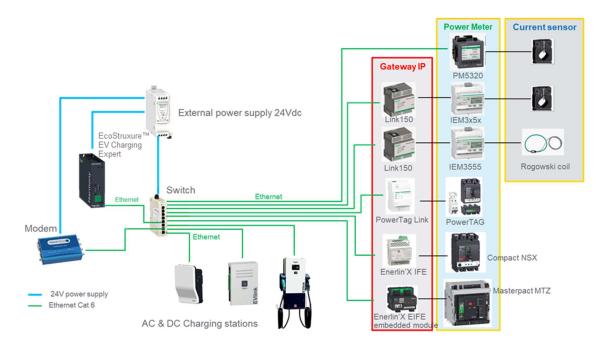

Gateways and power meters must be set correctly before starting the EcoStruxure EV Charging Expert commissioning. Please check the relevant documentation to perform this step.

Note: power metering is only required when the EcoStruxure EV Charging Expert is used in dynamic load management mode.

Link: commercial reference EGX150

User Guide document reference available on se.com :

- EN → DOCA0110EN
- **FR →** DOCA0110FR

Acti9 PowerTag Link (Acti 9 Smartlink): commercial reference A9XMWD20 or A9XMWD100

User Guide document reference available on se.com :

- EN 🗲 DOCA0157EN
- **FR →** DOCA0157FR

PM5320: commercial reference METSEPM5320

2022

#### User Guide document reference available on se.com :

- EN → EAV15107-EN
- FR → EAV15107-FR

#### Acti 9 IEM3X5X: commercial reference A9MEM3X5X User Guide document reference available on se.com :

- EN → DOCA0005EN
- FR → DOCA0005FR

#### PowerTag A9MEM15XX

User Guide document reference available on se.com :

- EN → DOCA0157EN
- **FR →** DOCA0157FR

## **PowerTag A9MEM15XX & Acti 9 IEM3X5X:** refer to Schneider Electric catalog to select the right reference

#### Enerlin'X IFE LV434002:

User Guide document reference available on se.com :

- EN → DOCA0084EN
- FR → DOCA0084FR

#### Enerlin'X EIFE LV851001:

User Guide document reference available on se.com :

- **EN →** DOCA0106EN
- FR → DOCA0106FR

## **1.4 Zone definition**

A zone is made of one switchboard:

- directly supplying charging stations and possibly other electrical loads,
- or supplying other switchboards of which at least one is supplying charging stations and possibly other electrical loads. This latter forms a sub-zone. The total installed power of all sub-zones must be at least equal to the maximum power that can be delivered by the upper zone switchboard. Three levels of sub-zones are possible.

The maximum number of zones and sub-zones depends on the EcoStruxure EV Charging Expert reference (see features table on <u>chapter 1.1.1.3</u>).

#### Example #1: one single zone

In this example, the main switchboard can supply both switchboards at the maximum power. Energy management is required in the zone if the switchboard #1 cannot supply all charging stations and other electrical loads at the same time at the maximum power.

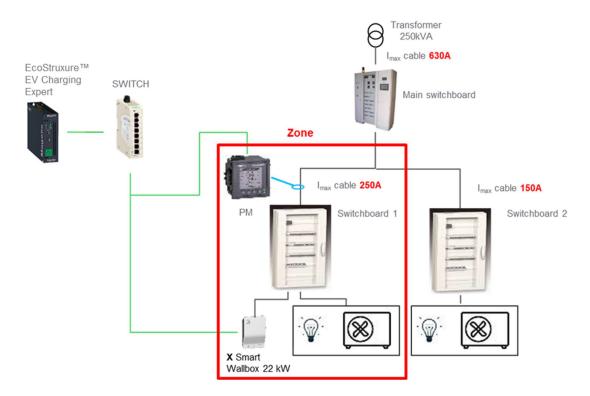

#### Example #2: one zone with one sub-zone

In this example, the main switchboard cannot supply both switchboards at the maximum power. In the same way, the switchboard 1 cannot supply all charging stations and other electrical loads at the same time at the maximum power.

The power available to charging stations will depend on:

- the total consumption of other electrical loads supplied by switchboards 1 and 2 due to the current limitation of the main switchboard (630 A),
- on the consumption of other electrical loads supplied by switchboard 1 due to its current limitation (400 A)

As a result, it is necessary to define a zone (main switchboard) with a sub-zone (switchboard 1).

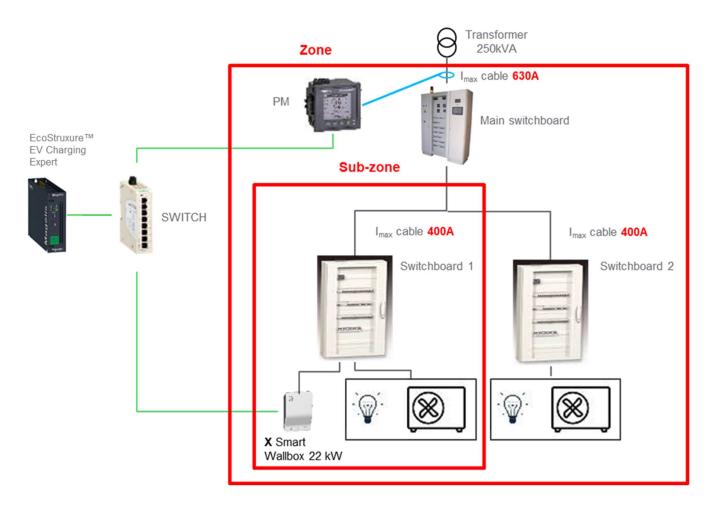

#### Example #3: two zones at the same level

In this example, the main switchboard can supply both switchboards at the maximum power. Energy management is required in each zone if switchboards 1 and 2 cannot supply all charging stations and other electrical loads at the same time at the maximum power.

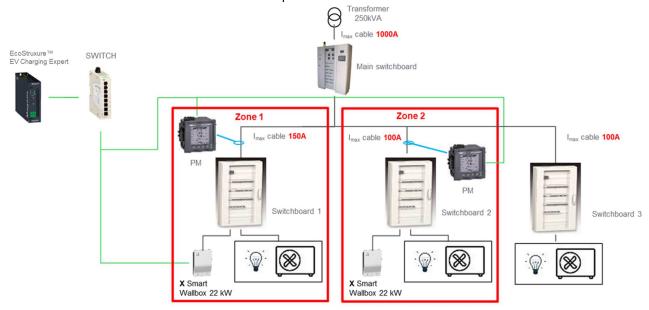

2022

## 1.5Commissioning of remote connection to EcoStruxure EV Charging Expert

Please go to <u>chapter 2 EcoStruxure EV Charging Expert COMMISSIONING</u> if you do not plan to access the EcoStruxure EV Charging Expert remotely.

#### 1.5.1 Initial condition

Connect to the modem via your web browser.

#### 1.5.1.1 IP Address:

EcoStruxure EV Charging Expert IP (default address): 192.168.0.128 Modem IP (default address): 192.168.0.254 Sim card IP (example): 193.192.200.10

#### 1.5.1.2 Prerequisites:

Cellular configuration must be done (see NNZ2678201-01 "Instruction sheet for EVP3MM Modem)

#### 1.5.2 **Example of selection of the modem port:**

Default EcoStruxure EV Charging Expert IP 192.168.0.128 EcoStruxure EV Charging Expert port (Port to access to the EcoStruxure EV Charging Expert dashboard): 443

Select the last two digits of the EcoStruxure EV Charging Expert IP address (28) and concatenate it to the EcoStruxure EV Charging Expert port (443) Result: Modem Port = 28443

NOTE: the port number cannot exceed 65535

#### Network schematic of the EcoStruxure EV Charging Expert remote connection

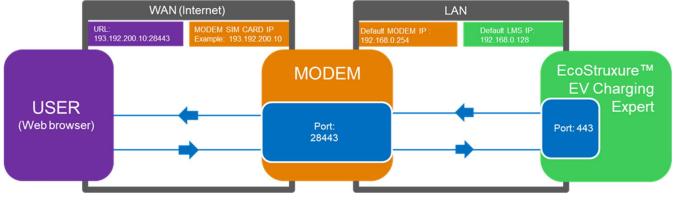

WAN: Wide Area Network LAN: Local Area Network

#### 1.5.3 Commissioning of the EVlink modem (EVP3MM)

#### 1.5.3.1 Configuration of the downstream communication channel

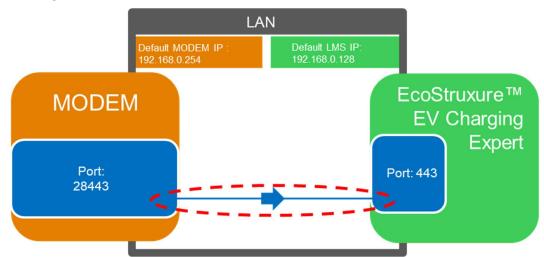

#### 1/ Go to settings tab

2/ Check the status of the configuration

The button must indicate "Advanced". If it is not the case, click the button. 3/ Click "add rule"

| Schneide<br>Blectri |                       | mPower™ Edge Intelligence rCell - Intelligent Cellular Router<br>MTRLEU7 Firmware \$1.3 |                    |          |            |  |
|---------------------|-----------------------|-----------------------------------------------------------------------------------------|--------------------|----------|------------|--|
| Home                |                       |                                                                                         |                    |          | 2 Advanced |  |
| Save And Restart    | FIREWALL SETTINGS     |                                                                                         |                    |          | Z          |  |
| Setup               | Port Forwarding       |                                                                                         |                    |          | 3 Add Rule |  |
| Cellular 1          | Name                  | WAN Ports                                                                               | Destination        | Protocol | Options    |  |
|                     | Forward commissionin  | 80                                                                                      | 192.168.0.102:80   | TCP/UDP  | ^ ¥ 🖋 🗉    |  |
| irewall             | Forward OCPP SOAP     | 8080                                                                                    | 192.168.0.102:8080 | TCP/UDP  | ^ Y 🖋 🗉    |  |
| Settings            | Forward commissionin  | 81                                                                                      | 192.168.0.104:80   | TCP/UDP  | ^ Y 🖋 🗉    |  |
| Trusted IP          | Forward OCPP SOAP 104 | 8081                                                                                    | 192.168.0.104:8080 | TCP/UDP  | ^ Y 🖉 🗉    |  |
|                     | Forward commissionin  | 82                                                                                      | 192.168.0.106:80   | TCP/UDP  | ^ Y 🖋 🗉    |  |
| Static Routes       | Forward OCPP SOAP 106 | 8082                                                                                    | 192.168.0.106:8080 | TCP/UDP  | ^ Y 🖋 🗉    |  |
| SMS                 | Forward commissionin  | 83                                                                                      | 192.168.0.108:80   | TCP/UDP  | ^ Y 🖋 🗉    |  |
| unnels              | Forward OCPP SOAP 108 | 8083                                                                                    | 192.168.0.108:8080 | TCP/UDP  | ^ Y 🖋 🗉    |  |
| unneis              | Forward commissionin  | 84                                                                                      | 192.168.0.110:80   | TCP/UDP  | ^ ¥ 🖉 🗉    |  |
| dministration       | Forward OCPP SOAP 110 | 8084                                                                                    | 192.168.0.110:8080 | TCP/UDP  | ^ Y 🖋 🗉    |  |
| tatus & Logs        | Forward commissionin  | 85                                                                                      | 192.168.0.112:80   | TCP/UDP  | ^ ¥ 🖉 🗉    |  |
| ratus a Logs        | Forward OCPP SOAP 112 | 8085                                                                                    | 192.168.0.112:8080 | TCP/UDP  | ^ ¥ 🖉 🗉    |  |
| Commands            | Forward commissionin  | 86                                                                                      | 192.168.0.114:80   | TCP/UDP  | ^ Y 🖉 🗉    |  |
| Apps                | Forward OCPP SOAP 114 | 8086                                                                                    | 192.168.0.114:8080 | TCP/UDP  | ^ ¥ 🖉 🗉    |  |
|                     | Forward commissionin  | 87                                                                                      | 192.168.0.116:80   | TCP/UDP  | ^ ¥ 🖉 🗉    |  |
| Help                | Forward OCPP SOAP 116 | 8087                                                                                    | 192.168.0.116:8080 | TCP/UDP  | ~~/I       |  |

The Inbound Forwarding Rule window appears 4/ Insert the following parameters:

- Name: Indicate a name for the connection (example: Remote connection)
- WAN Port(s) (Port selected previously): 28443
- Destination LAN IP (EcoStruxure EV Charging Expert IP): 192.168.0.128
- Destination LAN Port (Port to access the EcoStruxure EV Charging Expert dashboard): 443

5/ Then click the Submit button

| Schneider<br>GElectric | mPower™ Edge Intelligence rCell - Intellige<br>MTRLEU7 Firmware \$1.3 | ent Cellular Router     |
|------------------------|-----------------------------------------------------------------------|-------------------------|
| Home                   | FIREWALL RULE CONFIGURATION ()                                        |                         |
| Save And Restart       |                                                                       |                         |
| Setup                  | Inbound Forwarding Rule                                               |                         |
| Cellular               | Name                                                                  | Description             |
| Firewall               |                                                                       | (optional)              |
| Settings               |                                                                       |                         |
| Trusted IP             | External WAN Port(s)                                                  | Destination LAN Port(s) |
| Static Routes          | 28443 ~                                                               | 443                     |
|                        | Destination LAN IP                                                    | Protocol                |
| SMS                    | 192.168.0.128                                                         | TCP/UDP                 |
| Tunnels                | Inbound Filter Rule                                                   |                         |
| Administration         | External Source IP                                                    | External Source Ports   |
| Status & Logs          | ANY                                                                   | ANY ~                   |
| Status & LOys          | Mask                                                                  | Enable NAT Loopback     |
| Commands               | 32                                                                    | Enable NAT COLDACK      |
| Apps                   |                                                                       |                         |
| Help                   | Submit C toel                                                         |                         |

#### 1.5.3.2 Configuration of the upstream communication channel

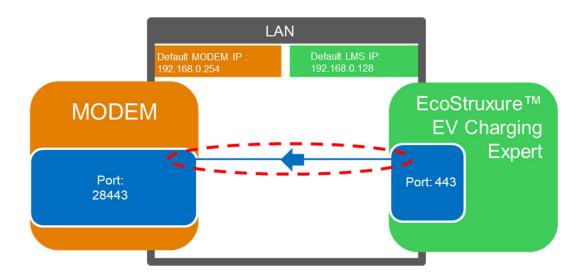

6/ Click Advanced to switch the status of the configuration to Advanced (The button should indicate Normal)

| Home             | FIREWALL SETTIN  | GSM    |             |          |                    | Norm          |
|------------------|------------------|--------|-------------|----------|--------------------|---------------|
| Save And Restart |                  |        |             |          |                    |               |
| Setup            | Prerouting Rules |        |             |          |                    | Add DNAT Rule |
| Cellular         | Name             | Source | Destination | Protocol | NAT IP             | Options       |
|                  | Forward commis   | WAN    | 80          | TCP/UDP  | 192.168.0.102:80   | ^ Y 🖋 🗉       |
| Firewall         | Forward OCPP S   | WAN    | 8080        | TCP/UDP  | 192.168.0.102.8080 | ^ Y 🖋 🗉       |
| Settings         | Forward commis   | WAN    | 81          | TCP/UDP  | 192.168.0.104:80   | ^ Y 🖋 🗉       |
| Trusted IP       | Forward OCPP S   | WAN    | 8081        | TCP/UDP  | 192.168.0.104:8080 | ^ Y 🖋 🗉       |
|                  | Forward commis   | WAN    | 82          | TCP/UDP  | 192.168.0.106:80   | ^ Y 🖋 🗉       |
| Static Routes    | Forward OCPP S   | WAN    | 8082        | TCP/UDP  | 192.168.0.106:8080 | ^ Y 🖋 🗉       |
| SMS              | Forward commis   | WAN    | 83          | TCP/UDP  | 192.168.0.108:80   | ^ Y 🖋 🗉       |
| Tunnels          | Forward OCPP S   | WAN    | 8083        | TCP/UDP  | 192.168.0.108:8080 | ^ Y 🖋 🗉       |
| runneis          | Forward commis   | WAN    | 84          | TCP/UDP  | 192.168.0.110:80   | ^ Y 🖋 🗉       |
| Administration   | Forward OCPP S   | WAN    | 8084        | TCP/UDP  | 192.168.0.110:8080 | ^ Y 🖋 🗉       |
| Status & Logs    | Forward commis   | WAN    | 85          | TCP/UDP  | 192.168.0.112:80   | ^ Y 🖋 🗉       |
| orarao a Logo    | Forward OCPP S   | WAN    | 8085        | TCP/UDP  | 192.168.0.112:8080 | ^ Y 🖋 🗉       |
| Commands         | Forward commis   | WAN    | 86          | TCP/UDP  | 192.168.0.114:80   | ^ Y 🖋 🗉       |
| Apps             | Forward OCPP S   | WAN    | 8086        | TCP/UDP  | 192.168.0.114:8080 | ^ Y 🖋 🗉       |
|                  | Forward commis   | WAN    | 87          | TCP/UDP  | 192.168.0.116:80   | ^ Y 🖋 🗉       |
| Help             | Forward OCPP S   | WAN    | 8087        | TCP/UDP  | 192.168.0.116:8080 | ~~/I          |

#### 7/ Click "Add SNAT Rule" (scroll down to find the button)

| Output Filter Rule | s      |             |          |        | Add Rule      |
|--------------------|--------|-------------|----------|--------|---------------|
| Output Filter Rule | s      |             |          |        | Add Rule      |
| Name               | Source | Destination | Protocol | Target | Options       |
|                    |        | No r        | ules yet |        |               |
| Postrouting Rules  | s      |             |          |        | Add SNAT Rule |
| Name               | Source | Destination | Protocol | NAT IP | Options       |
|                    |        | No r        | ules yet |        |               |

The Postrouting Rule window appears.

8/ Insert the following parameters:

- Name: Indicate a name for the connection (example: Remote connection)
- Destination LAN IP (EcoStruxure EV Charging Expert IP): 192.168.0.128
- Destination LAN Port (Port to accede to the EcoStruxure EV Charging Expert dashboard): 443
- o NAT IP (Modem IP): 192.168.0.254

9/ Then click Submit.

Then click on the button "Save and restart" to finish the configuration.

| Home<br>Save And Restart | FREWALL SETTING  | GS @   |             |          |                    | Norm           |
|--------------------------|------------------|--------|-------------|----------|--------------------|----------------|
|                          | Prerouting Rules |        |             |          |                    | Add DNAT Rul   |
| Cellular                 | Name             | Source | Destination | Protocol | NAT IP             | Options        |
|                          | Forward commis   | WAN    | 80          | TCP/UDP  | 192.168.0.102:80   | ^ Y 🖋 🗉        |
| irewall                  | Forward OCPP S   | WAN    | 8080        | TCP/UDP  | 192.168.0.102:8080 | ^ Y 🖋 🗉        |
| Settings                 | Forward commis   | WAN    | 81          | TCP/UDP  | 192.168.0.104:80   | ^ Y 🖋 🗉        |
| Trusted IP               | Forward OCPP S   | WAN    | 8081        | TCP/UDP  | 192.168.0.104:8080 | ^ Y 🖋 🗉        |
|                          | Forward commis   | WAN    | 82          | TCP/UDP  | 192.168.0.106:80   | ^ Y 🖋 🗉        |
| Static Routes            | Forward OCPP S   | WAN    | 8082        | TCP/UDP  | 192.168.0.106:8080 | ^ Y 🖋 🗉        |
| SMS                      | Forward commis   | WAN    | 83          | TCP/UDP  | 192.168.0.108.80   | ^ Y 🖋 🗉        |
| unnels                   | Forward OCPP S   | WAN    | 8083        | TCP/UDP  | 192.168.0.108:8080 | ^ Y 🖋 🗉        |
| unnels                   | Forward commis   | WAN    | 84          | TCP/UDP  | 192.168.0.110:80   | ^ Y 🖋 🗉        |
| dministration            | Forward OCPP S   | WAN    | 8084        | TCP/UDP  | 192.168.0.110:8080 | ^ Y 🖋 🗉        |
| Status & Logs            | Forward commis   | WAN    | 85          | TCP/UDP  | 192.168.0.112:80   | ^ Y 🖋 🗉        |
|                          | Forward OCPP S   | WAN    | 8085        | TCP/UDP  | 192.168.0.112:8080 | ^ Y 🖋 🗉        |
| Commands                 | Forward commis   | WAN    | 86          | TCP/UDP  | 192.168.0.114:80   | ^ Y 🖋 🗉        |
| pps                      | Forward OCPP S   | WAN    | 8086        | TCP/UDP  | 192.168.0.114:8080 | ^ Y 🖋 🗉        |
|                          | Forward commis   | WAN    | 87          | TCP/UDP  | 192.168.0.116:80   | ^ Y 🖋 🗉        |
| Help                     | Forward OCPP S   | WAN    | 8087        | TCP/UDP  | 192.168.0.116:8080 | ~ ~ # <b>E</b> |

Thanks to this operation, the USER will be able to access the EcoStruxure EV Charging Expert dashboard through 193.192.200.10:28443

# Chapter 2. EcoStruxure EV Charging Expert COMMISSIONNING

## 2.1Getting started with EcoStruxure EV Charging Expert

#### 2.1.1 Computer configuration

| Step | Action                                                                                                    |
|------|----------------------------------------------------------------------------------------------------|
| 1    | Connect your computer to the EcoStruxure EV Charging Expert Ethernet network                                                                                                    |
| 2    | Open the local network properties menu of your computer.                                                                                                    |
| 3    | Open Internet Protocol TCP/IP v4 properties.                                                                                                    |
| 4    | Set the static IP address properties as follows:<br>IP address: 192.168.0.x (where x is a number between 50 and 100)<br>Subnet mask: 255.255.255.0<br>No default gateway<br>No DNS server<br>No proxy |

#### 2.1.2 Login to the EcoStruxure EV Charging Expert (Wizard)

| Action                                                                                                    |  |  |  |  |  |  |  |  |                                                                             |  |
|----------------------------------------------------------------------------------------------------|--|--|--|--|--|--|--|--|-----------------------------------------------------------------------------|--|
| Open a web browser and type 192.168.0.128 in the URL field<br>If the EcoStruxure EV Charging Expert IP has been changed, you may not know its IP address. To<br>have access to the product, you can use your computer to detect the EcoStruxure EV Charging<br>Expert on the network. On Windows, open the Windows Explorer and click the network icon (scroll<br>down on the left menu). After a short loading time, the EcoStruxure EV Charging Expert available<br>on the network are displayed, named according to their reference. You can double-click on the<br>EcoStruxure EV Charging Expert icon to open its commissioning tool. |  |  |  |  |  |  |  |  |                                                                             |  |
|                                                                                                    |  |  |  |  |  |  |  |  | NOTE: Only Google Chrome web browser is compatible (72.0.3626.121 or upper) |  |
| A security warning may be displayed: click on "Advanced" button if this occurs (see capture below)                                                                                                    |  |  |  |  |  |  |  |  |                                                                             |  |
| Your connection is not private         Attackers might be trying to steal your information from 192.168.0.128 (for example, passwords, messages, or credit cards). Learn more         NET::ERR_CERT_AUTHORITY_INVALID         Help improve Same wising by sending some system information and page content to Google.         Privacy_poly         Advanced                                                                                                    |  |  |  |  |  |  |  |  |                                                                             |  |
|                                                                                                    |  |  |  |  |  |  |  |  |                                                                             |  |

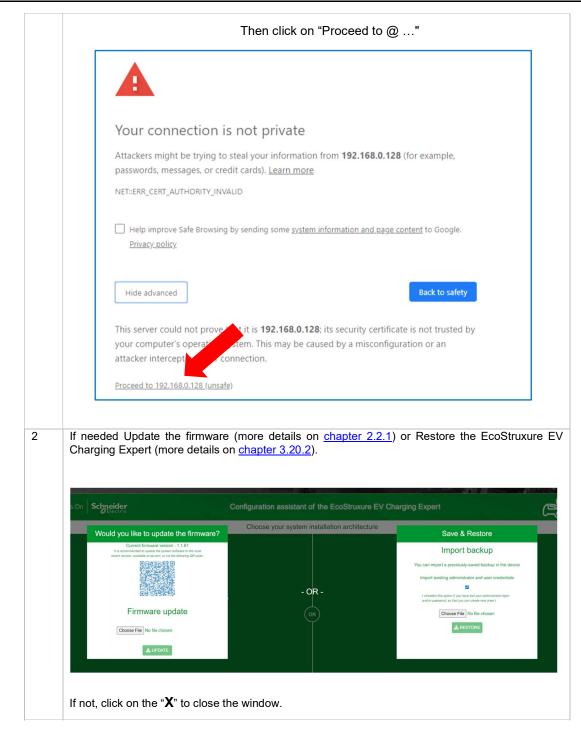

## 2.2 EcoStruxure EV Charging Expert commissioning

During the first commissioning, a configuration assistant (wizard) will guide the installer to set the EcoStruxure EV Charging Expert. If you have already done the first commissioning, please go to <u>chapter 3 OPERATION INTERFACE</u>.

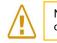

Note: During EcoStruxure EV Charging Expert commissioning or re-commissioning, current charging sessions ongoing on chargers in the network will be interrupted, since chargers will

#### 2.2.1 Firmware update

It is recommended to update the product with the latest version of firmware that has been issued. The file needs to be available locally, hence the installer needs to download it previously from se.com. A QR code is provided on screen to the webpage on se.com where the latest firmware release is available. If the firmware version is already the most recent one available, click on the top right cross to close the window.

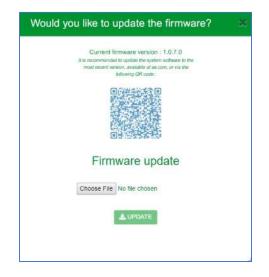

For current firmware versions equal or lower than 1.0.6.3, the QR code will not be shown on screen. In that case, please look for the latest firmware release on se.com, or use the following QR code or URL address:

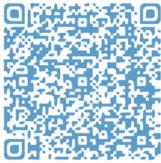

ecostruxure-ev-charging-expert/?parent-category-id=1800&parent-subcategoryid=1840&filter=business-5-residential-and-small-business#software-and-firmware During the firmware update process the EcoStruxure EV Charging Expert will lose connection. A message will be shown on-screen for that. That is the normal behavior. Please wait a few seconds for the connection to be reestablished, or else refresh your browser.

#### 2.2.2 Administration and User password configuration

In EcoStruxure EV Charging Expert there are two different user profiles: **Admin**: Access to all configuration parameters and features, dashboard operation and RFID card management.

User: Dashboard operation and RFID card management.

On the credentials step, the installer is asked to create an Administration profile and a User profile.

#### 2.2.2.1 Administration & User profile creation

| Life Is On               | Schneider                         |         |          | Configuration assistant of the EcoStruxure EV Charging Expert |                  |                 |              |                    |                 |                |        |  |  |  |
|--------------------------|-----------------------------------|---------|----------|---------------------------------------------------------------|------------------|-----------------|--------------|--------------------|-----------------|----------------|--------|--|--|--|
| 0                        | credentials                       | Network | Stations | O Powermeter                                                  | 🖉 Zones          | Station         | s assignment | Remote Supervision | C Load-shedding | Authentication | Badges |  |  |  |
|                          |                                   |         |          | Please cr                                                     | eate the crede   | entials for the | e administat | tor and the user   |                 |                |        |  |  |  |
|                          | Administrator account credentials |         |          |                                                               |                  |                 |              |                    |                 |                |        |  |  |  |
|                          |                                   |         |          |                                                               | Login            |                 |              |                    |                 |                |        |  |  |  |
|                          |                                   |         |          |                                                               | Password         |                 |              | 69                 |                 |                |        |  |  |  |
|                          |                                   |         |          |                                                               | Confirm password |                 |              | 17                 |                 |                |        |  |  |  |
| User account credentials |                                   |         |          |                                                               |                  |                 |              |                    |                 |                |        |  |  |  |
|                          |                                   |         |          |                                                               | Login            |                 |              |                    |                 |                |        |  |  |  |
|                          |                                   |         |          |                                                               | Password         |                 |              | 52                 |                 |                |        |  |  |  |
|                          |                                   |         |          |                                                               | Confirm password |                 |              | 12                 |                 |                |        |  |  |  |
|                          |                                   |         |          |                                                               |                  | SAVE            |              |                    |                 |                |        |  |  |  |
| PREVIOU                  | IS                                |         |          |                                                               |                  |                 |              |                    |                 |                | NEXT   |  |  |  |

The installer is asked to set new administrator and new user credentials.

The passwords must have at least 8 characters, including at least 1 upper-case letter, 1 lower-case letter, 1 number and 1 special character (!, #, @, -, etc.).

The login cannot be "admin".

Once the new profiles are created, the option to abandon the configuration assistant is enabled by means of an exit arrow symbol on the top right area of the screen.

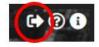

#### 2.2.3 Log in the EcoStruxure EV Charging Expert

On the configuration assistant, at different steps during the commissioning, the installer is asked to restart the EcoStruxure EV Charging Expert. At restart, after creation of administration and user account, the EcoStruxure EV Charging Expert requires to log in to continue the Wizard.

Login with Administrator credentials to have the right to continue the Wizard.

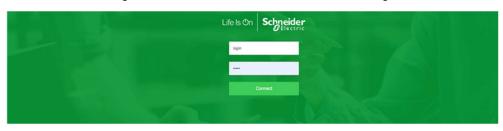

## 2.3Network configuration

#### 2.3.1 EcoStruxure EV Charging Expert name

A name must be given to EcoStruxure EV Charging Expert. It is mandatory.

#### 2.3.2 Ethernet configuration

| ife Is On Schneide       | r                                   | Configuration as | sistant of the Ec   | oStruxure EV Charg | ing Expert    |                |        |
|--------------------------|-------------------------------------|------------------|---------------------|--------------------|---------------|----------------|--------|
| Network                  | Stations OPowermeter                | 🖉 Zones 📄 😋      | Stations assignment | Remote Supervision | Coad-shedding | Authentication | Badges |
| Device name              |                                     |                  |                     |                    |               |                |        |
| Name                     | Demo EcoStruxure EV Charging Expert |                  |                     |                    |               |                |        |
| Network configuration    | n <b>O</b>                          |                  |                     |                    |               |                |        |
| IP address               | 192 . 168 . 0 . 128                 |                  |                     |                    |               |                |        |
| Sub network mask         | 255 . 255 . 255 . 0                 |                  |                     |                    |               |                |        |
| Default gateway          | 192 . 168 . 0 . 254                 |                  |                     |                    |               |                |        |
| Preferred dns system     | 8.8.8.8                             |                  |                     |                    |               |                |        |
| Other dns system         |                                     |                  |                     |                    |               |                |        |
| DHCP server configu      | ration ()                           |                  |                     |                    |               |                |        |
| Activate the DHCP server | ON OFF                              |                  |                     |                    |               |                |        |
|                          |                                     |                  |                     |                    |               |                |        |
| SAVE REVERT              |                                     |                  |                     |                    |               |                |        |
| PREVIOUS                 |                                     |                  |                     |                    |               |                | NEXT   |

**Gateway**: A network gateway connects two networks so the devices on one network can communicate with the devices on another network.

**DNS**: Domain Name System is the naming system for computers and devices connected to a Local Area Network (LAN) or the Internet.

| Fields                  | Access rights |      | Factory setting  | Description                                        |
|-------------------------|---------------|------|------------------|----------------------------------------------------|
| I IEIUS                 | Admin         | User | i actory setting | Description                                        |
| IP address              | R/W           | NA   | 192.168.0.128    | EcoStruxure EV Charging<br>Expert IP address       |
| Network mask            | R/W           | NA   | 255.255.255.0    | EcoStruxure EV Charging<br>Expert sub-network mask |
| Default gateway         | R/W           | NA   | 192.168.0.254    | Gateway IP address (1)                             |
| Preferred DNS<br>system | R/W           | NA   | 8.8.8.8          | Preferred DNS server IP address (2)                |
| Other DNS system        | R/W           | NA   |                  | Other DNS server IP address (2)                    |

R/W: Read/Write - NA: Not Available

- (1) Address of the modem used for the connection to the supervision, if any. All charging stations on the same sub-network than EVCE, will be also configured with this gateway.
- (2) DNS Server is used to convert URL to IP address. May be provided by the remote supervision (through a dedicated SIM card for example). Google DNS server by default..

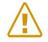

Note: If the EcoStruxure EV Charging Expert sub-network (**192.168.0.128**) is changed, the sub-network of the computer must also be changed after the reboot of the EcoStruxure EV Charging Expert.

#### 2.3.3 DHCP server configuration

| DHCP server configuration (1) |     |      |     |     |   |    |     |
|-------------------------------|-----|------|-----|-----|---|----|-----|
| Activate the DHCP server      | ON  | 1    | OFF | 10  |   |    |     |
| Address range                 | 192 | n re | 168 | 1.0 | 0 | 1. | 200 |
|                               |     |      |     | 1.5 |   |    |     |

**DHCP**: Dynamic Host Configuration Protocol is a protocol used to provide quick, automatic, and central management for the distribution of IP addresses within a network.

EcoStruxure EV Charging Expert can be configured to act as a DHCP server to assign IP addresses to charging stations in the defined range, provided that they are configured to support this feature.

| Settings        | Access rights |      | Factory setting   | Description                      |  |  |
|-----------------|---------------|------|-------------------|----------------------------------|--|--|
| oottingo        | Admin         | User | r uotor y ootting | Decemption                       |  |  |
| DHCP range high | R/W           | NA   | 192.168.0.250     | DHCP range high IP address limit |  |  |
| DHCP range low  | R/W           | NA   | 192.168.0.200     | DHCP range low IP address limit  |  |  |

R/W: Read/Write - NA: Not Available

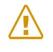

Note: Restrictions on charging stations IP addresses:

 Avoid the use of sub-network addresses +0, +MAX, +MAX-1. If the by-default subnetwork (192.168.0.0-255) is being used, avoid the use of 192.168.0.0, 192.168.0.254 and 192.168.0.255.

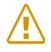

Note: Check with the building IT manager if the DHCP is already activated on the same network as the EcoStruxure EV Charging Expert. If yes, do not activate DHCP on the EcoStruxure EV Charging Expert.

# 2.4Charging stations commissioning

#### 2.4.1 Prerequisites

Charging stations must be powered on and connected to the Ethernet network prior to the EcoStruxure EV Charging Expert commissioning. Charging stations must have a compatible firmware version, see <u>chapter 1.1.2.1</u> EVlink charging stations

WARNING: You must close all charging stations webserver before starting the installation

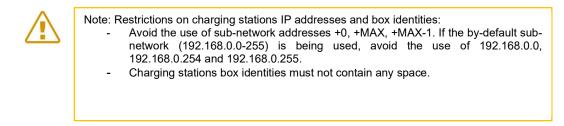

#### 2.4.2 Charging station landing page

| Network                                               | Stations O Powerm                      | eter 🖉 🛇 Zones 🖉 🥝                    | Stations assignment OR Remote Supervision | Load-shedding | Authentication     | Badge   |
|-------------------------------------------------------|----------------------------------------|---------------------------------------|-------------------------------------------|---------------|--------------------|---------|
| Station installation Station                          | ations detected : 41                   |                                       |                                           |               | SCAN 🗢 FILTERS 🍸 S | AVE ALL |
| Model                                                 | IP                                     | Station name                          | Connector(s)                              | Box identity  | Zones              |         |
| DEMO ECOSTRUXURE EV                                   | CHARGING EXPERT 41 Charging            | station recovered ( 41 Charging stati | ion in filters )                          |               |                    |         |
| City ():<br>: EVB1A22P4ERCIN170120500100296AK,INA     | 102 - 168 - 0 - 3                      |                                       |                                           |               | 1st Floor - North  | \$      |
| Smart Wallbox ()                                      | 192 <b>-</b> 192 <b>-</b> 0 <b>-</b> 4 |                                       |                                           |               | 1st Floor - North  | (       |
| Parking ()<br>EVE1A22P4ERION170120500100296ANAN       | 192 • 192 • 0 • 5                      |                                       |                                           |               | 1st Floor - North  |         |
| Parking ()<br>EVB1A22P4ERI3N170120500100296APRWJ      | 102 • 102 • 0 • 6                      |                                       |                                           |               | 1st Floor - North  |         |
| Smart Wallbox ⑦<br>EVB1A22P4ERI0V170120500100296ACROL | 192 • 192 • 0 • 7                      |                                       |                                           |               | 1st Floor - North  |         |
| Smart Wallbox ()                                      | 192 . 165 . 0 . 8                      |                                       |                                           |               | 1st Floor - North  |         |

#### 2.4.3 Description

| Icons            | Description                                                                          |
|------------------|--------------------------------------------------------------------------------------|
| DISCOVER 奈       | Show all charging stations on the network                                            |
| FILTERS <b>T</b> | Filter charging station displayed on the Screen by name, zone                        |
| +                | Add manually a charging station not scanned by the<br>EcoStruxure EV Charging Expert |
| SAVE ALL         | Save settings                                                                        |

#### 2.4.4 Filter Charging Stations

To configure the charging stations, it is useful to have filtering functionalities. The EcoStruxure EV Charging Expert proposes filtering by:

- Hiding charging stations that are already registered
- Station name

- Box Identity
- Sub Network
- Zones

- Type of charging station: EVlink Pro AC, EVlink City, Parking, Smart Wallbox, Fast Charge

| tation installation                                       | Stations detected : 41             |                             |                        | SCA          |                               |
|-----------------------------------------------------------|------------------------------------|-----------------------------|------------------------|--------------|-------------------------------|
| Model                                                     | IP                                 | Station name                | Connector(s)           | Box identity | X<br>Hide registered stations |
| RIMARY DEVICE 41 CH                                       | narging station recovered ( 41 Cha | arging station in filters ) |                        |              | Station name                  |
| City ⑦<br>SN :<br>A22P4ERIJN 170120500100296AKJNA         | 192 . 168 . 0 . 3                  | Station 03                  | ₩1 TRI312 V ₩2 MONO2 V | S03          | Box identity                  |
| Smart Wallbox ⑦<br>8N :<br>x22P4ERI3N170120500100296AS8WL | 192 . 168 . 0 . 4                  |                             |                        |              | Sub network                   |
| Parking ⑦                                                 | 192 . 168 . 0 . 5                  |                             |                        |              | Zone                          |
| Parking ⑦<br>SN :<br>22P4ERI3N170120500100296APRWJ        | 192 . 168 . 0 . 6                  |                             |                        |              | ✓<br>Type                     |
| Smart Wallbox (?)                                         |                                    |                             |                        |              | ~                             |

#### 2.4.5 Charging station configuration

| Steps | Description                                                                                                    |
|-------|----------------------------------------------------------------------------------------------------|
| 1     |                                                                                                    |
| 2     | If a charging station is not scanned automatically by the EcoStruxure EV Charging Expert,                            |
|       | add it manually by clicking on this icon 🕈                                                                           |
|       |                                                                                                    |
|       | Add a station manually (1)                                                                                           |
|       |                                                                                                    |
|       | T Contraction of the second second second second second second second second second second second second second      |
|       | A popup will open, and you must enter all the fields in the form.                                                    |
|       | Must enter the Ip address, type of station (City/Parking/Smart Wallbox or EVlink Pro AC),                            |
|       | the subnetwork and the serial number*.                                                                               |
|       | Add a station ×                                                                                                    |
|       | Sub network.*                                                                                                    |
|       |                                                                                                    |
|       | Туре *                                                                                                    |
|       | <b>~</b>                                                                                                    |
|       | IP Address *                                                                                                    |
|       | 192 . 188 . 0 . 0<br>Serial number *                                                                                 |
|       | serial number                                                                                                    |
|       |                                                                                                    |
|       | CONFIRM CANCEL                                                                                                    |
|       | *: See chapter 2.4.6 to know how to get the Seriel Number of your charging station                                   |
| 3     | *: See <u>chapter 2.4.6</u> to know how to get the Serial Number of your charging station.                           |
| 0     | Click on to display only some charging stations, if needed.                                                          |
|       | Update charging station settings:<br>- IP Address: Change this parameter if the building IT manager imposes fixed IP |
|       | addresses (avoid X.Y.X.0, X.Y.X.254, X.Y.X.255)                                                                      |
| 4     | - <b>Station name</b> : It is recommended to select a name that indicates the location of                            |
|       | the station and the name of the parking (50 characters max)                                                          |
|       | - Connector(s): in order to optimize load management, it is recommended to                                           |
|       | rotate the phases of the charging stations installed on the same site. Select                                        |

|   | here the phase wiring of each connector of the charging station according to the electrical wiring as implemented in the electrical network.<br>e.g.                                                                                                    |
|---|----------------------------------------------------------------------------------------------------|
|   | TE123 TE231 TE312 MONO1 MONO2 MONO3                                                                                                    |
|   |                                                                                                    |
|   | <ul> <li>N L1 L2 L3<br/>Charging station</li> <li>VIP: Check the box to activate the VIP status to the charging station.</li> <li>VIP: Check the box to activate the VIP status to the charging station.</li> <li>Box identity: If the EcoStruxure EV Charging Expert is connected to a remote supervision insert here the box identity provided by the Charge Point Operator (CPO). By default, it is the charging station MAC address. The box identity must not contain spaces.</li> <li>Zones: Zone assignment will be done in a later step.</li> </ul>                                                                                                    |
| 5 | Modify the authentication mode on the station. For that purpose, click on . Then select the authentication mode and the authentication mode when disconnected.                                                                                                    |
|   | Smart Validox ()         No         No |
|   | Version<br>330-12/7)<br>P<br>Adth Notoe<br>Auth Discorrected Mode<br>Auth Discorrected Mode                                                                                                    |
| 6 | Click the "Save All" button to initiate the configuration of the charging stations                                                                                                    |
| 7 | Click "Next" to complete the step                                                                                                    |
|   | 1 Smart Wallbox 192 , 168 , 0 Smart ACT1 53                                                                                                    |

Note: If the installation of a charging station does not succeed (marked with a red cross). In that case please relaunch the installation of the charging station.

During the configuration of the charging stations, the EcoStruxure EV Charging Expert will automatically update the firmware of the charging stations in the network to the charging station firmware version embedded in the EcoStruxure EV Charging Expert firmware.

#### 2.4.6 Get the serialNumber of a charging station

#### 2.4.6.1 Get the serialNumber of a City, Parking or Smart Wallbox

To find the serialNumber of your charging station, you need to go in its webserver ( the webserver of a charging station is at its IP address: <u>https://x.x.x.\*</u> ) and log in: (default credentials are admin / ADMIN) \*: If https address is not working, try the same address in http  $\rightarrow$  <u>http://x.x.x.\*</u>

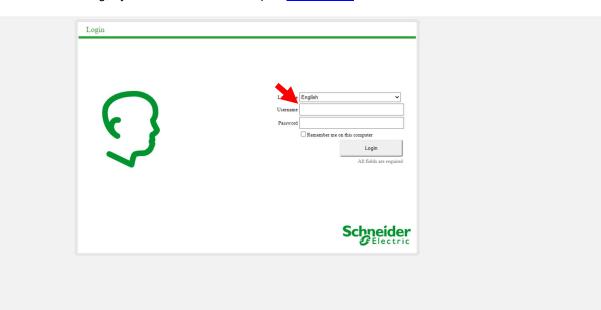

Once you are in the webserver, go in the maintenance  $\rightarrow$  report tab :

| ố EVlink                      |                                                                                                    | admin   Logout   English   User manual   About |
|-------------------------------|----------------------------------------------------------------------------------------------------|------------------------------------------------|
| Configuration Energy Manager  | ment Charge Data Record Maintenance                                                                                                    |                                                |
| CCC4 Parking 1<br>Operational |                                                                                                    |                                                |
|                               | Status Report O Control Passwords Firmware update                                                                                                    |                                                |
|                               | Export                                                                                                    |                                                |
|                               | Maintenance Report                                                                                                    | A                                              |
|                               | Production Date         Plag #2           Commercial Ref         EV.1B22P22R           Extory Code         SN           Production Date         20245           Production Revision         80           0         0           Back Number         004           Unique Identifier         001           Productial         5049A39           Gerial Number Part         5N2005552D1           Serial Number Part 2         S1B7551700017           Evse Status         Construction |                                                |
|                               | Plug #1         Plug #2           FW version         3400         3400           FW buld number         1         1           Web version         3400         3400           Webserver build number         1         1           Boot Counter         7         7           CPW state         EVSE_NotAvailable_State EVSE_NotAvailable_State F           Cable state         Not_Plugged                                                                                          |                                                |

In this tab, when the Maintenance Report of the charging station is displayed, you will need to concatenate all the fields that are in the red square, and remove the "." ( if present ) in the commercial ref.

So, in this example, the serialNumber of your charging stations is EV1B22P22R3N20245300040015049A39

#### 2.4.6.2 Get the serialNumber of a EVlink Pro AC or EVlink PRO AC Metal

The Serial number of EVlink Pro AC can be found in the maintenance report

#### Maintenance report

Report generated on Wednesday, January 5 2022 at 03:22:03 pm Download zip

#### Product information

| General information    |                       |  |  |  |  |  |
|------------------------|-----------------------|--|--|--|--|--|
| Product name           | EVlink Pro AC - 20235 |  |  |  |  |  |
| Product range          | EVlink Pro AC         |  |  |  |  |  |
| Commercial reference   | EVB3S07N4A            |  |  |  |  |  |
| Production date        | 2021-01-19            |  |  |  |  |  |
| Serial Number          | A21312020235          |  |  |  |  |  |
| Hardware configuration |                       |  |  |  |  |  |
| Phases number          | MONO                  |  |  |  |  |  |
| T2 socket type         | T2S                   |  |  |  |  |  |
| Domestic socket type   | N/A                   |  |  |  |  |  |
| Embedded RCD           | Type Asi              |  |  |  |  |  |
| 6mA protection         | Yes                   |  |  |  |  |  |
| Internal MID           | No                    |  |  |  |  |  |
| Hardware               | e versions            |  |  |  |  |  |
| Motherboard            | MFR67543-05           |  |  |  |  |  |
| HMI                    | MFR67542-01           |  |  |  |  |  |
| Metering               | MFR67543-02           |  |  |  |  |  |

#### or on the sticker of the product

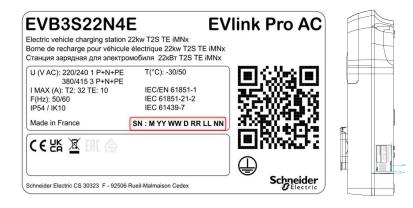

# 2.5 Power meter configuration

#### 2.5.1 Prerequisites

**Reminder:** Power meters are only required in EcoStruxure EV Charging Expert dynamic mode. Their Ethernet connection must be configured (See <u>chapter 1.3.1.2</u> <u>Power meter connection</u>) regardless of the EcoStruxure EV Charging Expert and prior to the EcoStruxure EV Charging Expert commissioning

| 0    | Network Stations OPowermeter   | 🛇 Zones | Stations assignment                         | Remote Supervision | C Load-shedding | Authentication | O Badge     |
|------|--------------------------------|---------|---------------------------------------------|--------------------|-----------------|----------------|-------------|
| ntus | Name                           | Model   | Network configuration                       | Intensities (A)    | Energy (kWh)    | Power (kW)     | Edil/Remove |
| •    | PowerMeter1 meet               | MTZ     | TCP 192.168.42.42.502#255                   | 8/16/5             |                 | 1.2 0          | C 💼         |
| •    | PowerMeter2                    | MTZ     | TCP 192.168.42.43:502#255                   | 8/16/5             |                 | 1.2 0          | Ø 💼         |
| 9    | PowerMeter3                    | MTZ     | TCP 192.168.42.44:502#255                   | 8/16/5             | ,               | 1.2 0          | C 💼         |
| 9    | SolarNorthPowerMeter Load Prot | MTZ     | TCP 192.168.42.45:502#255                   | 8/16/5             |                 | 1.2 0          | C 🛍         |
| 9    | SolarSouthPowerMeter Local Pod | MTZ     | TCP 192.168.42.46:502#255                   | 8/16/5             |                 | 1.2 0          | Ø 🔟         |
| 9    | WindPowerMeter Load Prod       | MTZ     | TCP 192.168.42.47:502#255                   | 8/16/5             |                 | 1.2 0          | I 🗊         |
| •    | HydroPowerMeter Lood Prod      | MTZ     | TCP 192.168.42.48:502#255                   | 8/16/5             | ,               | 1.2 0          | C 💼         |
| 4    |                                |         |                                             |                    |                 |                | Z 🗓         |
|      | 50<br>19-1                     | Name *  | <ul> <li>✓</li> <li>Ø mat a tama</li> </ul> |                    |                 |                |             |

|       | Access | rights |                                                                                                    |
|-------|--------|--------|----------------------------------------------------------------------------------------------------|
| Icons | Admin  | User   | Description                                                                                               |
| •     | Yes    | No     | Add a new power meter                                                                                     |
| ľ     | Yes    | No     | Update the power meter parameters                                                                         |
| ⑪     | Yes    | No     | Remove the power meter                                                                                    |
| 0     | Yes    | No     | Power meter correctly connected                                                                           |
| 0     | Yes    | No     | Power meter not connected                                                                                 |
| Δ     | Yes    | No     | Connection not established with the power<br>meter (EcoStruxure EV Charging Expert reboot<br>may be need) |

#### 2.5.3 Power meter setting

#### Description

RTU and TCP are both communication protocols used by Schneider Electric power meters. If the RTU check box is not selected, it means that the communication is TCP. In such cases, please follow instructions in the table below to create the power meter in the EcoStruxure EV Charging Expert.

| Name *         |                    |
|----------------|--------------------|
| RTU 🕄          |                    |
| Reporting 📵    |                    |
| Model          | MTZ ~              |
| IP address 🚺 * | 192 . 168 . 0 . 81 |
| Port 🕄 *       | 502                |
| Slaveld 🟮 *    | 0                  |

| Settings          | Access | rights | Range          | Factory<br>setting | Fields to<br>per pro<br>and<br>setti | otocol<br>per | Description                                                                                                    |
|-------------------|--------|--------|----------------|--------------------|--------------------------------------|---------------|----------------------------------------------------------------------------------------------------|
|                   | Admin  | User   |                |                    | RTU                                  | ТСР           | -                                                                                                    |
| Name              | R/W    | NA     |                |                    | x                                    | x             | Power meter name (Please select an<br>unambiguous name, where the power<br>meter is located<br>example: main switchboard power<br>meter) |
| Protocol          | R/W    | NA     | ТСР            | Х                  |                                      | Х             | Power meter communication protocol                                                                                                    |
|                   |        |        | RTU            |                    | Х                                    |               | -                                                                                                    |
| Reporting<br>(1)  | R/W    | NA     | No             | Х                  | Х                                    | Х             | Select this option when Power meter is used to register consumption of                                                                   |
| (1)               |        |        | Yes            |                    | Х                                    | х             | electrical loads other than charging stations                                                                                            |
| Model             | R/W    | NA     | IEM3x5x        |                    | Х                                    | Х             | Power meter model.                                                                                                    |
|                   |        |        | PM5320         |                    |                                      | Х             | -                                                                                                    |
|                   |        |        | PowerTag       |                    |                                      | Х             | _                                                                                                    |
|                   |        |        | NSX /          |                    |                                      | X             | _                                                                                                    |
|                   |        |        | NSX Legacy (3) |                    |                                      | ~             |                                                                                                    |
|                   |        |        | Masterpact MTZ |                    |                                      | Х             | -                                                                                                    |
| IP address<br>(2) | R/W    | NA     |                |                    |                                      | X             | Power meter IP address:<br>Avoid the use of "0", "254, "255" as the<br>last octet on IP addresses (ex X.Y.Z.0<br>is forbidden).          |

| Settings | Access | rights | Range   | Factory<br>setting | Fields to<br>per pro<br>and<br>settin | otocol<br>per | Description                                                                                                    |
|----------|--------|--------|---------|--------------------|---------------------------------------|---------------|----------------------------------------------------------------------------------------------------|
|          | Admin  | User   |         |                    | RTU                                   | ТСР           |                                                                                                    |
| Port (2) | R/W    | NA     |         | 502                | X                                     | X             | Indicate the parameters that have been<br>configured during the commissioning of<br>the power meter (see <u>chapter 1.3.1.2</u><br><u>Power meter connection</u> )<br>Power meter TCP port: |
|          |        |        |         |                    |                                       |               | Indicate the parameters that have been configured during the commissioning of the power meter (see <u>chapter 1.3.1.2</u> <u>Power meter connection</u> )                                   |
| Slave Id | R/W    | NA     | 1 - 255 | 255                | X                                     | X             | Power meter slave ld:<br>Indicate the parameters that have been<br>configured during the commissioning of<br>the power meter (see <u>chapter 1.3.1.2</u><br><u>Power meter connection</u> ) |

- (1) Availability depends on supported EcoStruxure EV Charging Expert reference
- (2) Mandatory only when TCP protocol is selected
- (3) Some early versions of Compact NSX circuit breakers may require selecting "NSX Legacy" as power meter
- (4) <u>See chapter 1.1.2.2 Power meters</u> R/W: Read/Write - NA: Not Available

As soon as the power meter(s) are defined and updated, the success of the connection is verified and shown on screen. A successful connection will carry an

icon on each power meter line.

#### 2.5.4 **Power meter models**

Power meter models allow to manage a list of custom power meter models. To access the Power meter models, go to Admin -> Configuration -> Tab Power meters -> Sub-tab Define Power Meter Models

 The user can't view, update or delete the default list of power meter models. See the default list in 1.1.2.2

 Power meters

 Power meters
 .

 Network
 Remote supervision
 Load-shedding
 Zone management
 Power meters
 Local productions
 Time-of-use
 Digital Input
 Advanced

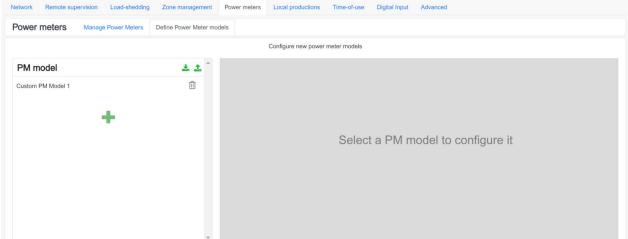

#### 2.5.4.1 Create power meter model

|                   | 📩 🔔 Mod | lel Name                |                               |                         |
|-------------------|---------|-------------------------|-------------------------------|-------------------------|
| Custom PM Model 1 | Reg     | isters                  |                               |                         |
|                   |         | RMS current on phase 1  | RMS current on phase 2        | RMS current on phase 3  |
|                   | (血))    | Address 1               | Address 1                     | Address 1               |
|                   |         | Format float32 🗸        | Format float32 🗸              | Format noat32 🗸         |
|                   |         | Type Holding Register V | Type Holding Register 🗸       | Type Holding Register V |
|                   |         | Scale Factor 1          | Scale Factor 1                | Scale Factor 1          |
|                   |         | Active power on phase 1 | Active power on phase 2       | Active power on phase 3 |
|                   |         | Address 1               | Address 1                     | Address 1               |
|                   |         | Format float32 🗸        | Format float32 🗸              | Format float32 🗸        |
|                   |         | Type Holding Register V | Type Holding Register 🗸       | Type Holding Register V |
|                   |         | Scale Factor 1          | Scale Factor 1                | Scale Factor 1          |
|                   |         | Total active power      | Total active energy delivered |                         |
|                   |         | Address 1               | Address 1                     |                         |
|                   |         | Format float32 🗸        | Format float32 🗸              |                         |
|                   |         | Type Holding Register 🗸 | Type Holding Register 🗸       |                         |
|                   |         | Scale Factor 1          | Scale Factor 1                |                         |

- 2. Enter a name to your new model.
- 3. Fill in the fields in each register
  - Address
  - Format (Float32, Int64, Int32, Uint16)
  - Type (Holding Regsiter/Input Register)
  - Scale factor
- 4. Click on button to save your new power meter model

#### 2.5.4.2 Delete power meter model

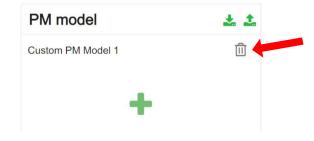

Click on 🛍 to delete your power meter model

#### 2.5.4.3 Use a power meter model

Access to Manage Power Meter's Tab to use your new Power meter model.

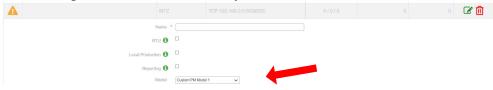

#### 2.5.4.4 Export power meter models

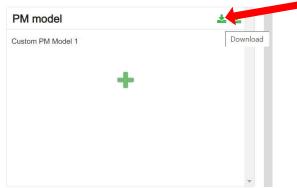

Download and export your list of power meter model via this button.

| Ex | Export of PM Models          |          |  |  |  |  |  |
|----|------------------------------|----------|--|--|--|--|--|
| Wh | ich PM Models do you want to | export ? |  |  |  |  |  |
|    | All PM models                | ~        |  |  |  |  |  |
|    | EXPORT 🛓                     | CANCEL   |  |  |  |  |  |
|    |                              |          |  |  |  |  |  |

You can select some or all your power meter models in the export interface.

#### 2.5.4.5 Import power meter models

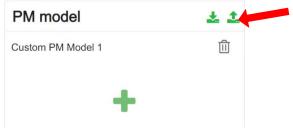

Import your list of power meter model via this button in your device.

| PM model    | PM model import |        |  |  |  |  |  |
|-------------|-----------------|--------|--|--|--|--|--|
| Choose File | No file chose   | en     |  |  |  |  |  |
| l           | CONFIRM         | CANCEL |  |  |  |  |  |

Select a file of power meter models to import in your EcoStruxure EV Charging Expert.

# 2.6 Zone configuration

#### 2.6.1 Prerequisites

Reminder: Each zone and subzone to be created will need a maximum current setpoint defined for it. Zones or subzones to be managed with a dynamic energy management directive will need a power meter (configured in the previous step) assigned to each of them. Zones or subzones in static energy management directive don't require a power meter.

#### 2.6.2 **Zone configuration**

| Network     Stations                          | Powermeter O  | Zones 📀 St     | ations assignment                  | Remote Supervision | Load-shedding O Authentication | 🔘 Badg         |
|-----------------------------------------------|---------------|----------------|------------------------------------|--------------------|--------------------------------|----------------|
| One creation Your limit for the creation of a | tones : 20    |                |                                    |                    |                                |                |
| Name                                          | Max intensity | Energy manager | vent directive                     | Power meter        | Authentication mode            |                |
| + 1st Floor                                   | 200           | Static         | ~                                  | <b></b>            |                                | ~ 🗊            |
| + Last Floor - North                          | 150           | Static         | ~                                  |                    |                                | ~ 🗊            |
| + La 1st Floor - South                        | 150           | Static         | ~                                  | ~                  |                                | ~ 🗊            |
| + 2nd Floor                                   | 400           | Static         | v                                  | •                  |                                | ~ 0            |
| + 🕒 2nd Floor - North                         | 250           | Static         | v                                  | ~                  |                                | ~ 🗊            |
| + 2nd Floor - North-East                      | 150           | Static         | .~                                 | ~                  |                                | ~ 11           |
| + 2nd Floor - North-West                      | 150           | Static         | ~                                  | ~                  |                                | < <sup>1</sup> |
| + L 2nd Floor - South                         | 250           | Static         | ~                                  | ~                  |                                | ~ 🗊            |
| + 3rd Floor (VIP)                             | 200           | Dynamic 🗸      | Degraded mode zone setpoint<br>100 | PowerMeter2        |                                | ~ ô            |

EcoStruxure EV Charging Expert can manage different zones and subzones based on the electrical architecture deployed in the installation. Please refer to <u>chapter</u> 1.4.

The configuration assistant allows the installer to define the name of each zone and its sub-zones, as well as its maximum current setpoint (maximum intensity), the energy management mode for the zone, and the power meter to associate to the zone if the energy management mode is dynamic.

|              | Access     | s rights |                             |  |
|--------------|------------|----------|-----------------------------|--|
| lcon         | Admin User |          | Description                 |  |
| +            | Yes        | No       | Add a new zone              |  |
| $\checkmark$ | Yes        | No       | Save the zone configuration |  |
| Û            | Yes        | No       | Delete a zone               |  |

#### 2.6.3 Zone creation

| Step | Comments                                                                                                    |  |  |  |  |  |  |
|------|----------------------------------------------------------------------------------------------------|--|--|--|--|--|--|
| 1    | Click on + next to <b>Name</b> to create a zone. Several zones can be created depending on the EcoStruxure EV Charging Expert reference (see table in <u>chapter 1.1.1.3</u> ).                                                                                                    |  |  |  |  |  |  |
| 2    | Click on + next to <b>Zone</b> to create a sub-zone. Several sub-zones can be created depending on the EcoStruxure EV Charging Expert reference.                                                                                                    |  |  |  |  |  |  |
| 3    | <ul> <li>Set the maximum intensity allowed in each zone and sub-zone.</li> <li><i>Note:</i> <ul> <li>The value must be lower or equal to the electrical capacity of the installation.</li> <li>Max intensity in a sub-zone cannot be higher than the maximum intensity in the related zone.</li> </ul> </li> </ul>                                                                                                    |  |  |  |  |  |  |
| 4    | In dynamic mode, select the power meter measuring the zone current.<br>A power meter is assigned to a single zone and cannot be shared.                                                                                                    |  |  |  |  |  |  |
| 5    | <ul> <li>By default the new zone is in Static mode. Select a power meter to put it in Dynamic mode. The power meter measures the zone current. It is assigned to a single zone and cannot be shared.</li> <li>Static mode:</li> <li>The maximum power setpoint value for the charging stations is equal to the subscribed demand or any fixed value.</li> <li>Dynamic mode:</li> <li>The remaining power at the building level is allocated to the charging infrastructure in real time.</li> </ul> |  |  |  |  |  |  |
| 6    | For the dynamic zone, set a <b>Default Setpoint</b> to be used when the communication is lost with the PM (see <u>chapter 2.6.4.2</u> ).                                                                                                    |  |  |  |  |  |  |
| 7    | If the dynamic mode is selected, select a Power Meter to measure the zone current.<br>A power meter is assigned to a single zone and cannot be shared.                                                                                                    |  |  |  |  |  |  |
| 8    | Select an authentication mode for the zone.                                                                                                    |  |  |  |  |  |  |
| 9    | Click on + to save the current zone.                                                                                                    |  |  |  |  |  |  |

#### 2.6.4 Degraded Mode

The EcoStruxure EV Charging Expert define a degraded mode on the energy management of a zone, permitting vehicles to continue loading safely, when communications issues appear.

#### 2.6.4.1 Degraded mode for a static zone

For a static zone, the EcoStruxure EV Charging Expert defines the intensity that the charging station will deliver, when the communication is lost with the EcoStruxure EV Charging Expert.

To calculate the degraded mode to apply to each charger, the EcoStruxure EV Charging Expert verify first that the Maximum Intensity set by the user for the zone permits each charger to have the minimum intensity defined. It can be 6, 8 or 14A according to the user choice in chapter 2.9.3:

- IEC 61851: the setpoint is 6A in single phase and tri phases
- EV/ZE ready: 8A single phase and 14A on tri phases

Note that for this calculation, there is cases:

- The TE charger or the Smart Wallbox with one TE/T2 card, will have a setpoint at 10A
- The EVlink City charging station will have a setpoint at 14A

If the Maximum Intensity is:

- Enough, the degraded mode is equal to 6, 8 or 14 A (or 10 for TE) multiplied by scale factor (>=1) for each disconnected charger. The scale factor allows to use the maximum intensity defined even when in degraded mode.
- Not enough: the degraded mode is equal to zero (0) for each disconnected charger, meaning that no vehicle can load.

| GLOBAL            | ^  | INFORMATION                                                                    |            |                 |                          |                                       |
|-------------------|----|--------------------------------------------------------------------------------|------------|-----------------|--------------------------|---------------------------------------|
| Zones and outlets |    |                                                                                |            |                 | Dynamic mode<br>Setpoint | OFF<br>67 A                           |
| ZONES             | ^  |                                                                                |            |                 | Degraded mode            | Single phase : 6 A<br>Tri phase : 6 A |
| All zones         | L. | DASHBOARD                                                                      |            |                 |                          |                                       |
| ZoneA             |    | DASHBUARD                                                                      |            |                 |                          |                                       |
| - ZoneB           |    | Station fleet                                                                  | Stations 4 | + Cluster energ | y repartition            | Setpoint 67 A                         |
| CT2-202           |    | Charge points 7                                                                |            | Charges         |                          |                                       |
| O PK2             |    | erange period 1                                                                |            |                 | L1                       | 0/67                                  |
| PK4               |    | a dauging 1                                                                    |            | Reduced         | 0                        |                                       |
| 🔮 SW4             |    | is supported by EV     0     supported by EM     0     backed     backed     0 |            | Sugersled       | 0 L2                     | 0/67                                  |
| OWER OUTLETS      | ^  | III not correction: 0                                                          |            |                 | 13                       | 0/67                                  |
| All power outlets |    | O O                                                                            |            |                 |                          |                                       |

#### Example – Degraded mode calculation:

The static zone PARK1 has 3 Charging stations:

- Two (2) EVlink Parking T2
- EVlink SmartWallBox T2/TE

The Maximum setpoint is 51A

The EcoStruxure EV Charging Expert calculate the minimum setpoint needed for the charging stations, taking into account the IEC 6185 standard chosen:

- Each EVlink Parking T2 need: 2 chargers \* 6A =12 A.
- EVlink SmartWallBox T2/TE: 10A

The minimum setpoint needed for all charging stations is 34A (12A+12A+10A). The scale factor is 51A/34A = 1.5

Conclusion: the degraded mode will be 9A for each EVlink Parking T2 and 15A for EVlink SmartWallBox because the maximum intensity is enough.

For the remaining charging stations that still be connected to the EcoStruxure EV Charging Expert, the maximum current to share is equal to: *the Maximum Intensity set for the Zone* minus (-) *the sum of default setpoint of disconnected charging stations*.

Example – Remaining setpoint for connected Charging stations:

In the zone described in the example upper, one (1) EVlink Parking T2 has lost the communication with the EcoStruxure EV Charging Expert.

The default setpoint is 9A for each charger of the disconnected EVlink Parking. For the remaining charging stations of the zone, the maximum current to manage is 51A - (2 chargers\*9A).

So, there is 33A available for the 2 charging stations.

#### 2.6.4.2 Degraded mode for a dynamic zone

A Dynamic zone is linked to a Power Meter. When the communication is lost with the PM, the EcoStruxure EV Charging Expert manage the zone as a static one with the default setpoint defined by the user.

By default, this setpoint is zero, meaning that the vehicles cannot load when the communication is lost with the PM.

When the communication is lost with the EcoStruxure EV Charging Expert, the disconnected charging stations has a setpoint equal to zero (0) A.

For the remaining charging stations that still be connected to the EcoStruxure EV Charging Expert, the maximum current to share is equal to *the Maximum Intensity set for the Zone*.

#### 2.6.4.3 Particular case: DC charging station

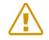

Note: The EcoStruxure EV Charging Expert has no control on DC charging station during disconnection. The last setpoint is kept till the reconnection

#### 2.6.5 Zone settings

| Settings               | Access ri | ghts | Range   | Factory | Description                                              |
|------------------------|-----------|------|---------|---------|----------------------------------------------------------|
|                        | Admin     | User |         | setting |                                                          |
| Name                   | R/W       | NA   |         | NA      | Zone name                                                |
| Max intensity          | R/W       | NA   |         | NA      | Maximum current<br>available (A) in the<br>selected zone |
| Power meter            | R/W       | NA   |         | NA      | Power meter assigned to the selected zone                |
| Power<br>management    | R/W       | NA   | Dynamic | NA      | Zone supporting<br>dynamic energy<br>management          |
|                        |           |      | Static  | NA      | Zone supporting static<br>energy management              |
| Authentication<br>mode | R/W       | NA   |         | NA      | Authentication mode applied in the zone                  |

R/W: Read/Write - NA: Not Available / Not Applicable

# 2.7 Charging stations assignment to zone

This section allows to assign charging station to a zone. Charging stations can be assigned only to a terminal zone (a zone without sub-zone)

When clicking on a zone in the left navigation tree, you will see charging station already added to the zone in green and charging station which are not yet assign to a zone in white.

The **FILTERS Y** button allows to filter charging stations by Name, Box identity, zone, type and Sub network.

| Network 🕜 Stations                      | Powermeter | Zones Stations assignment | C Remote Supervision C Load-shedding | O Authentication O Ba |
|-----------------------------------------|------------|---------------------------|--------------------------------------|-----------------------|
| Configuration of stations per a         | zone       |                           |                                      |                       |
| Filter by name                          | · · · ·    | Station 02                | 192.168.0.2                          | 802                   |
| ot assigned stations                    | 4          | Station 03                | 192.168.0.3                          | \$03                  |
| st Floor                                |            | Station 04                | 192.168.0.4                          | S04                   |
| 1st Floor - North     1st Floor - South | 8          | Station 05                | 192.168.0.5                          | S05                   |
| nd Floor                                |            | Station 06                | 192.168.0.6                          | \$06                  |
| ► 2nd Floor - North                     |            | Station 07                | 192.168.0.7                          | \$07                  |
| L 2nd Floor - North-East                | 6          | Station 08                | 192.168.0.8                          | S08                   |
| 2nd Floor - North-West                  | 6          | Station 41 (VIP)          | 192.168.0.41                         | S41                   |
| 2nd Floor - South                       | 11         |                           |                                      |                       |

To add a charging station to a zone, you must click on the 'white' charging station in the central area.

To remove charging station from a zone, you must click on a 'green' charging station in the central area.

Charging station not yet assigned to a zone are listed in the "Not Assigned stations" in the top section of the left navigation tree.

When all charging station have been assigned, you can save your configuration using the sweat button.

## 2.8 Remote supervision configuration

#### 2.8.1 Remote supervision configuration

The remote supervision must be enabled when the customer has chosen to have the installation managed by a CPO (Charge Point Operator). The CPO will provide the installer with a URL. The URL will be used by the charging stations to establish communication between the remote supervision and the charging stations. The communication protocol **must be OCPP 1.6 Json**.

The remote supervision is disabled (OFF) by default. The time and date provided by the web browser are displayed. The EcoStruxure EV Charging Expert allows to configure the time zone.

| Life Is On Sch      | neider<br>Electric    | Configuration assistant of the EcoStruxure EV Charging Expert                 | Š      |
|---------------------|-----------------------|-------------------------------------------------------------------------------|--------|
| Network             | Stations O Powermeter | Zones Stations assignment C Remote Supervision C Load-shedding Authentication | Badges |
|                     |                       | A Please make sure that the stations are powered on !                         | *      |
| Remote supe         | rvision configuration |                                                                               |        |
| Enable              | ON OFF                |                                                                               |        |
| Current date / time | 8/18/2021, 4:04:16 PM | Europe/Paris v                                                                |        |
| SAVE                |                       |                                                                               |        |
| PREVIOUS            |                       |                                                                               | NEXT   |

When the remote supervision is enabled (ON), the time and date are provided by the remote supervision.

| Life Is On Sch         | neider<br>Electric |                 | Configu  | uration assistant of | the EcoStruxure EV Cha    | arging Expert   |                | Ś      |
|------------------------|--------------------|-----------------|----------|----------------------|---------------------------|-----------------|----------------|--------|
| Network                | Stations           | Powermeter      | Zones    | Stations assignment  | Remote Supervision        | C Load-shedding | Authentication | Badges |
|                        |                    |                 | A Please | e make sure that the | stations are powered on ! |                 |                | *      |
| Remote super           | rvision configur   | ation           |          |                      |                           |                 |                |        |
| Enable                 | ON OFF             |                 |          |                      |                           |                 |                |        |
| Remote supervision URI | L address          | ws:/URL_BACKEND |          |                      |                           |                 |                |        |
|                        |                    |                 |          |                      |                           |                 |                |        |
| SAVE                   |                    |                 |          |                      |                           |                 |                |        |
| PREVIOUS               |                    |                 |          |                      |                           |                 |                | NEXT   |

When enabled, the remote supervision must be configured with the communication parameters between the remote supervision and the EcoStruxure EV Charging Expert.

The main field to enter is the remote supervision URL address.

| Settings                  | Access rights |      | Factory setting | Description                                                                              |  |
|---------------------------|---------------|------|-----------------|------------------------------------------------------------------------------------------|--|
|                           | Admin         | User |                 |                                                                                          |  |
| Address (Supervision URL) | R/W           | NA   | NA              | Remote supervision URL.<br>It shall start with ws:// or wss:// in<br>case of secure mode |  |

R/W: Read/Write - NA: Not Available / Not Applicable

When the installer clicks "Next", the system will reboot to take into account the new settings. Then the installer needs to log in again to perform the next configuration steps.

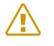

Note: If the EcoStruxure EV Charging Expert sub-network (**192.168.0.128**) is changed, the sub-network of the computer must also be changed after the reboot of the EcoStruxure EV Charging Expert.

## **2.9Load shedding strategy and degraded mode**

#### 2.9.1 **Definition**

The degraded mode is a parameter defining the current setpoint allocated to the charging station when the communication between the charging station and the EcoStruxure EV Charging Expert is lost. It is also the threshold under which the charge will be suspended in normal mode.

In dynamic mode, the EcoStruxure EV Charging Expert will favor the continuity of service of the building, therefore the current setpoint will be set by default to 0 A.

However, EcoStruxure EV Charging Expert allows the person in charge of the system configuration to define a degraded mode maximum current setpoint.

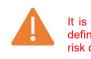

It is recommended to ensure that the degraded mode maximum current setpoint defined by the installer is available for EV charging <u>at all times</u>. Otherwise there's a risk of power outage in the building.

#### 2.9.2 Prerequisites

The sum of the degraded mode setpoint must be lower than the max intensity of the zone. Otherwise, for safety and continuity of service reasons, the **EcoStruxure EV** Charging Expert will automatically configure the current setpoint to 0A

#### 2.9.3 Degraded mode configuration page

| he current. |  |  |
|-------------|--|--|
| he current  |  |  |
|             |  |  |
|             |  |  |
|             |  |  |
|             |  |  |
|             |  |  |
|             |  |  |
|             |  |  |

| Step | Description                                                                                                    |
|------|----------------------------------------------------------------------------------------------------|
| 1    | <ul> <li>Select the minimum current setpoint at which the EVs will accept to charge for your installation</li> <li>IEC 61851 (6A in both single and 3-phase connection)</li> <li>EV/ZE ready (8A in single-phase, 14A in 3-phase connection)</li> </ul>                                                                                                    |
| 2    | <ul> <li>Please choose the load shedding priority option</li> <li>&gt;Energy: Proportional to the energy consumed (kWh)</li> <li>The system suspends the charging of vehicles which have consumed the highest amount of energy since the beginning of the charging process. This option is set by default.</li> <li>&gt;Duration: Proportional to the charging time</li> </ul> |

| Step | Description                                                           |
|------|-----------------------------------------------------------------------|
|      | • The system suspends the charging of vehicles which have charged for |
|      | the longest time since the beginning of the charging process.         |
| 3    | Click "Next" to complete the process                                  |

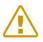

Note: DC Fast Charging stations don't support degraded mode. Make sure the electric network is dimensioned and configured taking that into account.

## **2.10** Authentication mode configuration

The authentication mode defines the rules and strategy to grant access to the charging stations. Moreover, it allows to define the behavior of the charging stations in the case that the connection between the charging stations and the EcoStruxure EV Charging Expert is lost.

A different authentication mode can be defined per zone. This is done at the zones configuration tab (see chapter 2.6).

| Life Is On      | Schneider<br>GElectric |                  | Configu                    | ration assistant o                                                   | f the EcoStruxure E                                                                                                    | V Charging Expe                    | ert            |                       |
|-----------------|------------------------|------------------|----------------------------|----------------------------------------------------------------------|----------------------------------------------------------------------------------------------------|------------------------------------|----------------|-----------------------|
| S Network       | Stations               | Power meter      | 🕑 Zones                    | Stations assignment                                                  | Remote Supervision                                                                                                    | Coad-shedding                      | Authentication | RFID cards            |
| You are now set | 0                      |                  | or the entire installation | on. Later, and once you land o<br>stat<br>one (on the "Zones managem | thentication mode<br>on the operation dashboard, you w<br>ions:<br>ent" tab on the Admin -> Configur<br>the "Stations installation" menu) | ill have the possibility to change | 0 0            | he different charging |
|                 |                        | Authentication m | node                       |                                                                      | Authentication mode in                                                                                                    |                                    |                | ce and the            |
|                 | Authorize all RFID     | ) cards          |                            | 0                                                                    | Authorize all                                                                                                    | charging station                   | ns             |                       |
|                 | Authorize only the     | known RFID cards |                            | <                                                                    |                                                                                                    |                                    | <b>~</b>       |                       |
|                 | Disable RFID card      | d reader         |                            | 0                                                                    | Reject all RFI                                                                                                    | D cards                            |                |                       |
| PREVIOUS        |                        |                  |                            | SA                                                                   | Use cache                                                                                                    |                                    |                | NEXT                  |

The authentication authorization is managed by the remote supervision if any is configured. In other case EV Charging Expert manages the authentication authorization. In the next section, we will call *SUPERVISOR* the remote supervision or EV Charging Expert.

The possible options of authentication are:

**"Authorize all RFID cards":** EV Charging Expert will allow any RFID card to charge. The same behavior is expected on each charging station when the connection is lost. This option requires the charging stations to be equipped with an RFID reader.

"Authorize only the known RFID cards". Only the RFID cards created in the *SUPERVISOR* system are allowed. When a RFID card is scanned at a charging station, it will get permission to charge or not based on whether it is included or not in the list hosted in the *SUPERVISOR*. This is the default option.

When the connection is lost with the *SUPERVISOR*, the behavior options to choose from are:

- "Authorize all RFID cards": All requests to charge are accepted by the charging stations whatever the RFID card
- "Reject all RFID cards": All requests to charge are refused by the charging stations whatever the RFID card
- "Use cache": Requests to charge coming from RFID cards already used on the specific charging station will be accepted.

**"Disable RFID card reader":** The RFID reader is disabled. When this option is selected, there is no authentication mode and hence, to charge, the user only needs to connect the plug.

When the required option(s) are selected, click the "Next" button.

# 2.11 RFID card management

This is the last step in the configuration wizard. The same interface is included in the EcoStruxure EV Charging Expert Dashboard, RFID cards tab. If the authentication mode has been set to "EcoStruxure EV Charging Expert– Allow only the known RFID cards", the list of authorized RFID cards must be entered here.

If a remote supervision has been configured, this step must be skipped.

#### 2.11.1 Prerequisites

Beforehand the authentication mode must have been set to **""Authorize only the known RFID cards"**. Otherwise, you can skip this step.

| FID cards manage | ement | ADD AN RFID CARD + | IMPORT 🛓 EX | (PORT 🛓 |   |              | BULK            |                 | ERS Y SAVE ALL |
|------------------|-------|--------------------|-------------|---------|---|--------------|-----------------|-----------------|----------------|
| ldTag*           | VIP   | Authorized         | c           | omments | Ĩ | Registration | Last time seen* | Zones           |                |
| EFR41DEZ         |       |                    | VIP         |         |   | 03/09/2020   | 03/09/2020      | 3rd Floor (VIP) | ~              |
| BN17TM56         |       |                    | VIP         |         |   | 03/09/2020   | 03/09/2020      | 3rd Floor (VIP) | ~              |
| PM4554ER         |       |                    |             |         |   | 03/09/2020   | 03/09/2020      | All zones       | ~              |
| NBE44DZ5         |       |                    |             |         |   | 03/09/2020   | 03/09/2020      | All zones       | ~              |
| D6EFC4RB         |       |                    |             |         |   | 03/09/2020   | 03/09/2020      | All zones       | ~              |

#### 2.11.2 RFID card management configuration page

#### 2.11.3 **RFID card addition**

#### 2.11.3.1 RFID card manual addition

| RFID cards management | ADD AN RFID | CARD - MPORT | LEXPORT L |              | BULK            | IODIFICATIONS + FILTE | ers 🍸 🛛 sa | VE ALL |
|-----------------------|-------------|--------------|-----------|--------------|-----------------|-----------------------|------------|--------|
| idTag*                | VIP         | Authorized   | Comments  | Registration | Last time seen* | Zones                 |            |        |
|                       |             |              |           |              |                 | All zones             | ~          |        |

| Step | Description                                                                                                    |
|------|----------------------------------------------------------------------------------------------------|
| 1    | Click the "Add a RFID card" button.                                                                                                    |
| 2    | Enter the IdTag of the RFID card<br>NOTE: to know the IdTag, use a dedicated smartphone app or other<br>device                                                                                                    |
| 3    | <ul> <li>Select the status:         <ul> <li>VIP (otherwise, standard RFID card): Select this option to provide the RFID card with VIP privileges. This option is available only in specific EcoStruxure EV Charging Expert references (refer to chapter 1.1.1.3).and only with EcoStruxure EV Charging Expert authentication selected (refer to chapter 2.10).</li> <li>Authorized: Select this option to authorize the RFID card to charge.</li> </ul> </li> </ul> |
| 4    | Enter comments (example, name of the owner of the RFID card, 50 characters max).                                                                                                    |

| 5 | Select the zone where the RFID card is allowed                     |
|---|--------------------------------------------------------------------|
| 6 | Click the "check" button located at the end of the RFID card line. |

#### 2.11.3.2 RFID card list import

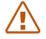

Note: if the installer imports a list of RFID cards, all previously registered RFID cards will be deleted

If the RFID card list is already available:

| Step | Description                                                                                                    |
|------|----------------------------------------------------------------------------------------------------|
| 1    | Click the "IMPORT" button on the EcoStruxure EV Charging Expert RFID card configuration page                                                                                                    |
|      | Select the import file format: EcoStruxure EV Charging Expert or charging<br>station.                                                                                                    |
| 2    | The file format of the EcoStruxure EV Charging Expert and the charging station are different. The charging station file is compatible with the EcoStruxure EV Charging Expert but not the reverse. |
| 3    | Click Confirm.                                                                                                    |

If the RFID card list is not yet available and needs to be created:

| Step | Description                                                                                                    |
|------|----------------------------------------------------------------------------------------------------|
| 1    | Swipe all RFID cards to be imported into the EcoStruxure EV Charging Expert in front of the RFID card reader of a charging station connected to the EcoStruxure EV Charging Expert. |
| 2    | Export the RFID card list from the charging station (see DOCA0060EN)                                                                                                    |
| 3    | Click the IMPORT button on the EcoStruxure EV Charging Expert RFID card configuration page and import the file with the RFID card list from your computer                           |
| 4    | Confirm.                                                                                                    |

This last procedure is the most efficient way to add a large group of new RFID cards to the EcoStruxure EV Charging Expert.

#### 2.11.4 RFID card file export

The export feature is used to back up the RFID card list in the EcoStruxure EV Charging Expert format.

#### 2.11.5 RFID card removal

Select the red button located on the right-hand side of each RFID card line to remove the RFID card from the list.

#### 2.11.6 **RFID card update**

The following fields can be updated:

- Authorization
- Type (VIP, or Standard by unselecting VIP) (available on specific EcoStruxure EV Charging Expert commercial references, see <u>chapter 1.1.1.3</u>.)
- Comments
- Zones

#### 2.11.7 Bulk modification

If you want to update multiple RFID cards at the same time, you can use the "bulk modifications" functionality. To do so:

- 1. Click on the "bulk modification" button.
- 2. Select the RFID cards you want to update
- 3. Select the values you want for VIP, Authorized and zones
- 4. Click on the "Save" button

#### 2.11.8 RFID cards filters

You can filter RFID cards by IdTag, comments, zones, VIP and authorized

# Chapter 3. OPERATION INTERFACE

# 3.1Login to the EcoStruxure EV Charging Expert (Webserver)

| Step | Action                                                                                                    |
|------|----------------------------------------------------------------------------------------------------|
|      | Prerequisite: Wizard process completed                                                                                        |
| 1    | Open a web browser (Google Chrome) and enter 192.168.0.128 (default address) or the address defined during the commissioning. |
| 2    | Log in with credentials defined for Admin profile during the commissioning                                                    |

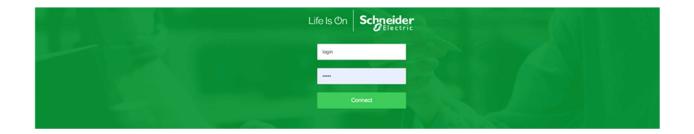

# 3.2Menu and status bar

| Stations Ba | dges Admin - Status: 0 0 🗮 English 🚨 🌾 i 🤕                                                                   |
|-------------|----------------------------------------------------------------------------------------------------|
| 1           | 2 3 4 5 6 7                                                                                                  |
| Mark        | Description                                                                                                  |
| 1           | EcoStruxure EV Charging Expert contextual menu                                                               |
| 2           | Number of charging stations per status: green – available, blue – charging in progress, red – malfunctioning |
| 3           | Language selection (English, French, German, Spanish or Portuguese)                                          |
| 4           | Logout                                                                                                    |
| 5           | Commissioning assistant restart button                                                                       |
| 6           | Display of EcoStruxure EV Charging Expert firmware version                                                   |
| 7           | Access to download the user guide                                                                            |

## 3.3Dashboard

#### Access by the Charging Stations tab

#### 3.3.1 Global view

The purpose of this tab is to display the ongoing status of the charging stations and the load transactions managed by the EcoStruxure EV Charging Expert.

Moreover, some specific actions can be executed on connected charging stations.

| fe Is On Schneider Charging stations Ba | adges Admin |                                           |          | EcoStruxure ™ | EV Chargin             | g Expert              |          | Status : | 52 9 🚺   | H English | 2 / 1 |
|-----------------------------------------|-------------|-------------------------------------------|----------|---------------|------------------------|-----------------------|----------|----------|----------|-----------|-------|
| GLOBAL                                  | <b>^</b> 0  | ASHBOARD                                  |          |               |                        |                       |          |          |          |           |       |
| Zones and outlets                       |             | 5; Station fleet                          |          | Stationa 40   | B: Power               | outlet fleet          | Outlet   | -1       |          |           |       |
| ONES                                    | ^           | Charge points 66<br>evaluative 52         |          |               | available     charging | 1                     |          |          |          |           |       |
| All zones                               |             | charging 5     suspended by EV 1          |          |               | III not connected      | •                     |          |          |          |           |       |
| 3 1st Floor                             |             | suspended by system 3                     |          |               |                        |                       |          |          |          |           |       |
| 2nd Floor                               |             | faulted     4     III not connected     0 |          |               |                        |                       |          |          |          |           |       |
| 3 3rd Floor (VIP)                       |             | CHARGES                                   |          |               | CHARGES                | _                     |          |          |          |           |       |
| OWER OUTLETS                            | ^           | 9                                         |          |               | 0                      |                       |          |          |          |           |       |
| Power outlets     PowerMeter1           | т           | RANSACTION                                |          |               |                        |                       |          |          |          |           |       |
|                                         |             | Id Station                                | Badge    | Status        | Phase                  | Date                  | Duration | Energy   | Setpoint | Current   |       |
| EXPORT TRANSACTIONS                     |             | 3 Station                                 | 04       | Charging      | 0                      | 8/18/2021, 2:39:46 PM | 1h40min  | 0.8 kWh  | ⊞ 32     | 29 A      |       |
|                                         |             | 41 Station                                | 17       | Charging      | 020                    | 8/18/2021, 2:39:46 PM | 1h40min  | 0.8 kWh  | ⊞ 32     | 30.26 A   |       |
|                                         |             | 65 Station                                | 40 (VIP) | Charging      | 0                      | 8/18/2021, 2:39:46 PM | 1h40min  | 0.89 kWh | i≣ 32    | 29.57 A   |       |

The global view is made up of three parts:

#### EcoStruxure EV Charging Expert topology

On the left, the EcoStruxure EV Charging Expert topology is displayed. It is composed of zone organization, power outlets (other loads than charging stations for which we want to monitor the consumption) - each part can be selected, then expanded or collapsed to display or hide details.

**Station Fleet** 

In station fleet, the status of charging stations is displayed. The different status are:

- Available: when the connector of the charging station is available
- Charging: when a transaction is in progress on this connector
- Suspended by EV: when the transaction is suspended by the vehicle.
- Suspended by EcoStruxure EV Charging Expert: when the charging station or the EcoStruxure EV Charging Expert suspend the transaction to meet Energy requirements : either because the available energy limit is reached or because some stations don't respect the setpoint.
- **Faulted**: when there was an error during the transaction
- Disconnected: when the charging station related to this connector is disconnected from the EcoStruxure EV Charging Expert

#### **Power outlet Fleet**

The status of all power outlets (power meter having reporting type, others electrical equipments, ...) is displayed:

Available: the power outlets are avalable

- Charging: when the power meters detect some consumption, or the electrical equipments are consuming.
- Disconnected: when the power outlets are disconnected

#### Transaction

At the bottom, the ongoing charging sessions are displayed. The user can remotely stop the charging session.

#### Actions

| lcon | Description                                                                               |
|------|-------------------------------------------------------------------------------------------|
|      | Stop transaction: remotely stop the selected charging session(s)                          |
| 8    | Force Stop transaction: force the EcoStruxure EV Charging<br>Expert to stop a transaction |

**EXPORT TRANSACTIONS button**: Click here to export the charging data records for the transactions done on all charging stations in the network since the commissioning of the EcoStruxure EV Charging Expert.

The charging data records are exported to an external file in CSV format for all the charging stations.

It is possible to select the period before exporting the file.

The exported data are the following:

- Transaction number
- Charging station ID
- Socket outlet
- User ID
- Type of charge
- Start datetime
- End datetime
- Energy consumed (kWh)
- Socket type
- Transaction duration
- Comment
- Charge box identity
- Station name
- Effective charge duration
- NoPeriod: Energy consumed (kWh) during the transaction outside of any defined time-of-use period and timeslots.

There may be additional columns for each and every time-of-use tariff period available at the time of the export. Each additional column is named after the corresponding period name and the values shown correspond to the energy in kWh consumed within the transaction during the specific period. See Time-of-use (TOU) documentation at <u>chapter 3.10.3</u> for more details about time-of-use tariff periods.

#### 3.3.2 Zone view

Zone view is available when a zone is selected in the left panel.

The zone view provides the same data as the global view plus the capability for the user to manage the charging stations.

| e Is On Schneider Charging stations Be | dges Admin  |                                                                        | EcoStruxure ™ EV (                                                         | Charging Expert                 |                                                                                         | Status : 52 9 🚺                                                  | 💥 English 💄 🌶         |
|----------------------------------------|-------------|------------------------------------------------------------------------|----------------------------------------------------------------------------|---------------------------------|-----------------------------------------------------------------------------------------|------------------------------------------------------------------|-----------------------|
| LOBAL                                  | <b>^</b> II | NFORMATION                                                             |                                                                            |                                 |                                                                                         |                                                                  |                       |
| ones and outlets                       | D           | ASHBOARD                                                               |                                                                            |                                 |                                                                                         |                                                                  |                       |
| NES                                    | ^           | 5r Station fleet                                                       | tutors 23                                                                  | Cluster power repartition       | Septer 400 A                                                                            |                                                                  |                       |
| zones                                  |             | Charge points 39                                                       | c                                                                          | harges                          |                                                                                         |                                                                  |                       |
| 1st Floor                              |             | evalutive 32<br>schwyping 3                                            |                                                                            | strue 0 L1                      | 92 A / 400                                                                              |                                                                  |                       |
| I 1st Floor - North                    |             | supported by EV                                                        |                                                                            | induced 0 unpended 0            |                                                                                         |                                                                  |                       |
| 1 1st Floor - South                    |             | <ul> <li>surgended by system</li> <li>faulted</li> </ul>               |                                                                            | 12                              | 32 A / 400                                                                              |                                                                  |                       |
| 2nd Floor                              |             | III not connected 0                                                    |                                                                            |                                 |                                                                                         |                                                                  |                       |
| 3rd Floor (VIP)                        |             | unavelable  0  CNARCES                                                 |                                                                            | L3                              | 64 A / 400                                                                              |                                                                  |                       |
|                                        |             | 0                                                                      |                                                                            | loar production                 |                                                                                         |                                                                  |                       |
| WER OUTLETS                            | ^           | •                                                                      |                                                                            |                                 |                                                                                         |                                                                  |                       |
| I power outlets                        |             | TATIONS                                                                |                                                                            |                                 |                                                                                         |                                                                  |                       |
| PowerMeter1                            | -           |                                                                        | Zone                                                                       | Connector                       | 01-11-1                                                                                 | Phase                                                            |                       |
|                                        |             | Name                                                                   |                                                                            | Connector                       | Status                                                                                  |                                                                  |                       |
| EXPORT TRANSACTIONS                    |             | <ul> <li>Station 17</li> </ul>                                         | 2nd Floor - North-East                                                     | 1                               | charging                                                                                | TRI123                                                           | 11000                 |
|                                        |             |                                                                        |                                                                            |                                 |                                                                                         | 1101100                                                          |                       |
|                                        |             | <ul> <li>Profess 10</li> </ul>                                         | And Floor Much Food                                                        | 2                               | available                                                                               | MONO3                                                            | •                     |
|                                        |             | Station 18                                                             | 2nd Floor - North-East                                                     | 1                               | available                                                                               | TRI231                                                           | •                     |
|                                        |             |                                                                        |                                                                            | 1                               | available<br>available                                                                  | TRI231<br>MONO3                                                  |                       |
|                                        |             | <ul><li>Station 18</li><li>Station 19</li></ul>                        | 2nd Floor - North-East<br>2nd Floor - North-East                           | 1 2 1                           | available<br>available<br>available                                                     | TRI231<br>MONO3<br>TRI123                                        | ►<br>↓ / ► @ © @<br>► |
|                                        |             | Station 19                                                             | 2nd Floor - North-East                                                     | 1                               | available<br>available<br>available<br>available                                        | TRI231<br>MONO3<br>TRI123<br>MONO2                               |                       |
|                                        |             | <ul> <li>Station 19</li> <li>Station 20</li> </ul>                     | 2nd Floor - North-East<br>2nd Floor - North-East                           | 1<br>2<br>1<br>2                | available<br>available<br>available<br>available<br>available                           | TRI231<br>MONO3<br>TRI123<br>MONO2<br>TRI123                     |                       |
|                                        |             | <ul> <li>Station 19</li> <li>Station 20</li> </ul>                     | 2nd Floor - North-East                                                     | 1<br>2<br>1<br>2<br>1           | available<br>available<br>available<br>available                                        | TRI231<br>MONO3<br>TRI123<br>MONO2                               | >                     |
|                                        |             | <ul> <li>Station 19</li> <li>Station 20</li> <li>Station 21</li> </ul> | 2nd Floor - North-East<br>2nd Floor - North-East<br>2nd Floor - North-East | 1<br>2<br>1<br>2<br>1<br>1<br>1 | available<br>available<br>available<br>available<br>available<br>available              | TRI231<br>MONO3<br>TRI123<br>MONO2<br>TRI123<br>TRI123<br>TRI312 |                       |
|                                        |             | <ul> <li>Station 19</li> <li>Station 20</li> <li>Station 21</li> </ul> | 2nd Floor - North-East<br>2nd Floor - North-East<br>2nd Floor - North-East | 1<br>2<br>1<br>2<br>1<br>1<br>1 | available<br>available<br>available<br>available<br>available<br>available<br>available | TRI231<br>MONO3<br>TRI123<br>MONO2<br>TRI123<br>TRI312<br>TRI312 |                       |

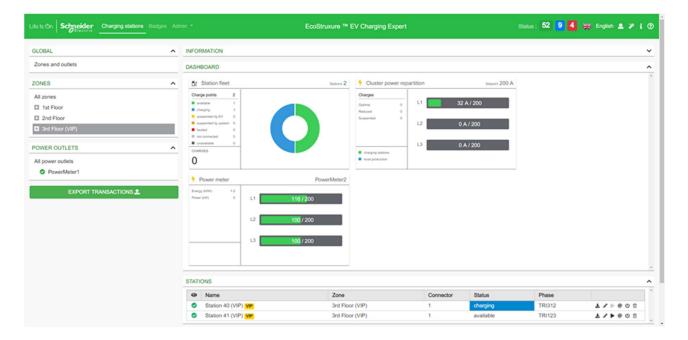

#### Actions

| lcon     | Description                                                                                                    |
|----------|----------------------------------------------------------------------------------------------------|
| *        | Create a Maintenance Report for the charging station. This report could then be downloaded from Admin > Stations Report                                                                                                    |
| Gat      | Update a charging station (details in next part)                                                                                                    |
|          | Start a session: remotely start a charging session on the selected charge point                                                                                                    |
| @        | Connect to a charging station web server                                                                                                    |
| <u>с</u> | Reboot a charging station                                                                                                    |
| ⑪        | Remove a charging station from the EcoStruxure EV Charging<br>Expert                                                                                                    |
|          | Stop a session: remotely stop a charging session / transaction on the selected charge point                                                                                                    |
| 8        | Force Stop transaction: force the EcoStruxure EV Charging<br>Expert to stop a charging session / transaction (just needed in the<br>particular case of the EcoStruxure EV Charging Expert losing connection to the charging<br>station during the transaction, and control to stop the fictive transaction remaining is needed). |
| \$       | Status of the connection devices                                                                                                    |

#### **Cluster energy repartition supervision**

On the EcoStruxure EV Charging Expert Dashboard, the user can supervise the energy repartition on each phasis for a zone.

On a zone, the sum of setpoint given for active charging stations transactions is displayed. When a station is disconnected, the EcoStruxure EV Charging Expert consider that it is consuming with a degraded setpoint (see <u>chapter 2.6.4</u> for degraded mode)

#### **Power meter**

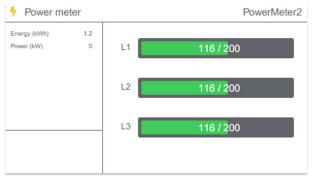

The power meter tab displays the real consumption measured by the PM, for each phasis. This consumption concerns:

- The charging stations affected to the dynamic zone
- The others electric equipment's physically connected to the power meter

#### 3.3.3 Charging station view

The charging station view is available when a charging station is selected in the left panel or by the charging station update icon in the bottom panel.

| Name                   | * Station 29  |   |  |          |        |
|------------------------|---------------|---|--|----------|--------|
| Box Identity           | * S29         |   |  |          |        |
| VIP                    | 0             |   |  |          |        |
| Auth Mode              | RFID disabled | ~ |  |          |        |
| Auth Disconnected Mode |               |   |  |          |        |
|                        |               |   |  | Register | Cancel |

In case of EVlink Smart Wallbox, City and Parking, the following changes can be done:

- Charging station name
- Charging station Box Identity
- If available, charging station type status: VIP or standard
- Authentication mode
- Authentication behavior when Charging station is disconnected

#### 3.3.4 Charging station view – EVlink Pro AC firmware update

In case of EVlink Pro AC, a manual remote update from EV Charging Expert is possible per each EVlink Pro AC charging station:

| Name *                           | EVlink Pro AC - 20220           |
|----------------------------------|---------------------------------|
| Charge Box Identity *            | [EVlink Pro AC Metai] - [20220] |
| VIP                              | 0                               |
| Authentication Mode              | Disable RFID card reader        |
| Authentication When Disconnected | Asthorae all RFID cards         |

- Click on "**UPLOAD A NEW FIRMWARE VERSION**" to upload the latest EVlink Pro AC firmware from your computer in EV Charging Expert

| Name *                | EVlink Pro AC - 20220         |     |
|-----------------------|-------------------------------|-----|
| Charge Box Identity * | [EVlink Pro AC Metai] - [2022 | 20] |
| VIP                   | 0                             |     |
| Authentication Mode   | Disable RFID card reader      | ~   |
|                       | Authorize all RFID cards      |     |

- Then Click on "**UPDATE FIRMWARE (x.x.x.x)**" to update the EVlink Pro AC with the latest firmware version

STATION 29(S29)

## 3.4RFID card management

The same interface as in the configuration assistant is included in the EcoStruxure EV Charging Expert Dashboard, RFID cards tab. If the authentication mode has been set to "EcoStruxure EV Charging Expert– Authorize only the known RFID cards", the list of authorized RFID cards must be entered here.

#### 3.4.1 Prerequisites

Beforehand the authentication mode must have been set to ""EcoStruxure EV Charging Expert– Authorize only the known RFID cards"". Otherwise, you can skip this step.

#### 3.4.2 **RFID card management configuration page**

| RFID cards manag   | ement | ADD AN RFID CARD | HIMPORT 🛓 EXPORT 🛓 BUL |               |                             |                 |   |   |
|--------------------|-------|------------------|------------------------|---------------|-----------------------------|-----------------|---|---|
| ldTag <sup>≜</sup> | VIP   | Authorized       | Comments               | Registration* | Last time seen <sup>▲</sup> | Zones           |   |   |
| EFR41DEZ           |       |                  | VIP                    | 03/09/2020    | 03/09/2020                  | 3rd Floor (VIP) | ~ | × |
| BN17TM56           |       | <b>~</b>         | VIP                    | 03/09/2020    | 03/09/2020                  | 3rd Floor (VIP) | ~ | × |
| PM4554ER           |       |                  |                        | 03/09/2020    | 03/09/2020                  | All zones       | ~ | × |
| NBE44DZ5           |       |                  |                        | 03/09/2020    | 03/09/2020                  | All zones       | * | × |
| D6EFC4RB           |       | ✓                |                        | 03/09/2020    | 03/09/2020                  | All zones       | ~ | × |

#### 3.4.3 **RFID card addition**

#### 3.4.3.1 RFID card swipe

| Step | Description                                                                                                    |  |  |  |  |  |
|------|----------------------------------------------------------------------------------------------------|--|--|--|--|--|
| 1    | Swipe the RFID card in front of the RFID card reader of a charging station connected to the EcoStruxure EV Charging Expert.                                                                                                    |  |  |  |  |  |
| 2    | Click the Refresh button on the EcoStruxure EV Charging Expert RFID card configuration page.                                                                                                    |  |  |  |  |  |
| 3    | <ul> <li>Select the status:         <ul> <li>VIP (otherwise, standard RFID card): Select this option to provide the RFID card with VIP privileges. This option is available only in specific EcoStruxure EV Charging Expert commercial references (refer to <u>chapter 1.1.1.3</u>) and only with EcoStruxure EV Charging Expert authentication selected (refer to <u>chapter 2.10</u>).</li> <li>Authorized: Select this option to authorize the RFID card to charge.</li> </ul> </li> </ul> |  |  |  |  |  |
| 4    | Enter comments (50 characters max)                                                                                                    |  |  |  |  |  |
| 5    | Click the "SAVE ALL" button                                                                                                    |  |  |  |  |  |

#### 3.4.3.2 RFID card manual addition

| RFID cards management | ADD AN R | FID CARD - | IMPORT 🛓 EXPORT 🛓 | XPORT 🛓 BULK MOD          |                 |           |   |  |  |
|-----------------------|----------|------------|-------------------|---------------------------|-----------------|-----------|---|--|--|
| ldTag <sup>▲</sup>    | VIP      | Authorized | Comments          | Registration <sup>*</sup> | Last time seen* | Zones     |   |  |  |
|                       |          |            |                   |                           |                 | All zones | ~ |  |  |

| Step | Description                         |
|------|-------------------------------------|
| 1    | Click the "Add a RFID card" button. |

| 2 | Enter the IdTag of the RFID card<br>NOTE: to know the IdTag, use a dedicated smartphone app or other<br>device                                                                                                    |
|---|----------------------------------------------------------------------------------------------------|
| 3 | <ul> <li>Select the status:         <ul> <li>VIP (otherwise, standard RFID card): Select this option to provide the RFID card with VIP privileges. This option is available only in specific EcoStruxure EV Charging Expert references (refer to chapter 1.1.1.3) and only with EcoStruxure EV Charging Expert authentication selected (refer to chapter 2.10).</li> <li>Authorized: Select this option to authorize the RFID card to charge.</li> </ul> </li> </ul> |
| 4 | Enter comments (example, name of the owner of the RFID card, 50 characters max).                                                                                                    |
| 5 | Select the zones where the RFID card will be allowed                                                                                                    |
| 6 | Click on the "SAVE ALL" button                                                                                                    |

#### 3.4.3.3 RFID card list import

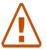

Note: if the installer imports a list of RFID cards, all previously registered RFID cards will be deleted

If the RFID cards list is already available:

| Step | Description                                                                                                    |
|------|----------------------------------------------------------------------------------------------------|
| 1    | Click the "IMPORT" button on the EcoStruxure EV Charging Expert RFID card configuration page                                                                                                    |
| 2    | Select the import file format: EcoStruxure EV Charging Expert or charging station.                                                                                                    |
|      | The file format of the EcoStruxure EV Charging Expert and the charging station are different. The charging station file is compatible with the EcoStruxure EV Charging Expert but not the reverse. |
| 3    | Click on Confirm.                                                                                                    |

If the RFID cards list is not yet available and needs to be created:

| Step | Description                                                                                                    |
|------|----------------------------------------------------------------------------------------------------|
| 1    | Swipe all RFID cards to be imported into the EcoStruxure EV Charging<br>Expert in front of the RFID card reader of a charging station connected to<br>the EcoStruxure EV Charging Expert. |
| 2    | Export the RFID card list from the charging station (see DOCA0060EN)                                                                                                    |
| 3    | Click on the IMPORT button on the EcoStruxure EV Charging Expert<br>RFID card configuration page and import the file with the RFID card list<br>from your computer                        |
| 4    | Confirm.                                                                                                    |

This last procedure is the most efficient way to add a large group of new RFID cards to the EcoStruxure EV Charging Expert.

#### 3.4.4 **RFID card file export**

The export feature is used to back up the RFID card list in the EcoStruxure EV Charging Expert format.

#### 3.4.5 **RFID card removal**

Select the red button located on the right-hand side of each RFID card line to remove the RFID card from the list.

#### 3.4.6 RFID card update

The following fields can be updated:

- Authorization
- Type (VIP, or Standard by unselecting VIP). This option is available only in specific EcoStruxure EV Charging Expert commercial references (refer to chapter 1.1.1.3).and only with EcoStruxure EV Charging Expert authentication selected (refer to chapter 3.7.6).
- Comments

#### 3.4.7 Bulk Modification

| RFID     | cards manag | ement    | ADD AN RFID CARD | + IMPORT            | EXPORT 🛓                   |               | BULK MODIF      |                 | S 🝸 SAVE | E ALL |
|----------|-------------|----------|------------------|---------------------|----------------------------|---------------|-----------------|-----------------|----------|-------|
|          |             |          | VIP<br>Yes v     | Authorized<br>Yes v | Zones<br>1st Floor - North | ~             |                 |                 |          |       |
|          | ldTag^      | VIP      | Authorized       |                     | Comments                   | Registration* | Last time seen* | Zones           |          |       |
|          | EFR41DEZ    |          |                  | VIP                 |                            | 03/09/2020    | 03/09/2020      | 3rd Floor (VIP) | ~        |       |
|          | BN17TM56    | <b>~</b> |                  | VIP                 |                            | 03/09/2020    | 03/09/2020      | 3rd Floor (VIP) | ~        |       |
| <b>~</b> | PM4554ER    |          |                  |                     |                            | 03/09/2020    | 03/09/2020      | All zones       | ~        |       |

| Step | Description                                                                                                    |  |  |  |  |  |  |
|------|----------------------------------------------------------------------------------------------------|--|--|--|--|--|--|
| 1    | Click the "Bulk Modifications" button, then a menu is proposed to choose wanted changes.                                                                                                    |  |  |  |  |  |  |
| 2    | Select the RFID cards to modify                                                                                                    |  |  |  |  |  |  |
| 3    | <ul> <li>Select the VIP status:         <ul> <li>Yes: to provide the RFID cards with VIP privileges. This option is available only in specific EcoStruxure EV Charging Expert references (refer to <u>chapter 1.1.1.3</u>).and only with EcoStruxure EV Charging Expert authentication selected (refer to <u>chapter 2.10</u>).</li> <li>No: the RFID cards are standard ones.</li> </ul> </li> </ul> |  |  |  |  |  |  |
| 4    | <ul> <li>Select the Authorization status:</li> <li>Yes: to authorize the RFID cards to charge</li> <li>No: to disallow the RFID cards to charge</li> </ul>                                                                                                    |  |  |  |  |  |  |
| 5    | Select the zones where the RFID cards are allowed. One or several zones can be selected.                                                                                                    |  |  |  |  |  |  |
| 6    | Click the "SAVE ALL" button                                                                                                    |  |  |  |  |  |  |

## **3.5Network configuration**

#### Access by the Admin tab $\rightarrow$ Configuration $\rightarrow$ Network

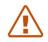

Note: Whatever the parameters changed in network configuration, a reboot must be done after the configuration.

#### Device name

| Name                         | Demo EcoStruxure EV Charging Expert |
|------------------------------|-------------------------------------|
| Network configuration ()     |                                     |
| IP address                   | 192 . 168 . 0 . 128                 |
| Sub network mask             | 255 . 255 . 255 . 0                 |
| Default gateway              | 192 . 168 . 0 . 254                 |
| Preferred dns system         | 8.8.8.8                             |
| Other dns system             |                                     |
| Proxy configuration          |                                     |
| Activate proxy support       | ON OFF                              |
| DHCP server configuration () |                                     |
| Activate the DHCP server     | ON OFF                              |

#### 3.5.1 Ethernet configuration

Consult chapter 2.3.1 Ethernet Configuration.

#### 3.5.2 Proxy configuration

**Proxy:** A proxy server is a dedicated computer or a software system running on a computer that acts as an intermediary between an endpoint device, such as a computer, and another server from which a user or client is requesting a service.

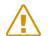

Note: Must be activated if required by network installation

| Settings      | Access rights |      | Factory setting  | Description                 |  |
|---------------|---------------|------|------------------|-----------------------------|--|
| oottingo      | Admin         | User | r dotory ootting | Beschption                  |  |
| Proxy address | R/W           | NA   |                  | Proxy server IP address (1) |  |
| Proxy port    | R/W           | NA   | 80               | Proxy server port used (1)  |  |

R/W: Read/Write - NA: Not Available

(1) Available only with Proxy support activated

#### 3.5.3 DHCP server configuration

Consult chapter 2.3.3 DHCP server configuration.

### 3.6 Remote supervision configuration

#### Access by the Admin tab $\rightarrow$ configuration $\rightarrow$ remote supervision

Note: Whatever the parameters changed in supervision configuration, a reboot must be done after the configuration.

#### 3.6.1 **Remote supervision configuration**

TransactionMessageAttempts

WebSocketPingInterval

The remote supervision must be enabled when the customer has chosen to have the installation managed by a CPO (Charge Point Operator). The CPO will provide the installer with a URL. The URL will be used by the charging stations to establish communication between the remote supervision and the charging stations. The communication protocol **must be OCPP 1.6 Json**.

The remote supervision is disabled (OFF) by default. The time and date provided by the web browser are displayed.

| Remote               | supervision configuration         |  |
|----------------------|-----------------------------------|--|
| Enable               | ON OFF                            |  |
| Current<br>Date/Time | Thu Mar 21 2019 15:55:45 GMT+0100 |  |
| Remote sup           | ervision configuration            |  |
|                      |                                   |  |
| nable                | ON OFF                            |  |

500

120

When the remote supervision is enabled (ON), the time and date are provided by the remote supervision

The remote supervision must be configured with the communication parameters between the remote supervision and the EcoStruxure EV Charging Expert.

The main field to enter is the CPO supervision URL address. The other fields are parameters used by OCPP experts. The installer can choose to leave the default values. The CPO will change them afterwards if needed.

| Settings                   | Access | rights | Factory setting | Description                                       |
|----------------------------|--------|--------|-----------------|---------------------------------------------------|
|                            | Admin  | User   |                 |                                                   |
| Supervision URL            | R/W    | NA     |                 | Remote supervision URL;                           |
|                            |        |        |                 | Start with ws:// or wss:// in case of secure mode |
| TransactionMessageAttempts | R/W    | NA     | 500             | Maximum message sending attempts before drop      |
| WebSocketPingInterval      | R/W    | NA     | 120 sec         | Web socket ping interval                          |

R/W: Read/Write - NA: Not Available

## 3.7 Zone configuration

#### Access by the Admin tab $\rightarrow$ configuration $\rightarrow$ zone management

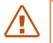

Note: Any parameter change in zones configuration (with the exception of a change limited to Max Intensity), requires a reboot after the configuration.

#### 3.7.1 Prerequisites

Reminder: Power meters are only required in EcoStruxure EV Charging Expert dynamic mode. Their Ethernet connection must be configured regardless of the EcoStruxure EV Charging Expert and prior to the EcoStruxure EV Charging Expert commissioning.

#### 3.7.2 Zone landing page

Zone creation Your limit for the creation of zones : 20

| Name                   | Max intensity | Energy manager | nent directive | Power meter | Authentication n | node |   |   |
|------------------------|---------------|----------------|----------------|-------------|------------------|------|---|---|
| + 1st Floor            | 200           | Date           | ×              |             |                  |      | V |   |
| + Le 1st Floor - North | 150           | Market .       | ÷              |             | Allow all badges | ۲    | ~ | Û |
| + Le 1st Floor - South | 150           | Sule           | ÷              |             | Allow all badges | ¥    | 4 | ۵ |
| + 2nd Floor            | 400           | Sute           | *              | •           |                  |      | ~ |   |
| + L 2nd Floor - North  | 250           | Date           | ~              |             |                  |      | ~ | Ô |

EcoStruxure EV Charging Expert can manage different zones and subzones based on the electrical architecture deployed in the installation. Please refer to <u>chapter 1.4</u>.

The zone landing page allows the installer to define:

- the name of each zone and its sub-zones,
- its maximum current setpoint (maximum intensity),
- the energy management mode for the zone,
- the power meter to associate to the zone if the management mode is dynamic,
- the authentication mode.

The ADD A ROOT ZONE button allow to add a new zone at the root level.

| lcon         | Access | s rights | Description                 |
|--------------|--------|----------|-----------------------------|
|              | Admin  | User     |                             |
| +            | Yes    | No       | Add a new zone              |
| $\checkmark$ | Yes    | No       | Save the zone configuration |
| Û            | Yes    | No       | Delete a zone               |

#### 3.7.3 **Description**

| <ul> <li>comments</li> <li>+ next to Name to create a zone. Several zones can be created depending on coStruxure EV Charging Expert reference.</li> <li>+ next to Zone to create a sub-zone. Several sub-zones can be created nding on the EcoStruxure EV Charging Expert reference.</li> </ul>                                                                                                    |
|----------------------------------------------------------------------------------------------------|
| + next to <b>Zone</b> to create a sub-zone. Several sub-zones can be created nding on the EcoStruxure EV Charging Expert reference.                                                                                                    |
| ne maximum intensity allowed in each zone and sub-zone.                                                                                                    |
| <ul> <li>The value must be lower or equal to the electrical capacity of the installation.</li> <li>Max intensity in a sub-zone cannot be higher than the maximum intensity in the related zone.</li> </ul>                                                                                                    |
| efault the new zone is in <b>Static</b> mode. Select a power meter to put it in <b>Dynamic</b><br>e. The power meter measures the zone current. It is assigned to a single zone<br>cannot be shared.<br>c mode:<br>maximum power setpoint value for the charging stations is equal to the<br>cribed demand or any fixed value.<br>unic mode:<br>remaining power at the building level is allocated to the charging infrastructure in<br>ime. |
| he dynamic zone, set a <b>Default Setpoint</b> to be used when the communication is with the PM (see <u>chapter 2.6.4.2</u> )                                                                                                    |
| ct an authentication mode for the zone.                                                                                                    |
|                                                                                                    |

#### 3.7.4 Degraded mode

The degraded mode is described in <u>chapter 2.6.4</u>.

#### 3.7.5 Zone settings

| Settings               | Access rights |          | Range | Factory | Description                                        |
|------------------------|---------------|----------|-------|---------|----------------------------------------------------|
|                        | Admin         | User     |       | setting |                                                    |
| Name                   | R/W           | NA       |       |         | Zone name                                          |
| Max intensity          | R/W           | NA       |       |         | Maximum current available (A) in the selected zone |
| Power meter            | R/W           | NA       |       |         | Power meter assigned to the selected zone          |
| Power<br>management    | R/W           | R/W NA E |       |         | Zone supporting dynamic<br>energy management       |
|                        |               |          |       |         | Zone supporting static<br>energy management        |
| Authentication<br>mode | R/W           | NA       |       | NA      | Authentication mode applied in the zone            |

R/W: Read/Write - NA: Not Available

| etwork Remote supervision Load            | -shedding Zone      | management | Power meters Time-                  | of-use Digital Input | Advanced                            |     |
|-------------------------------------------|---------------------|------------|-------------------------------------|----------------------|-------------------------------------|-----|
| Zone creation Your limit for the creation | ation of zones : 20 |            |                                     |                      |                                     |     |
| Name                                      | Max intensity       | Energy m   | anagement directive                 | Power meter          | Authentication mode                 |     |
| + 1st Floor                               | 200                 | Static     | ~                                   | ~                    |                                     | ~ t |
| + 🕨 1st Floor - North                     | 150                 | Static     | ~                                   | ~                    | Authorize all RFID cards            | ~ ť |
| + Lat Floor - South                       | 150                 | Static     | ~                                   | ~                    | Authorize all RFID cards            | ~ ( |
| + 2nd Floor                               | 400                 | Static     | ~                                   | ~                    |                                     | ~ ť |
| + Ind Floor - North                       | 250                 | Static     | ~                                   | ~                    |                                     | ~ ť |
| + → 2nd Floor - North-East                | 150                 | Static     | ~                                   | ~                    | Authorize all RFID cards            | ~ ť |
| + 2nd Floor - North-West                  | 150                 | Static     | ~                                   | ~                    | Authorize all RFID cards            | ~ ( |
| + L 2nd Floor - South                     | 250                 | Static     | ~                                   | ~                    | Authorize all RFID cards            | ~ ť |
| + 3rd Floor (VIP)                         | 200                 | Dynamic    | Degraded mode zone setpoint     100 | PowerMeter3 ~        | Authorize only the known RFID car V | √ í |

#### 3.7.6 Authentication mode by zone

The authentication mode can be defined for an entire zone. It is propagated by default to all charging stations of the zone. To start a load, the authentication mode registered on the charging station is taken into account. This one can be modified individually on dashboard (see <u>chapter 3.3.3</u>) or during installation (see <u>chapter 3.14.5</u>).

The authentication modes are described in <u>chapter 2.10 Authentication mode</u> <u>configuration</u>.

## **3.8Power meter configuration**

#### Access by Admin tab $\rightarrow$ configuration $\rightarrow$ Power meters

Consult <u>chapter 2.5 Power Meter Configuration</u> to know what the prerequisites are, and to know how to configure power meters and their settings.

## 3.9Time-of-use (TOU)

#### Access: Admin tab $\rightarrow$ Configuration $\rightarrow$ Time-of-use

#### 3.9.1 Definition

The time-of-use (TOU) feature allows to define a reduced maximum current setpoint during the times of the day when electricity is more expensive, when the building is under time-of-use type of electricity tariffs. In this way, EV charging can be maximized when electricity has a lower price, and limited when it has a higher price, based on the settings defined by the operator.

A total of 5 tariff periods can be defined, and a total of 20 timeslots can be defined and associated to those tariff periods. You can define TOU period characteristics and then choose to disactivate them if you want to temporarily cancel them, but you don't wish to lose their settings.

TOU feature setup and visualization is only available for the Admin profile.

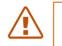

Note: the TOU configuration is not taken account when the Digital Input functionality is activated

#### 3.9.2 Prerequisites

- This feature is available for commercial references HMIBSCEA53D1ESM, -EDS, -EDM and -EDL.
- At least 1 zone must be created (please refer to <u>chapter 3.7 Zone configuration</u>)

#### 3.9.3 Tariff period configuration tab

#### 3.9.3.1 Create periods

Define the % of maximum setpoint reduction required per TOU period.

For example: for a zone with a maximum setpoint of 100A, if 80% is defined, the new maximum setpoint will be 80A.

- a. For Dynamic load management, the maximum setpoint applied will be the lower of the two:
  - i.the % of reduction defined, or
  - ii.the dynamic current available in real time
- b. For Static load management, the % of reduction defined will apply

The user can create several periods using the "+" symbol on the screen.

| me-of-use configu | uration                    | Period           | s configurati | ion Z      | one where p | periods ap | oply   | Summar    | У          |                     |             |
|-------------------|----------------------------|------------------|---------------|------------|-------------|------------|--------|-----------|------------|---------------------|-------------|
| De                | fine the time-of-use perio | ods, their appli | cable times   | ots and th | ne % of red | uction on  | maximu | ım curren | t setpoint | to apply            |             |
| eriod name        | Timeslots                  |                  | Days          |            |             |            |        |           |            | Maximum<br>setpoint | Edit/Remove |
|                   | Start time                 | End time         | Monday        | Tuesday    | Wednesday   | Thursday   | Friday | Saturday  | Sunday     |                     |             |
| on-peak           | 08h00                      | 12h00            | ~             | ~          | ~           | ~          | ~      |           |            | 90 %                | 2 🖻         |
|                   | 14h00                      | 19h30            |               |            |             |            |        |           |            |                     |             |
|                   |                            |                  |               |            |             | Thursday   | Friday | Saturday  | Sunday     |                     |             |
| off-peak          | Start time                 | End time         | Monday        | Tuesday    | Wednesday   | mulauay    | . many | outurady  | Ounday     | 0 %                 | ピー          |

Five steps are needed to create a period:

| step | comments                                                                          |
|------|-----------------------------------------------------------------------------------|
| 1    | Click on + icon to create a tariff period. Several periods up to 5 can be created |
| 2    | Enter period Name                                                                 |
| 3    | Define <b>Timeslots</b> : min 1, max 20 by clicking on 'Add a timeslot' link      |
| 4    | Define application week <b>day.</b> At least 1 day must be selected.              |
| 5    | Define % of Maximum setpoint reduction                                            |

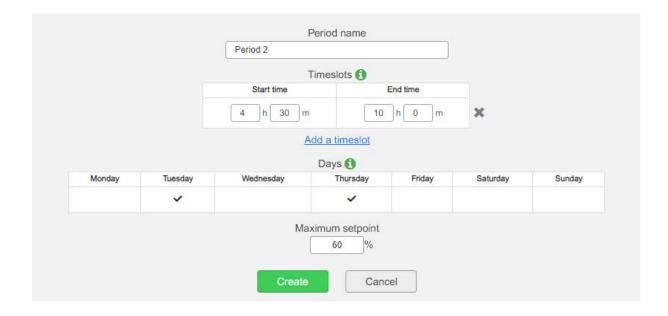

For the remaining time slots of the day that are not aligned to any tariff period, no reduction of current setpoint will be applied. Nominal current setpoint per zone will apply.

| Settings            | Access ri | ghts | Range                                            | Factory | Description                                                                                                    |
|---------------------|-----------|------|--------------------------------------------------|---------|----------------------------------------------------------------------------------------------------|
|                     | Admin     | User | =                                                | setting |                                                                                                    |
| Name                | R/W       | NA   |                                                  |         | Tariff period name                                                                                                    |
| Timeslots           | R/W       | NA   | 0 - 23<br>for<br>hours<br>0-59<br>for<br>minutes |         | <ul><li>The tariff period is active<br/>only within defined time<br/>slots.</li><li>1 min per period</li><li>20 max across all periods</li></ul> |
| Days                | R/W       | NA   |                                                  |         | The tariff period is active<br>every week on the<br>selected days.<br>At least 1 day per period<br>needs to be selected.                         |
| Maximum<br>setpoint | R/W       | NA   | 0 - 100                                          |         | % of reduction to apply to<br>the maximum current<br>setpoint                                                                                    |

#### 3.9.3.2 Description

R/W: Read/Write - NA: Not Available

#### 3.9.3.3 Update period

You can update the characteristics of a tariff period by clicking the corresponding Edit button.

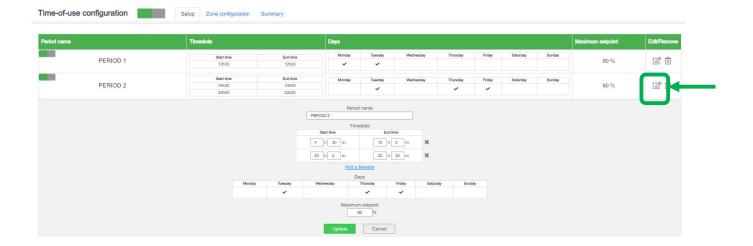

#### 3.9.3.4 Remove a period

You can remove a tariff period by clicking the corresponding Delete button.

| •        | Timeslots  |          | Days          |              |           |          |        |          |        | Maximum setpoint | Edit/Remove |
|----------|------------|----------|---------------|--------------|-----------|----------|--------|----------|--------|------------------|-------------|
| 050100.4 | Start time | End time | Monday        | Tuesday      | Wednesday | Thursday | Friday | Saturday | Sunday | 1                | -0-0-       |
| PERIOD 1 | 10h30      | 12h00    | ~             | ~            |           |          |        |          |        | 80 %             | r D         |
| PERIOD 2 | Start time | End time | Monday        | Tuesday      | Wednesday | Thursday | Friday | Saturday | Sunday |                  |             |
|          | 04h30      | 10h00    |               | ~            |           | ~        | ~      |          |        | 60 %             | 2 前         |
|          | 20+00      | 22h20    |               |              |           |          |        |          |        |                  |             |
|          |            |          | The period wi | Il be remove | ed        |          |        |          |        |                  |             |

#### 3.9.4 Zone configuration tab

Define the parking zones where you require all or part of the defined TOU periods to apply. By default, all defined TOU periods apply to all zones but the EcoStruxure EV Charging Expert allows you to modify that.

| Time-of-use configuration | Periods configuration        | Zone where periods appl       | y Summary |          |  |
|---------------------------|------------------------------|-------------------------------|-----------|----------|--|
|                           | Select the parking zones whe | re the different periods appl | у         |          |  |
| Zone                      |                              | All periods                   | on-peak   | off-peak |  |
| 1st Floor                 |                              |                               |           |          |  |
| L→ 1st Floor - North      |                              |                               |           |          |  |
| L→ 1st Floor - South      |                              |                               |           |          |  |
| 2nd Floor                 |                              |                               |           |          |  |
| L→ 2nd Floor - North      |                              |                               |           |          |  |
| Le lord Floor Neath Food  |                              |                               |           |          |  |

#### You can disable some or all periods for each zone.

| Time-of-use configuration | Periods configuration       | Zone where periods apply        | Summary  |          |
|---------------------------|-----------------------------|---------------------------------|----------|----------|
|                           | Select the parking zones wh | ere the different periods apply |          |          |
| Zone                      |                             | All periods                     | on-peak  | off-peak |
| 1st Floor                 |                             |                                 |          |          |
| L→ 1st Floor - North      |                             |                                 |          |          |
| L→ 1st Floor - South      |                             |                                 | <b>■</b> |          |
| 2nd Floor                 |                             |                                 |          |          |
| L→ 2nd Floor - North      |                             |                                 |          |          |
| Le Ord Fleen Newth Free   |                             |                                 |          |          |

#### 3.9.5 Summary tab

On the "Summary" tab, verify the resulting TOU settings in terms of what tariff periods apply to what zones, and what is the resulting maximum current setpoint in Amps based on the % reduction defined during tariff period definition.

| Periods configuration Zone where p                                                      | eriods apply Sumr                                                     | nary                                                                                                    |                                                                                                    |  |  |  |  |  |
|-----------------------------------------------------------------------------------------|-----------------------------------------------------------------------|----------------------------------------------------------------------------------------------------|----------------------------------------------------------------------------------------------------|--|--|--|--|--|
| Resulting maximum current per period and per zone based on defined time-of-use settings |                                                                       |                                                                                                    |                                                                                                    |  |  |  |  |  |
| Nominal current (A)                                                                     | Current on "on-<br>peak" (A)                                          | Current on "off-<br>peak" (A)                                                                                                    | Current on "" (A)                                                                                        |  |  |  |  |  |
|                                                                                         |                                                                       |                                                                                                    |                                                                                                    |  |  |  |  |  |
| 150                                                                                     | 135                                                                   | 150                                                                                                    | 0                                                                                                    |  |  |  |  |  |
| 150                                                                                     | 150                                                                   | 0                                                                                                    | 0                                                                                                    |  |  |  |  |  |
|                                                                                         |                                                                       |                                                                                                    |                                                                                                    |  |  |  |  |  |
|                                                                                         | urrent per period and per zone based on<br>Nominal current (A)<br>150 | urrent per period and per zone based on defined time-of-use set         Nominal current (A)       Current on "on-peak" (A)         150       135 | Nominal current (A)     Current on "on-peak" (A)     Current on "off-peak" (A)       150     135     150 |  |  |  |  |  |

If you have disabled some period(s) on some zone(s), the current value shown for them will be the nominal one for the zone. That fact will be highlighted with cursive, bold font.

#### 3.9.6 Disable TOU feature

You can disable or enable the TOU feature by clicking on this button

| Time-of-use config | uration                   | Perio            | ods configura | ition     | Zone where  | e periods  | apply  | Summ      | ary        |                     |            |
|--------------------|---------------------------|------------------|---------------|-----------|-------------|------------|--------|-----------|------------|---------------------|------------|
| Def                | fine the time-of-use peri | ods, their appli | icable times  | ots and f | he % of rec | duction on | maxim  | um currei | nt setpoir | nt to apply         |            |
| Period name        | Timeslots                 |                  | Days          |           |             |            |        |           |            | Maximum<br>setpoint | Edit/Remov |
|                    | Start time                | End time         | Monday        | Tuesday   | Wednesday   | Thursday   | Friday | Saturday  | Sunday     |                     | -0.0       |
| on-peak            | 08h00                     | 12h00            | ~             | ~         | ~           | ~          | ~      |           |            | 90 %                | 2 🖻        |
|                    | 14h00                     | 19h30            |               |           |             |            |        |           |            |                     |            |
|                    | Start time                | End time         | Monday        | Tuesday   | Wednesday   | Thursday   | Friday | Saturday  | Sunday     |                     | -0.0       |
| off-peak           | 12h00                     | 14h00            | ~             | ~         | ~           | ~          | ~      |           |            | 0 %                 | C Ó        |
|                    | Start time                | End time         | Monday        | Tuesday   | Wednesday   | Thursday   | Friday | Saturday  | Sunday     |                     |            |
|                    | 00h00                     | 00h00            |               |           |             |            |        |           |            | %                   | 口面         |

## 3.10 Energy Management through Digital inputs

#### Access: Admin tab → Configuration → Digital Input

#### 3.10.1 Definition

This feature allows to define a reduced maximum current setpoint driven by EcoStruxure EV Charging Expert digital inputs.

EcoStruxure EV Charging Expert digital inputs (DI) are accessible through GPIO connections located on the bottom side. Up to 3 DI current limitations can be configured and enabled.

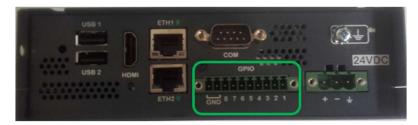

#### 3.10.2 Prerequisites

This feature is only available for commercial references HMIBSCEA53D1ESM, -EDS, -EDM and -EDL.

#### 3.10.3 Commissioning

- Energy management through DI setup and visualization are only available for Admin profile, to be configured during Operation phase (not configurable during initial commissioning phase).
- Click on "Digital Input configuration" button to enable the feature:

| Network Remote su | pervision Load-shedding     | Zone management          | Power meters Time-of-         | use Digital Input Ac           |  |  |  |  |
|-------------------|-----------------------------|--------------------------|-------------------------------|--------------------------------|--|--|--|--|
| Digital Input cor | Digital Input configuration |                          |                               |                                |  |  |  |  |
|                   | Define the % of red         | uction on maximum currer | nt setpoint to apply based on | the state of the digital input |  |  |  |  |
|                   | # digital input             | Name                     | Maximum setpoint              | Edit                           |  |  |  |  |
|                   | 1                           | Input1                   |                               | Ľ                              |  |  |  |  |
|                   | 2                           |                          |                               | Ľ                              |  |  |  |  |
|                   | 3                           |                          |                               | CC                             |  |  |  |  |

• Once the feature enabled, click on the Edit icon to update DI characteristics:

| etwork F   | Remote supervision | Load-shedding                              | Zone management           | Power meters Time-of-u                              | se Digital Input          | Advanced |
|------------|--------------------|--------------------------------------------|---------------------------|-----------------------------------------------------|---------------------------|----------|
| Digital In | iput configurati   | on 📃                                       |                           |                                                     |                           |          |
|            | I                  | Define the % of re                         | eduction on maximum curre | nt setpoint to apply based on t                     | ne state of the digital i | nputs    |
|            |                    | # digital input                            | Name                      | Maximum setpoint                                    | Edit                      |          |
|            |                    | 1                                          | Input1                    | 0%                                                  |                           | -        |
|            |                    | 2                                          | Input2                    | 0%                                                  | Ċ                         |          |
|            |                    | 3                                          | Input3                    | 0%                                                  | Ċ                         |          |
| etwork     | Remote supervision | Load-sheddin                               | g Zone management         | Power meters Time-of-                               | use Digital Input         | Advanced |
|            |                    |                                            |                           |                                                     |                           |          |
| Digital In | oput configurat    | ion                                        |                           |                                                     |                           |          |
| Digital Ir | nput configurat    |                                            |                           |                                                     |                           |          |
| Digital Ir |                    |                                            | duction on maximum curren | nt setpoint to apply based on t                     | he state of the digital   | inputs   |
| Digital Ir |                    |                                            | duction on maximum curren | nt setpoint to apply based on t<br>Maximum setpoint | Edit                      | inputs   |
| Digital Ir |                    | Define the % of re-                        |                           |                                                     |                           | inputs   |
| Digital Ir |                    | Define the % of re-                        | Name                      | Maximum setpoint                                    | Edit                      | inputs   |
| Digital Ir |                    | Define the % of re-                        | Name<br>Input1            | Maximum setpoint                                    | Edit                      | inputs   |
| Digital Ir |                    | Define the % of re-                        | Name                      | Maximum setpoint 0% Name Input1 Eximum setpoint 0   | Edit                      | inputs   |
| Digital Ir |                    | Define the % of red<br># digital input     | Name<br>Input1            | Maximum setpoint                                    | Edit                      | inputs   |
| Digital Ir |                    | Define the % of re-                        | Name                      | Maximum setpoint 0% Name Input1 Eximum setpoint 0   | Edit                      | inputs   |
| Digital Ir |                    | Define the % of red<br># digital input     | Name<br>Input1            | Maximum setpoint                                    | Edit                      | inputs   |
| Digital Ir |                    | Define the % of red<br># digital input     | Name<br>Input1            | Maximum setpoint                                    | Edit                      | inputs   |
| Digital Ir |                    | Define the % of red<br># digital input 1 2 | Name<br>Input1            | Maximum setpoint                                    | Edit                      | inputs   |

| Digital Input configu | gital Input configuration |                                                                                                    |                  |      |  |  |  |  |  |
|-----------------------|---------------------------|----------------------------------------------------------------------------------------------------|------------------|------|--|--|--|--|--|
|                       | Define the % of reduc     | Define the % of reduction on maximum current setpoint to apply based on the state of the digital inputs |                  |      |  |  |  |  |  |
|                       | # digital input           | Name                                                                                                    | Maximum setpoint | Edit |  |  |  |  |  |
|                       |                           | Input1                                                                                                  | 0%               | Ċ    |  |  |  |  |  |
|                       | 2                         | Input2                                                                                                  | 0%               | C    |  |  |  |  |  |
|                       | 3                         | Input3                                                                                                  | 0%               | Ľ    |  |  |  |  |  |

#### 3.10.4 Electrical connection

Digital inputs 1, 2 & 3 are driven by GPIO channels 1, 2 & 3:

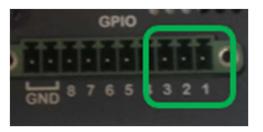

- The pin 1,2,3 can be triggered by connected by the pin 8.
  - Each digital input is activated as both conditions are satisfied:
    - o enabled through EcoStruxure EV Charging Expert electrical commissioning
    - the corresponding GPIO channel is powered by <u>3.3 Vdc TTL</u>.

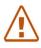

Note: An external 3,3 Vdc supply power needs to be foreseen. A higher voltage supply may damage the GPIO unit.

#### 3.10.5 Maximum setpoint management

- As the DI is activated the maximum setpoint reduction is applied to all zones
- Zone operating on static energy management:
  - Ratio of the maximum setpoint
    - Example: zone nominal setpoint 100A, DI maximum setpoint 80% -> zone reduced setpoint 80A
- Zone operating on dynamic energy management:
  - Minimum between the ratio of maximum setpoint and the dynamic setpoint or the degraded setpoint in power meter loss
     Example 1: zone nominal setpoint 100A, DI maximum setpoint 70%, dynamic setpoint 90A -> zone reduced setpoint 70A
     Example 2: zone nominal setpoint 100A, DI maximum setpoint 70%, dynamic setpoint 50A -> zone reduced setpoint 50A
     Example 3: zone nominal setpoint 100A, DI maximum setpoint 10%, degraded setpoint 30A -> zone reduced setpoint 10A
- Setting maximum setpoint at 0% induce suspension of all loads
- DI energy management versus Time-of-Use:
   As the DI is activated, the Time-of-Use settings are ignored
- Multiple DI activation:
  - As multiple DI are activated, the lowest maximum setpoint is applied.

## 3.11 Advanced configuration

Access: Admin tab  $\rightarrow$  Configuration  $\rightarrow$  Advanced

#### 3.11.1 Definition

In this section you can configure EcoStruxure EV Charging Expert advanced parameters related to cybersecurity, power meters and webservices.

Advanced configuration setup and visualization are only available for Admin profile, during Operation phase (not during initial commissioning phase).

| Life Is On Schneider Chargin                            |                   | rds Admin -     | E            | coStruxure EV | Charging Expe | ert      | 58 | 9 4 | 💥 English | ≈ i | 0 |
|---------------------------------------------------------|-------------------|-----------------|--------------|---------------|---------------|----------|----|-----|-----------|-----|---|
| Network Remote Supervision                              | Load Shedding     | Zone Management | Power Meters | Time of use   | Digital Input | Advanced |    |     |           |     |   |
| Advanced Configuration                                  |                   |                 |              |               |               |          |    |     |           |     |   |
| Session Timeout Configuration<br>(in seconds)           | 600               |                 |              |               |               |          |    |     |           |     |   |
| Consecutive Login Attempts<br>Before Locking            | 6                 |                 |              |               |               |          |    |     |           |     |   |
| Login Locked Period (in seconds)                        | 60                |                 |              |               |               |          |    |     |           |     |   |
| Power Meter Polling Period (in milliseconds)            | 500               |                 |              |               |               |          |    |     |           |     |   |
| Enable Plug Numbering                                   | ON OFF            |                 |              |               |               |          |    |     |           |     |   |
| Enable SSH                                              | ON OFF            |                 |              |               |               |          |    |     |           |     |   |
| Allow TLS 1.0                                           | ON OFF            |                 |              |               |               |          |    |     |           |     |   |
| Consumption Optimisation                                | on Configuratio   | on              |              |               |               |          |    |     |           |     |   |
| Consumption optimisation activation                     | ON OFF            |                 |              |               |               |          |    |     |           |     |   |
| Webservice Configuratio                                 | n                 |                 |              |               |               |          |    |     |           |     |   |
| API Documentation S                                     | wagger API Docume | entation        |              |               |               |          |    |     |           |     |   |
| Activate                                                | ON OFF            |                 |              |               |               |          |    |     |           |     |   |
| Enable Remote Energy<br>Management                      | ON OFF            |                 |              |               |               |          |    |     |           |     |   |
| Remote Energy Management<br>Login                       | service           |                 |              |               |               |          |    |     |           |     |   |
| Is remote energy management<br>active?                  | ON OFF            |                 |              |               |               |          |    |     |           |     |   |
| Minimum Period for Zone<br>Setpoint Update (in seconds) | 60                |                 |              |               |               |          |    |     |           |     |   |
| Enable Time Synchronization                             | ON OFF            |                 |              |               |               |          |    |     |           |     |   |
| Heart Beat Period (in seconds)                          | 600               |                 |              |               |               |          |    |     |           |     |   |
| SAVE                                                    |                   |                 |              |               |               |          |    |     |           |     |   |

#### 3.11.1 Cybersecurity

- Session Timeout: allows to define the web session timeout on web interface. The timeout is the duration in seconds without any interaction with the web interface. When the timeout is reached, the system will redirect to the login page.
- **Connection consecutive attempts before locking**: allows to define the maximum limit of unsuccessful connection attempts that are allowed with user or admin credentials before the system is locked.

- Login locked period: Allows to define in seconds the period during which the login is blocked after the previously define maximum unsuccessful login attempts.
- Enable SSH: Allow the user to enable or disable the access via SSH to the device.
- Authorize TLS: Allow the user to enable or deny TLS1.0 (TLS1.3 is enabled by default).

#### 3.11.2 Power meter

• **Power meter polling period:** allows to define in milliseconds the frequency of data acquisition from the power meters used for dynamic energy management.

#### 3.11.3 **Consumption Optimisation**

• **Activation:** allows to activate maximum current setpoint optimization for enhanced load management.

#### 3.11.4 Webservice configuration

EcoStruxure EV Charging Expert allows third-party system communication using a REST api. For more details on the api, please contact your Schneider Electric contact, or your Schneider Electric commercial partner.

- Activate: allows to activate communication via REST api. Please refer to API documentation for connection procedure. When webservice are activated a user with the role 'Webservices' must be created in the section 3.12.
- Enable Remote EM: allows to enable EcoStruxure EV Charging Expert setpoint update via webservice when REST api is activated.
- **Remote Energy Management login**: login of the dedicated user created for webservice connectivity. When there are multiple systems/users connected through api, only one can control Energy setpoints
- Is remote Energy management Active: this toggle is set by to 'On' when a system is connected via api. By default, the value is set to 'Off'. This parameter is read-only as it displays the status of the connection.
- **Minimal period for zone setpoint update**: allows to define the minimum period in second for setpoint update. If EcoStruxure EV Charging Expert receives several setpoint updates within this period, only the first value will be considered. Default value is 60 seconds.
- Enable Time synchronization: allows to enable the time synchronization with the 1/3 party system if the feature is supported by the system. We recommend disabling such synchronization when EcoStruxure EV Charging Expert is already connected to an OCPP platform.
- **Heartbeat period:** allows to define the time period for a periodic signal generated by the third-party system to indicate normal operation to EcoStruxure EV Charging Expert.

#### 3.11.5 Miscellaneous

• Enable Plug numbering: This option is used when EcoStruxure EV Charging Expert manages products which have several sockets within the same connector (ie Smart Wallbox may have an optional domestic socket). When this option is set to 'on', EcoStruxure EV Charging Expert will use connector id 11 for the T2 socket and 12 for the domestic socket for OCPP messages with Central System. This option is relevant only if the central system supports such behavior. Default value is 'off'.

## 3.12 User management

#### Access by the Admin tab $\rightarrow$ Users management

#### 3.12.1 User management landing page

|           |       |                     | ADD USER + CHANGE USER PASSWORD 😰 DELETE USER 🗙 REFRESH 📿 |
|-----------|-------|---------------------|-----------------------------------------------------------|
| ▲<br>Name | Role  | Date of creation    | Last access                                               |
| Bruno     | ADMIN | 21/03/2019 14:22:48 | 25/03/2019 08:38:28                                       |
| Youssef   | USER  | 21/03/2019 14:23:18 | 21/03/2019 14:23:18                                       |

There are two profiles in the EcoStruxure EV Charging Expert:

Admin: full access to all configuration parameters

User: RFID card management, access to the dashboard in read-only mode

See <u>chapter 2.2.2</u> for login and password rules.

#### 3.12.2 Add a user

All fields must be populated.

| Current login                                                                                                    |         |
|----------------------------------------------------------------------------------------------------|---------|
|                                                                                                    |         |
| Current password                                                                                                    |         |
|                                                                                                    |         |
|                                                                                                    |         |
| Please choose the role of the new user                                                                                                    |         |
|                                                                                                    |         |
| Administrator                                                                                                    |         |
| User                                                                                                    |         |
|                                                                                                    |         |
| •                                                                                                    |         |
| New Password                                                                                                    |         |
|                                                                                                    | 0       |
| I                                                                                                    |         |
| Confirm New Password                                                                                                    |         |
| 1                                                                                                    | $\odot$ |
|                                                                                                    |         |
| 001/7/7                                                                                                    |         |
| CONFIRM                                                                                                    |         |
| and the second second sec | _       |
| CANCEL                                                                                                    |         |
|                                                                                                    |         |

#### 3.12.3 Change the user password

All fields must be populated.

| Current login        |   |
|----------------------|---|
| Current password     |   |
| User login           |   |
| New Password         | ٥ |
| Confirm New Password | ٥ |
| CONFIRM              |   |
| CANCEL               |   |

#### 3.12.4 Delete a user

All fields must be populated.

| Current login       |         |
|---------------------|---------|
| Current password    |         |
|                     |         |
| User name to delete |         |
| Bruno               |         |
|                     | CONFIRM |
|                     | CANCEL  |

## 3.13 Charging station commissioning

Access: Admin tab  $\rightarrow$  Station installation

#### 3.13.1 Prerequisites

Charging stations must be powered and connected to the Ethernet network prior to the EcoStruxure EV Charging Expert commissioning.

Charging stations must have the right firmware version, see chapter 1.1.2.1 EVlink charging stations

#### 3.13.2 Charging station landing page

| Life Is On Schneider Char                                                                          | rging stations Badges Admin -           | E                                         | coStruxure ™ EV Charging Expert | Status : E   | 52 🧕 🚺 💥 English 💄  | <b>≯ i</b> @ |
|----------------------------------------------------------------------------------------------------|-----------------------------------------|-------------------------------------------|---------------------------------|--------------|---------------------|--------------|
| Station installation                                                                               | Stations detected : 41                  |                                           |                                 | ٤            | GCAN 穼 FILTERS 🍸 SA | IVE ALL      |
| Model                                                                                              | IP                                      | Station name                              | Connector(s)                    | Box identity | Zones               |              |
| DEMO ECOSTRUXURE E                                                                                 | V CHARGING EXPERT 41 Chargin            | g station recovered ( 41 Charging station | n in filters )                  |              |                     | ^            |
| City ()                                                                                            | 192 - 108 - 0 - 3                       |                                           |                                 |              | 1st Floor - North   | 0            |
| Smart Wallbox ⑦                                                                                    | 192 - 105 - 0 - 4                       |                                           |                                 |              | 1st Floor - North   | 0            |
| Parking ()                                                                                         | 192 - 168 <b>- 0</b> - 5                |                                           |                                 |              | 1st Floor - North   | O            |
| Parking ()                                                                                         | 102 · 108 · CO · 6                      |                                           |                                 |              | 1st Floor - North   | 0            |
| Smart Wallbox ⑦                                                                                    | 192 . 166 . 0 . 7                       |                                           | ₩1 10012 V ₩2                   |              | 1st Floor - North   | 0            |
| Smart Wallbox 💮                                                                                    | 192 - 100 - 0 - 0                       |                                           |                                 |              | 1st Floor - North   | 0            |
| Parking ()                                                                                         | 192 - 100 - 0 - 9                       |                                           |                                 |              | 1st Floor - South   | 0            |
| City ()                                                                                            | 112 - 100 - 0 - 10                      |                                           |                                 |              | 1st Floor - South   | O            |
| Parking ()                                                                                         | 192 - 108 - C - 11                      |                                           |                                 |              | 1st Floor - South   | O            |
| Registered station<br>The station's ip address or CBI is not u<br>The station's name is not unique | unique/mailformed or the ip is reserved | Add a chargir<br>Sub network              | ng station IP address manually  |              |                     |              |

#### 3.13.3 Description

| lcon     | Description                                   |
|----------|-----------------------------------------------|
| SCAN 🗢   | Show all charging stations on the network     |
| Ø        | Refresh the display charging station settings |
| SAVE ALL | Save settings                                 |
| +        | Add manually a charging station               |

#### 3.13.4 Update charging station discovery

| Steps | Description                                                                                                    |
|-------|----------------------------------------------------------------------------------------------------|
| 1     | Select the IP addresses scan range: enter the lowest and highest IP addresses.<br>Note: if you have changed the sub-network of the EcoStruxure EV Charging Expert during the Network step, please update the scan range addresses accordingly. |
| 2     | Click SCAN ?                                                                                                    |

| Steps    | Description                                                                                                    |
|----------|----------------------------------------------------------------------------------------------------|
| 3        | <ul> <li>Update charging station settings:</li> <li>IP Address: Change this parameter if the building IT manager imposes fixed IP addresses (avoid X.X.0, X.X.X.1, X.X.254, X.X.255)</li> <li>Station name: It is recommended to select a name that indicates the location of the station and the name of the parking (50 characters max)</li> <li>Connector(s): in order to optimize load management, it is recommended to rotate the phases of the charging stations installed on the same site. Select here the phase wiring of each connector of the charging station according to the electrical wiring as implemented in the electrical network. e.g.</li> </ul>                                                                                                    |
|          |                                                                                                    |
|          |                                                                                                    |
|          |                                                                                                    |
|          | N L1 L2 L3<br>Charging station       N L1 L2 L3<br>Charging station       N L1 L2 L3<br>Charging station       N L1 L2 L3<br>Charging station       N L1 L2 L3<br>Charging station       N L1 L2 L3<br>Charging station       N L1 L2 L3<br>Charging station         -       VIP: Check the box to activate the VIP status to the charging                                                                                                    |
|          | <ul> <li>station.</li> <li>Auth mode: The authentication mode will define the rules and strategy to grant access to the EV charging stations (see <u>chapter 2.10</u>).</li> <li>Auth disconnected mode: it allows to define the behavior when the connection between the charging stations and the EcoStruxure EV Charging Expert is lost. (see <u>chapter 2.10</u>).</li> <li>Version: Firmware version embedded in the charging station. See <u>chapter 1.1.2.1</u> for compatibility.</li> <li>Box identity: If the EcoStruxure EV Charging Expert is connected to a remote supervision, insert here the box identity provided by the Charge Point Operator (CPO). By default, it is the charging station MAC address. The box identity must not contain spaces.</li> <li>Zones: Please choose the zone where the charging station belongs. Please note that the serial number of the charging station can be read by placing the pointer over the little question mark symbol next to each charging station model.</li> </ul> |
| 4        | Click the "Save All" button to initiate the configuration of the charging                                                                                                    |
| 5        | stations<br>Click "Next" to complete the stop                                                                                                    |
| <b>D</b> | Click "Next" to complete the step                                                                                                    |

|   | Λ   |  |
|---|-----|--|
| 1 |     |  |
| L | • \ |  |

| l Smar<br>★ ⑦ | t Wallbox 192 | , 168 , 0 | Smart ACT1 53                         | ¥1 | MONO1 | • | 3300-<br>9(r7) |
|---------------|---------------|-----------|---------------------------------------|----|-------|---|----------------|
|               |               |           | of a charging sta<br>the installation |    |       |   |                |

During the configuration of the charging stations, the EcoStruxure EV Charging Expert will automatically update the firmware of the charging stations in the network to the charging station firmware version embedded in the EcoStruxure EV Charging Expert firmware.

#### 3.13.5 **Definition of authentication mode**

The authentication mode will define the rules and strategy to grant access to the charging stations. Moreover, it allows to define the behavior of the charging stations in the case that the connection between the charging stations and the EcoStruxure EV Charging Expert is lost.

The different authentication mode options are detailed on chapter 2.10.

#### 3.13.6 Filter your charging stations

You now have the possibility to filters your charging stations. You can filter by name, charge box identity, zone, and charging stations type (city, parking, ...). You also have the possibility to hide the charging stations that are already registered in your EcoStruxure EV Charging Expert.

## 3.14 Load shedding strategy and degraded mode

Access: Admin tab  $\rightarrow$  Configuration  $\rightarrow$  Load-shedding

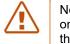

Note: Whatever the parameters changed in degraded mode configuration, a reboot on the EcoStruxure EV Charging Expert and charging station must be done after the configuration.

Note: For the particular case of DC fast charging stations, the respect of the degraded mode instructions is not ensured, hence make sure the dimensioning of the electrical network and the nominal power provided to them are sufficient to avoid power outages.

#### 3.14.1 Definition

The degraded mode is a parameter defining the current setpoint allocated to the charging station when the communication between the charging station and the EcoStruxure EV Charging Expert is lost. It is also the threshold under which the charge will be suspended in normal mode.

In dynamic mode, the EcoStruxure EV Charging Expert will favor the continuity of service of the building hence the current setpoint will be set to 0 A.

#### 3.14.2 Prerequisites

The sum of the degrade mode setpoint must be lower than the max intensity of the zone. Otherwise, for safety and continuity of service reasons, **the EcoStruxure EV Charging Expert will automatically configure the current setpoint to 0A** 

| Dn       | Schnei           | tric           |                                                              |                       | Configu        | ration assist                | ant of t                 | he EcoStru                       | kure EV       | Char                | ging Expert         |       |              |    | C    |
|----------|------------------|----------------|--------------------------------------------------------------|-----------------------|----------------|------------------------------|--------------------------|----------------------------------|---------------|---------------------|---------------------|-------|--------------|----|------|
| Network  | k 📏 😋            | Stations       | Powermeter                                                   | 🖉 🖉 Zor               | es 🔷 (         | Stations assignm             | ent                      | Remote Sup                       | ervision      | >                   | C Load-shedding     | O Aut | thentication | े० | Ba   |
| arging   | stations         | default con    | iguration                                                    |                       |                |                              |                          |                                  |               |                     |                     |       |              |    |      |
|          |                  |                | ones where a static setpoint<br>s lost between the device ar |                       |                | d, this will also be the cur | ent                      |                                  |               |                     |                     |       |              |    |      |
| 61851 (6 | SA single and tr | ohase) O EV/ZE | ready (8A single phase / 14                                  | A tri phase)          |                |                              |                          |                                  |               |                     |                     |       |              |    |      |
| Shedding | Priority         |                |                                                              |                       |                |                              |                          |                                  |               |                     |                     |       |              |    |      |
| rgy      |                  |                |                                                              |                       |                |                              |                          |                                  |               |                     |                     |       |              |    |      |
|          |                  |                |                                                              |                       |                |                              |                          |                                  |               |                     |                     |       |              |    |      |
|          | _                |                |                                                              |                       |                |                              |                          |                                  |               |                     |                     |       |              |    |      |
| vious    |                  |                | Descr                                                        | iption                |                |                              |                          |                                  |               |                     |                     |       |              | ,  | NEXT |
| _        | Step             |                | Descr<br>Select                                              |                       | nimur          | n setpoi                     | nt for                   | your in                          | stalla        | tion                |                     |       |              |    | NEXT |
| _        |                  |                | 1                                                            | the mi<br>IEC         | 6185           | 1 ready                      | (6A s                    | ingle pl                         | nase          | and                 | 3 phases            |       |              |    | NEXT |
| _        |                  |                | 1                                                            | the mi<br>IEC         | 6185           | 1 ready                      | (6A s                    | ingle pl                         | nase          | and                 |                     |       |              |    | NEXT |
|          | Step<br>1        |                | Select<br>-<br>-                                             | the mi<br>IEC<br>EV/2 | 6185<br>2E rea | 1 ready                      | (6A s<br>single          | ingle pl<br>e phase              | and           | and<br>14A          | 3 phases<br>3 phase |       |              | •  | NEXT |
|          |                  |                | Select<br>-<br>-<br>Please                                   | the mi<br>IEC<br>EV/2 | 6185<br>2E rea | 1 ready<br>ady (8A s         | (6A s<br>single<br>eddir | ingle ph<br>e phase<br>ng priori | and<br>ty opt | and<br>14A<br>tion: | 3 phases<br>3 phase |       |              |    | NEXT |

#### 3.14.3 Degraded mode configuration page

| Step | Description                                                                                                    |
|------|----------------------------------------------------------------------------------------------------|
|      | • The system suspends the charging of vehicles which have consumed<br>the highest amount of energy since the beginning of the charging<br>process. This option is set by default.                              |
|      | <ul> <li>&gt;Duration: Proportional to the charging time</li> <li>The system suspends the charging of vehicles which have charged for the longest time since the beginning of the charging process.</li> </ul> |
| 3    | Click on "Next" to complete the process                                                                                                    |

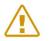

Note: DC fast charging stations don't support degraded mode. Make sure the electric network is dimensioned and configured taking that into account.

52 9 🚺 💥 English 🛓 🌶

## 3.15 Maintenance

#### 3.15.1 Read EcoStruxure EV Charging Expert Logs

| Access by the Admin         | n tab → Logs                     |
|-----------------------------|----------------------------------|
| ing stations Badges Admin - | EcoStruxure ™ EV Charging Expert |

|                       |        |             | DOWNLOAD LOGS FILTERS Y REF                                                    |
|-----------------------|--------|-------------|--------------------------------------------------------------------------------|
| ate                   | Device | Type        | Message                                                                        |
| 25/2020, 2:02:46 PM   | LC     | System      | Transactions 1 transactions (SuspendedEV: 0 Loadshedding: 0)                   |
| 25/2020, 2:02:45 PM   | S40    | Transaction | StopTransaction trld:1   extTrld:0   meterStop:100Wh   timeReceived:1598356965 |
| /25/2020, 2:02:45 PM  | S40    | Transaction | StatusNotification :   status Finishing   timeReceived:0                       |
| /25/2020, 2:02:45 PM  | LC     | Stats       | uptime:73451 sysUptime:73464 load:25/42/59 freeram:1535M vmSize:1422M rss:25M  |
| 25/2020, 12:56:45 PM  | LC     | System      | Transactions 1 transactions (SuspendedEV: 0 Loadshedding: 0)                   |
| /25/2020, 12:56:45 PM | S40    | Transaction | StatusNotification :   status:Available   timeReceived.0                       |
| /25/2020, 12:56:44 PM | LC     | System      | Transactions 1 transactions (SuspendedEV: 0 Loadshedding: 0)                   |
| 25/2020, 12:56:44 PM  | S40    | MeterValue  | ImaxEV.0A Currents: 6.9A / 8.0A / 7.2A Energy: 0.000kWh                        |
| 25/2020, 12:56:43 PM  | LC     | System      | Transactions 1 transactions (SuspendedEV: 0 Loadshedding: 0)                   |
| 25/2020, 12:56:43 PM  | S40    | Transaction | StatusNotification :   status.Charging   timeReceived.0                        |

#### 3.15.1.1 Logs export

"Downlaod Logs" button is used to export all logs in a csv file. Active filter is not considered in the export.

#### 3.15.1.2 Logs filter

"Filters" button allows to filter displayed logs by device (EcoStruxure EV Charging Expert or Charging Station), Zone or log type.

#### 3.15.1.3 Refresh

"Refresh" buttons allow to update the logs according to the latest events from the system.

#### 3.15.2 Download the maintenance report

#### Access by the Admin tab → EcoStruxure EV Charging Expert Reports

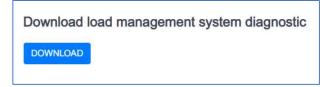

Click on Download button to get the EcoStruxure EV Charging Expert maintenance report in HTML format.

#### 3.15.3 Download the Charging Stations maintenance report Logs

| Access by the Admin tab $\rightarrow$ Station repo |
|----------------------------------------------------|
|----------------------------------------------------|

|     | Schneider Charging stations Badges Adm | nin •                    | EcoStruxure ™ EV Charging Expert |                   | Status: 52 9 🚺 💥 English 🏦 🌶 i 🕥 |
|-----|----------------------------------------|--------------------------|----------------------------------|-------------------|----------------------------------|
| Dow | nloading Charging Stations Report      | (Report Size : 0 / 20MB) |                                  |                   | FILTERS Y DOWNLOAD               |
|     | Station Name                           | Data                     | Туре                             | Zone              | Device                           |
|     | Station 14 (0/5 reports selected)      |                          |                                  |                   | ^                                |
|     | Station 14                             | 11/20/2020, 3:15:51 PM   | manually                         | 1st Floor - North | Demo LMS                         |
|     | Station 14                             | 11/20/2020, 3:16:02 PM   | Event - Automatic                | 1st Floor - North | Demo LMS                         |
|     | Station 14                             | 11/20/2020, 3:16:21 PM   | Event - Automatic                | 1st Floor - North | Demo LMS                         |
|     | Station 14                             | 11/20/2020, 3:47:59 PM   | Event - Automatic                | 1st Floor - North | Demo LMS                         |
|     | Station 14                             | 11/20/2020, 3:48:26 PM   | Event - Automatic                | 1st Floor - North | Demo LMS                         |
|     | Station 17 (0/5 reports selected)      |                          |                                  |                   | ^                                |
|     | Station 17                             | 11/20/2020, 3:53:37 PM   | manually                         | 1st Floor - North | Demo LMS                         |
|     | Station 17                             | 11/20/2020, 3:53:47 PM   | Event - Automatic                | 1st Floor - North | Demo LMS                         |
|     | Station 17                             | 11/21/2020, 3:52:48 PM   | Event - Automatic                | 1st Floor - North | Demo LMS                         |
|     | Station 17                             | 11/22/2020, 3:52:47 PM   | Event - Automatic                | 1st Floor - North | Demo LMS                         |
|     | Station 17                             | 11/23/2020, 8:26:47 AM   | Event - Automatic                | 1st Floor - North | Demo LMS                         |

#### 3.15.3.1 Reports filter

Filter button allows to filter reports by devices (EcoStruxure EV Charging Expert or Station), zone, date and type (Periodic or User requested). Periodic reports are generated when EcoStruxure EV Charging Expert starts and every 24 hours afterwards.

#### 3.15.3.2 Download

Download button allows to download selected reports. All the reports will be archived into a single zip file. There is a 20 MB size limit for the content of the zip file that will prevent the download if exceeded.

#### 3.15.3.3 Create a charging station report

You have the possibility to create a report for your charging stations. To do so, go into the dashboard "charging stations" tab), then click on "all zones" on the left panel.

Then, you can click on the download icon on the charging stations that you want to create a report:

| ife Is On Schneider Charging stations |   |                                                                             | EcoStruxure ™ EV Char | ging Expert |             | Status : 52 9 4 | 💥 English 🚨 🌮 i |
|---------------------------------------|---|-----------------------------------------------------------------------------|-----------------------|-------------|-------------|-----------------|-----------------|
| GLOBAL                                | ^ | DASHBOARD                                                                   |                       |             |             |                 |                 |
| Zones and outlets                     |   | 5 Station fleet                                                             | stations 40           |             |             |                 |                 |
| ONES                                  | ^ | Charge points 66                                                            |                       |             |             |                 |                 |
| All zones                             |   | available 52     charging 5                                                 |                       |             |             |                 |                 |
| 1 1st Floor                           | _ | <ul> <li>suspended by EV</li> <li>suspended by system</li> <li>3</li> </ul> |                       |             |             |                 |                 |
| 2nd Floor                             |   | faulted     4     If not connected     0                                    |                       |             | •           |                 |                 |
| 3rd Floor (VIP)                       |   | II unavailable 1                                                            |                       |             |             |                 |                 |
|                                       | _ | CHARGES                                                                     |                       |             |             |                 |                 |
| OWER OUTLETS                          | ^ | 9                                                                           |                       |             |             |                 |                 |
| All power outlets                     |   |                                                                             |                       |             |             |                 |                 |
| PowerMeter1                           |   | STATIONS                                                                    |                       |             |             |                 |                 |
|                                       | _ | Name                                                                        | Zone                  | Connector   | Status      | Phase           |                 |
| EXPORT TRANSACTIONS                   |   | <ul> <li>Station 02</li> </ul>                                              | 1st Floor - North     | 1           | unavailable | TRI123          | ±,'▶@∪≘         |
|                                       |   |                                                                             |                       | 2           | available   | MONO2           | <b>•</b> ••     |
|                                       |   | Station 03                                                                  | 1st Floor - North     | 1           | available   | TRI312          | 1 / D @ O B     |
|                                       |   |                                                                             |                       | 2           | available   | MONO2           | •               |
|                                       |   | <ul> <li>Station 04</li> </ul>                                              | 1st Floor - North     | 1           | charging    | TRI123          | 1 / D @ 0 8     |
|                                       |   | <ul> <li>Station 05</li> </ul>                                              | 1st Floor - North     | 1           | available   | TRI312          | 1 / D @ 0 8     |
|                                       |   |                                                                             |                       | 2           | available   | MONO2           | •               |
|                                       |   | Station 06                                                                  | 1st Floor - North     | 1           | available   | TRI312          | 1/>@08          |
|                                       |   |                                                                             |                       | 2           | available   | MONO1           |                 |

## 3.16 EcoStruxure EV Charging Expert firmware update

You can update the new firmware release of the EcoStruxure EV Charging Expert.

Access by the Admin tab → Firmware Update

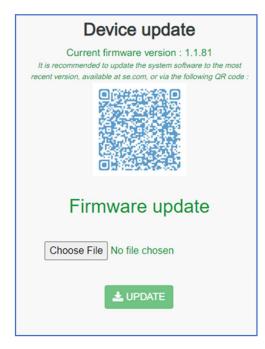

Click Choose file to select the binary file. The latest firmware release is available on se.com. You can use the following QR code or URL address to locate it:

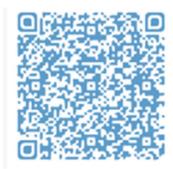

https://www.schneider-electric.com/en/product-range-download/62159-EVlink-load-managementsystem/?parent-category-id=1800&parent-subcategory-id=1840&filter=business-5-residential-and-smallbusiness#/software-firmware-tab

Click UPDATE to install the firmware in the EcoStruxure EV Charging Expert. Then reboot the EcoStruxure EV Charging Expert.

## 3.17 EcoStruxure EV Charging Expert License upgrade

You can upgrade your current EcoStruxure EV Charging Expert license to a more sophisticated one (for example, from a commercial reference able to manage up to 15 charging stations, to a new one able to manage up to 50 charging stations). If you wish to do so, please contact Schneider Electric, or your Schneider Electric commercial partner.

#### 3.17.1 Get your EcoStruxure EV Charging Expert unique Identifier

You will need to provide the unique Identifier of your EcoStruxure EV Charging Expert product to get an upgrade package.

This unique identifier (Mac Address) is available from the 'Admin – License Upgrade' Menu:

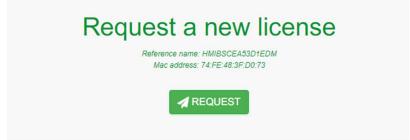

You can copy the Mac address and the current reference from this page or click on the "Request" button that will open your email tool to send this information by email to your Schneider Electric contact, or your Schneider Electric commercial partner.

#### 3.17.2 Import the EcoStruxure EV Charging Expert upgrade package

When you receive your upgrade package from your Schneider Electric contact or your Schneider Electric commercial partner, you will have to upload it within the 'Admin – License Upgrade' Menu.

| Upload your license key |                |
|-------------------------|----------------|
| Choose File             | No file chosen |
| ب 🛃                     | PGRADE LICENSE |

When you click on the Upgrade License button, the upgrade package will be installed and a reboot of the EcoStruxure EV Charging Expert is required.

## 3.18 Reboot and back to factory settings

#### 3.18.1 Reboot and back to factory settings from the webserver

#### Access by the Admin tab → Reboot

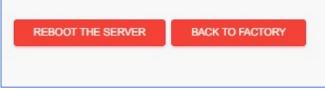

Click on "Reboot the server" to restart the EcoStruxure EV Charging Expert application.

Click on "Back to factory" to restore the EcoStruxure EV Charging Expert factory settings:

- The following data will be deleted:
  - RFID card list
  - Charging stations
  - Zones
  - Power meters
  - Transaction data
  - User list (except factory default user, ADMIN)
- The remote supervision connection will be removed
- The network settings will be reset

During the reboot process or the back to factory process the EcoStruxure EV Charging Expert will lose connection. A message will be shown on-screen for that. That is the normal behavior. Please wait a few seconds for the connection to be reestablished, or else refresh your browser.

#### 3.18.2 Hardware back to factory settings

Refer to chapter 5.1 Hardware back to factory settings.

## 3.19 Save and Restore

Access by the Admin tab  $\rightarrow$  Save & Restore

#### 3.19.1 Save the EcoStruxure EV Charging Expert configuration

The EcoStruxure EV Charging Expert allows to save a backup of the current system configuration to be able to import it later if needed and avoid having to reconfigure again the system.

The information that is backed up is the following:

- Admin and user profiles credentials
  - Charging stations configuration
  - Zones configuration
  - Power meters configuration
  - Network configuration
  - Authentication strategy configuration
- List of RFID cards
- Charging data records

When you click Admin tab -> "Save & Restore", the following pop-up is displayed. It allows to either save or restore the EcoStruxure EV Charging Expert configuration.

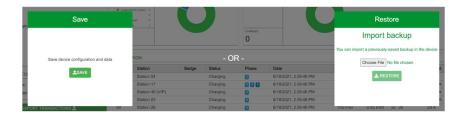

When clicking the button "Save", a backup file is generated. For the security of your information, it is crypted and signed. It is advised to register it in a safe repository.

#### 3.19.2 Restore during system commissioning

The "Save & Restore" pop-up during the system commissioning allows the user to restore a previously saved system configuration. It also allows to unselect the restoration of the administrator and user credentials so that, if the reason of the configuration restore is the loss of the administrator credentials and the consequent implementation of a hardware back-to-factory settings (see chapter 4.1), the administrator credentials can be recreated.

| Import backup<br>You can import previous backup in the LMS<br>Import existing administrator and user credentials<br>Chort switch the other of you have but your administrativ lagen<br>andro passioned, so that you can create new ones<br>index passioned, so that you can create new ones<br>(Choose File) No file chosen | Save & Restore                                     |  |
|----------------------------------------------------------------------------------------------------|----------------------------------------------------|--|
| You can import previous backup in the LMS<br>Import existing administrator and user credentials<br>(Don'swide this referi / you have but your administrator lagin<br>and/or passioned, so that you can create new crea )                                                                                                    |                                                    |  |
| Import existing administrator and user credentials<br>(Don's whet this option if you have lost your administrator login<br>and/or passioned, so that you can create new ones )                                                                                                    | Import backup                                      |  |
| (Don't select this option if you have lost your administrator legin<br>and/or parasered, so that you can create new ones )                                                                                                    | You can import previous backup in the LMS          |  |
| und/or password, so that you can create new ones )                                                                                                    | Import existing administrator and user credentials |  |
| Choose File No file chosen                                                                                                    |                                                    |  |
|                                                                                                    | Choose File No file chosen                         |  |
|                                                                                                    |                                                    |  |
| ± RESTORE                                                                                                    | I DESTORE                                          |  |

#### 3.19.3 Restore during system operation

The "Save & Restore" pop-up during system operation (access via Admin tab) allows to either restore a previously-saved system configuration by choosing the appropriate file locally

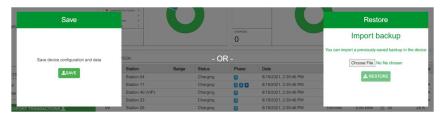

Note: The information about the transactions registered between the date of the backup and the current date will be lost when implementing a configuration restoration. If you don't want to lose them, please make sure you save them by exporting them prior to the restore. See chapter 1.1.1.4 to know how to do it.

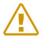

Note: The information on the RFID cards added between the date of the backup and the current date will be lost when implementing a backup restore. If you don't want to lose them, please make sure you save them by exporting them prior to the restore. See chapter 3.4.4 to know how to do it.

# Chapter 4. EcoStruxure EV Charging Expert Maintenance

## 4.1 Hardware back to factory settings

#### 4.1.1 Definition

If you find yourself in a situation where you can no longer access your EcoStruxure EV Charging Expert user interface (for example, because you have lost your Admin credentials, or if you have changed the network settings in a wrong way) you may consider restoring your EcoStruxure EV Charging Expert to its factory settings using the physical procedure to do it.

Note: When you reset your EcoStruxure EV Charging Expert to factory settings all data will be deleted. To know the list of data this procedure will delete, please refer to <u>chapter 3.19</u>.

#### 4.1.2 Prerequisites

EcoStruxure EV Charging Expert must be powered on.

#### 4.1.3 Hardware back to Factory Settings procedure

| Step | Description                                                                                                    |
|------|----------------------------------------------------------------------------------------------------|
| 1    | Create a wired bridge between the GPIO 7 and the GPIO 8 of the product connector for at least 5s.                                          |
| 2    | After at least 5s, remove the wired bridge.                                                                                                |
| 3    | Wait for the reboot of the product.<br>You can now login to the EcoStruxure EV Charging Expert (configuration assistant, see chapter 2.1). |

## 4.2 Regular cleaning and maintenance

#### 4.2.1 Introduction

Inspect the EcoStruxure EV Charging Expert Box periodically to determine its general condition. For example:

- Are all power cords and cables connected properly? Have any become loose?
- Are all installation screws holding the unit securely?
- Is the ambient temperature within the specified range?

The following sections describe maintenance procedures for the EcoStruxure EV Charging Expert Box, which must be carried out by a trained, qualified user.

## **A** DANGER

#### HAZARD OF ELECTRIC SHOCK, EXPLOSION OR ARC FLASH

- Remove all power from the device before removing any covers or elements of the system, and prior to installing or removing any accessories, hardware, or cables.
- Unplug the power cable from both the EcoStruxure EV Charging Expert Box and the power supply.
- Always use a properly rated voltage sensing device to confirm that power is off.
- Replace and secure all covers or elements of the system before applying power to the unit.
- Use only the specified voltage when operating the EcoStruxure EV Charging Expert Box. The AC unit is designed to use 100...240 Vac input. The DC unit is designed to use 24 Vdc input. Always check whether your device is AC or DC powered before applying power.

Failure to follow these instructions will result in death or serious injury.

During the operation, the surface temperature of the heat sink may exceed 70  $^\circ\,$  C (158  $^\circ\,$  F).

## **A** WARNING

#### **RISK OF BURNS**

Do not touch the surface of the heat sink during operation.

Failure to follow these instructions can result in death, serious injury, or equipment damage.

#### 4.2.2 Cleaning solutions

## **A** CAUTION

#### HARMFUL CLEANING SOLUTIONS

- Do not clean the unit or any component of the unit with paint thinner, organic solvents, or strong acids.
- Use only a mild soap or detergent that will not harm the polycarbonate material of the screen.

Failure to follow these instructions can result in injury or equipment damage.

Schneider Electric Industries SAS 35, rue Joseph Monier CS 30323 92506 Rueil Malmaison Cedex France

www.se.com

DOCA0163EN© 2020 Schneider Electric. All rights reserved